# **Upgrade Domain Controller**

**From Windows Server 2003 to Windows Server 2016**

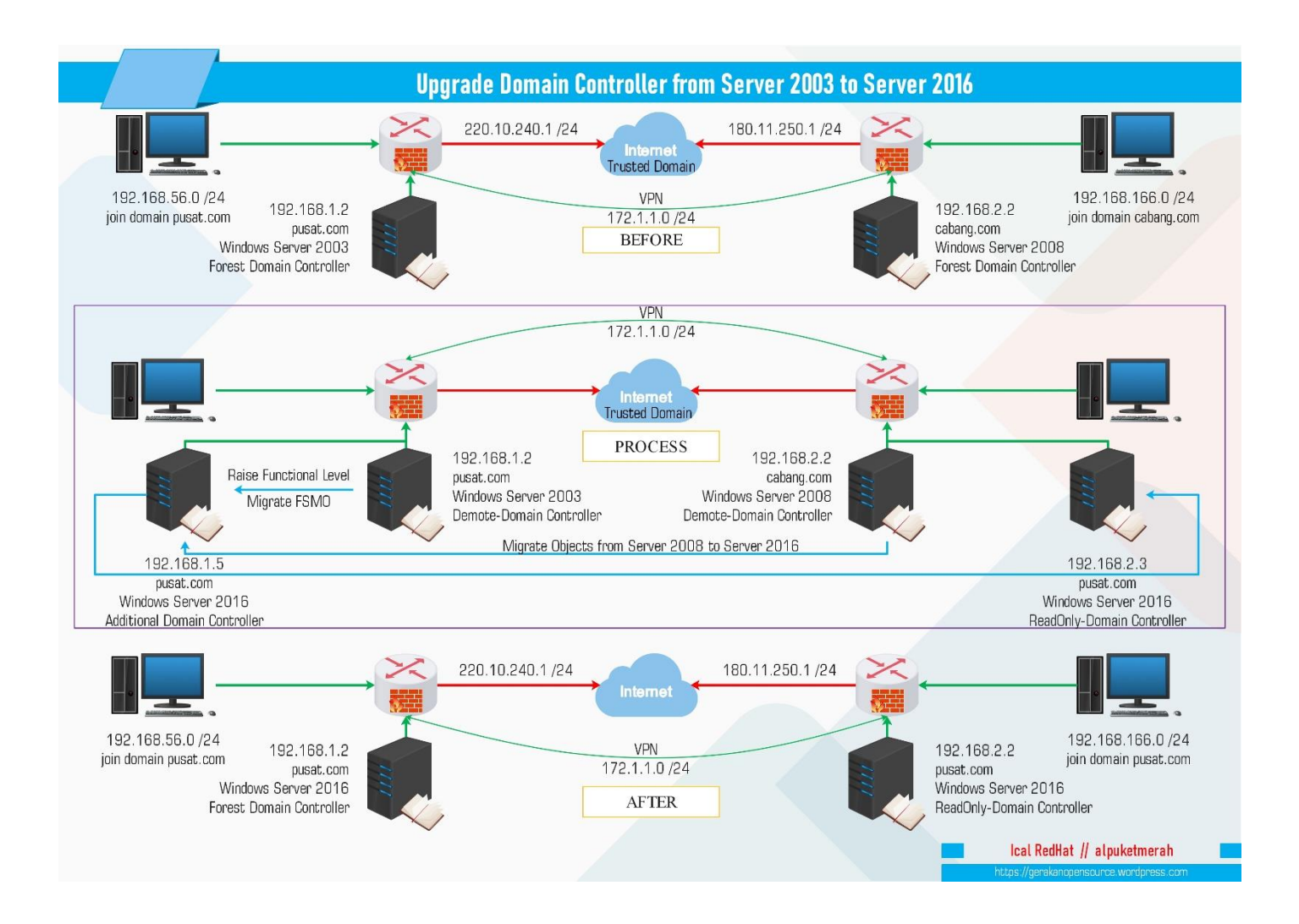

Author: ical redhat // alpuketmerah https://gerakanopensource.wordpress.com

# **Spesifikasi & Requirement**

- MikroTik RouterOS PUSAT.COM IP inet: 220.10.240.1 /24, IP lan: 192.168.56.1 /24, IP server: 192.168.1.1 /24, IP pptp: 172.1.1.1 /24
- MikroTik RouterOS CABANG.COM IP inet: 180.11.250.1 /24, IP lan: 192.168.166.1 /24, IP server: 192.168.2.1 /24, IP pptp: 172.1.1.2 /24
- Windows Server 2003 PUSAT.COM IP: 192.168.1.2, domain: pusat.com, Global Cataloge, Trusted Domain
- Windows Server 2008 R2 CABANG.COM IP: 192.168.2.2, domain: cabang.com, Global Cataloge, Trusted Domain, ADMT Password
- Windows Server 2016 PUSAT.COM IP: 192.168.1.3, join domain: pusat.com, Additional Domain Controller, Migrate FSMO, Net Framework 2.0, SQLexpress2005, ADMT
- Windows Server 2016 PUSAT.COM IP: 192.168.2.3, join domain: pusat.com, ReadOnly Domain Controller

# **{1}\_ Setting IP Address MikroTik pusat.com**

IP address internet: 220.10.240.1/24 , IP address lan: 192.168.56.88/24, IP address server:

192.168.1.1/24, Setting DNS: 192.168.1.2 (ip server pusat.com), 192.168.2.2 (ip server cabang.com).

## **{2}\_ Setting PPTP Server MikroTik pusat.com**

Enable pptp server, edit profile default-encryption, local address: 172.1.1.1, remote address: 172.1.1.2, dns server 192.168.1.2, create user: 1 password: 1, add pptp server binding, name: vpn, user: 1

**{3}\_ Setting Routing MikroTik pusat.com**

Dst.address: 0.0.0.0/0 gateway: 220.10.240.10, Dst.address: 192.168.2.0/24 gateway: vpn, Dst.address: 192.168.166.0/24 gateway: vpn

## **{4}\_ Setting Firewal MikroTik pusat.com**

## Allow port:

Tcp/udp: 53 (dns) , Tcp/udp: 88 (kerberos) , Tcp/udp: 389 (ldap) , Tcp: 135 (rpc endpoint) , Tcp: 139 (netbios) , Tcp: 445 (smb) , tcp: 464 (kerberos) , tcp: 636 (ldaps) , tcp: 3268 (ldap) , tcp: 3289 (ldaps).

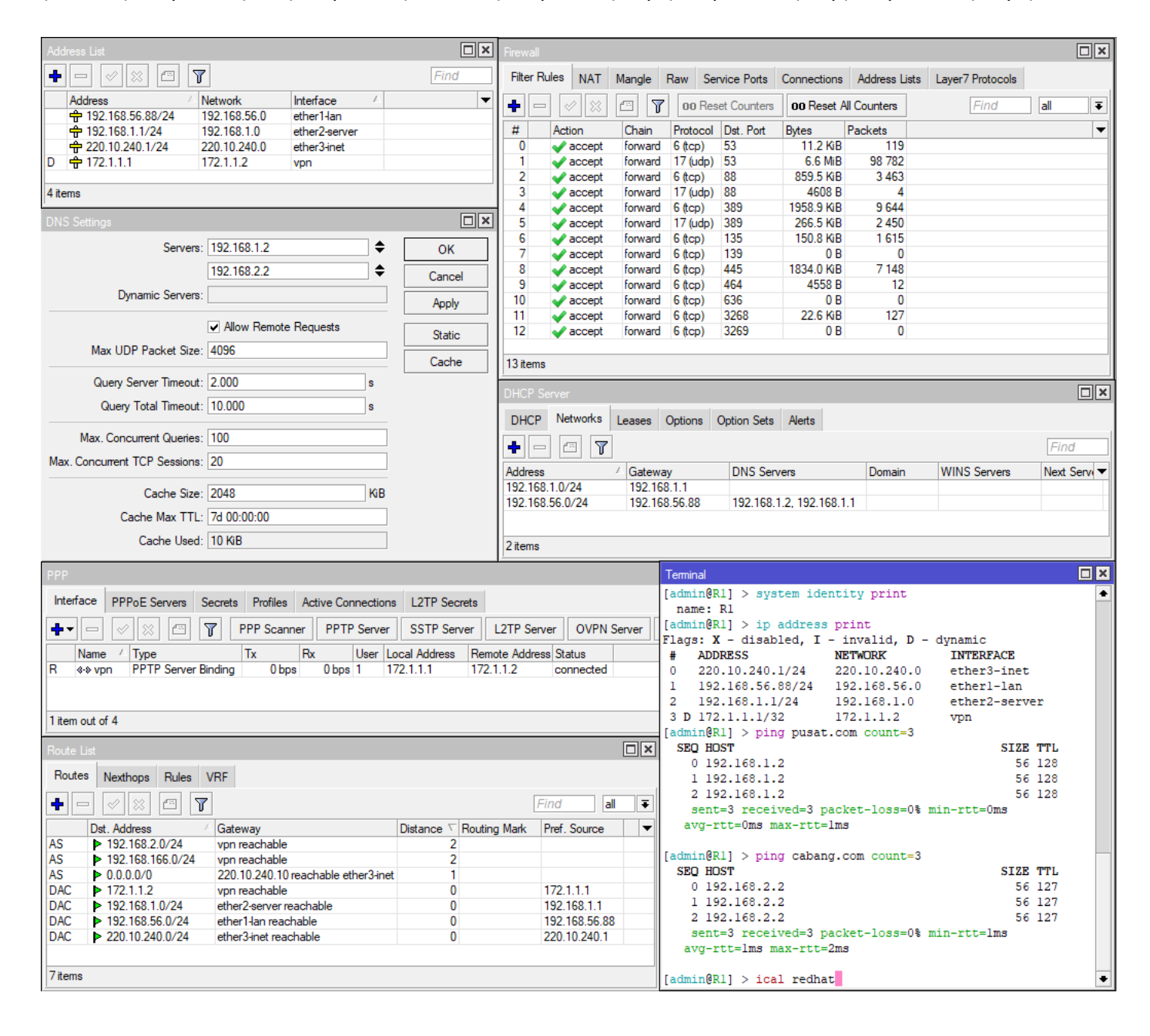

## **{5}\_ Setting IP Address MikroTik cabang.com**

IP address internet: 180.11.250.1/24 , IP address lan: 192.168.166.88/24, IP address server:

192.168.2.1/24, Setting DNS: 192.168.1.2 (ip server pusat.com), 192.168.2.2 (ip server cabang.com).

## **{6}\_ Setting PPTP Client MikroTik cabang.com**

Add pptp client, connect to: 220.10.240.1, create user: 1 password: 1,

#### **{7}\_ Setting Routing Static MikroTik cabang.com**

Dst.address: 0.0.0.0/0 gateway: 180.11.250.11, Dst.address: 192.168.1.0/24 gateway: vpn, Dst.address: 192.168.56.0/24 gateway: vpn

#### **{8}\_ Setting Firewal MikroTik cabang.com**

#### Allow port:

Tcp/udp: 53 (dns) , Tcp/udp: 88 (kerberos) , Tcp/udp: 389 (ldap) , Tcp: 135 (rpc endpoint) , Tcp: 139 (netbios) , Tcp: 445 (smb) , tcp: 464 (kerberos) , tcp: 636 (ldaps) , tcp: 3268 (ldap) , tcp: 3289 (ldaps).

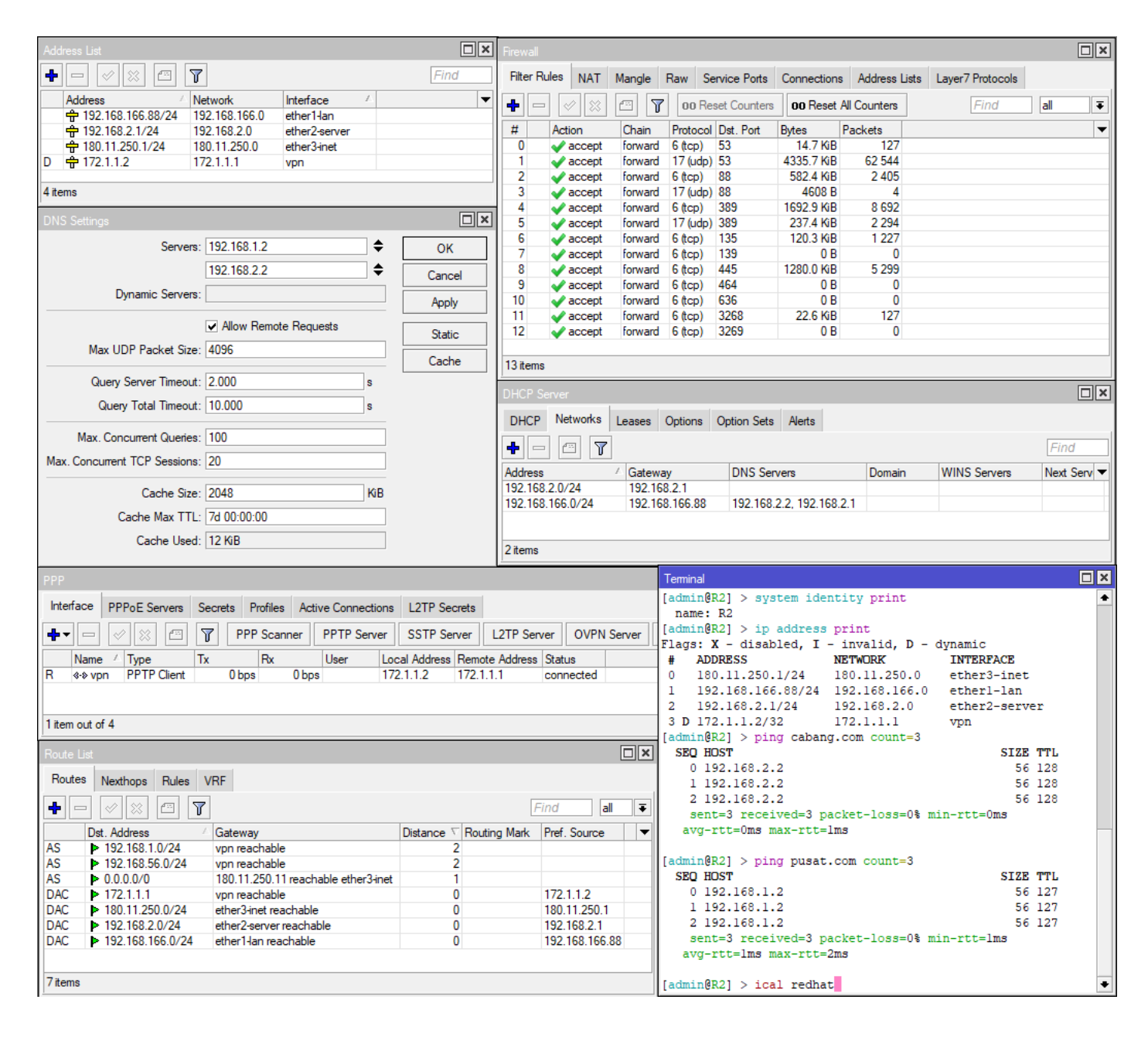

# **{9}\_ Install Active Directory Windows Server 2003 pusat.com**

Setting ip address: 192.168.1.2, gateway: 192.168.1.1, primary dns: 192.168.1.2, secondary dns: 192.168.1.1 . Computer name: ad2003 . Install active directory dengan nama domain pusat.com **{10}\_ Install Active Directory Windows Server 2008 cabang.com** Setting ip address: 192.168.2.2, gateway: 192.168.2.1, primary dns: 192.168.1.2, secondary dns:

192.168.1.1 . Computer name: ad2008 . Install active directory dengan nama domain cabang.com

 $\sqrt{\frac{N_{\text{ext}}}{N}}$ 

 $\leq$  Back

 $\Box$   $\Box$ 

Cancel

# **{11}\_ Trusted Domain Windows Server 2003 pusat.com**

Buka Active Directory Domain and Trust, Properties, Trusts

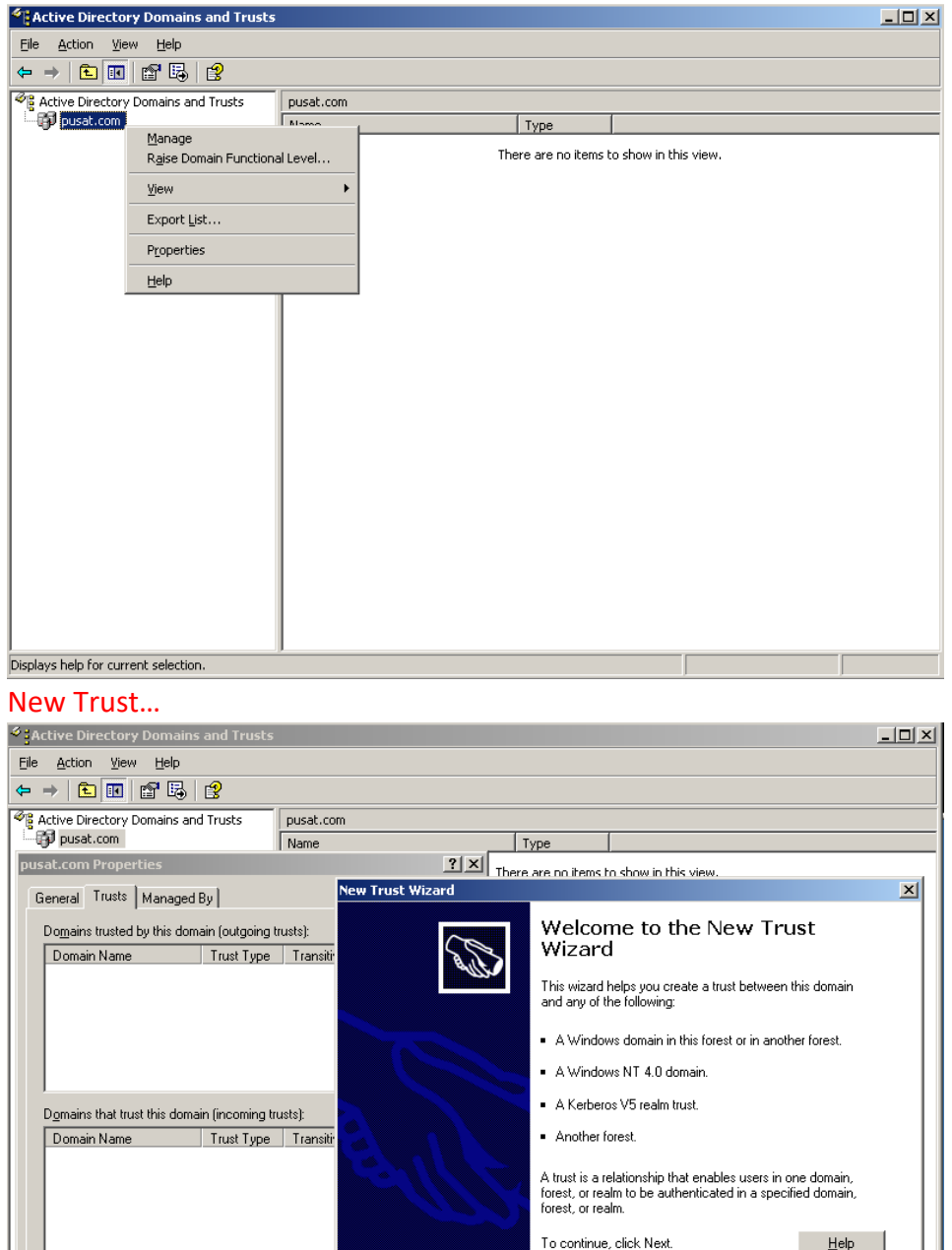

Cancel | Apply

 $0K$ 

New Trust.

# Trust name: cabang.com (domain windows server 2008)

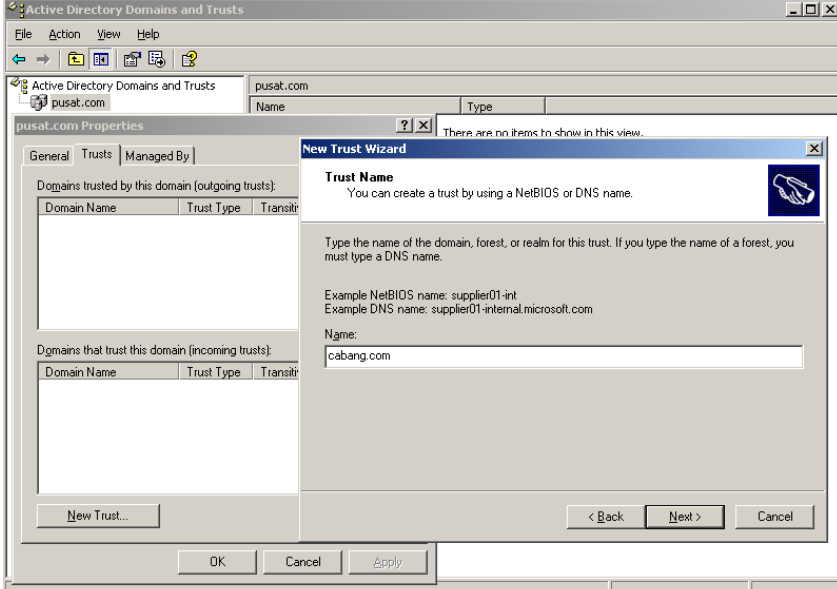

# **Trust Type**: Forest trust

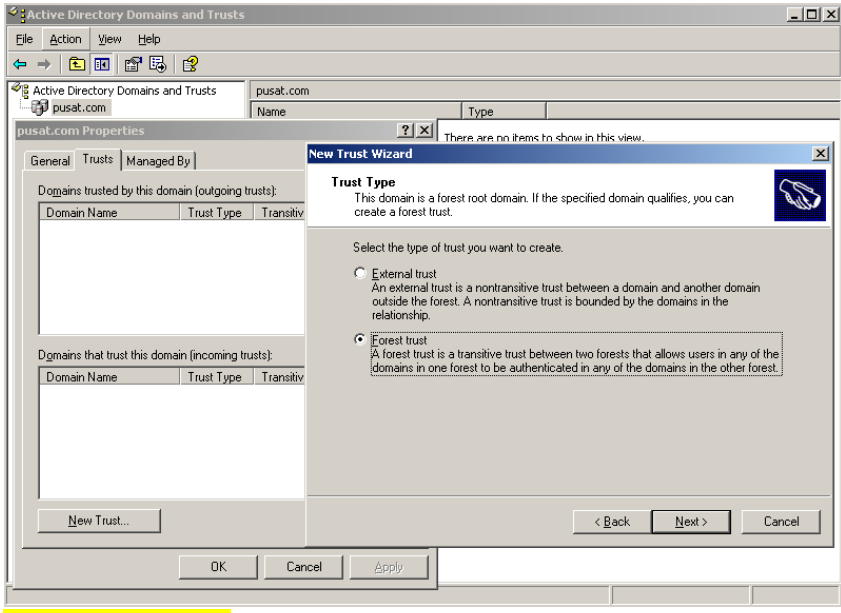

# **Direction of Trust**: Two-way

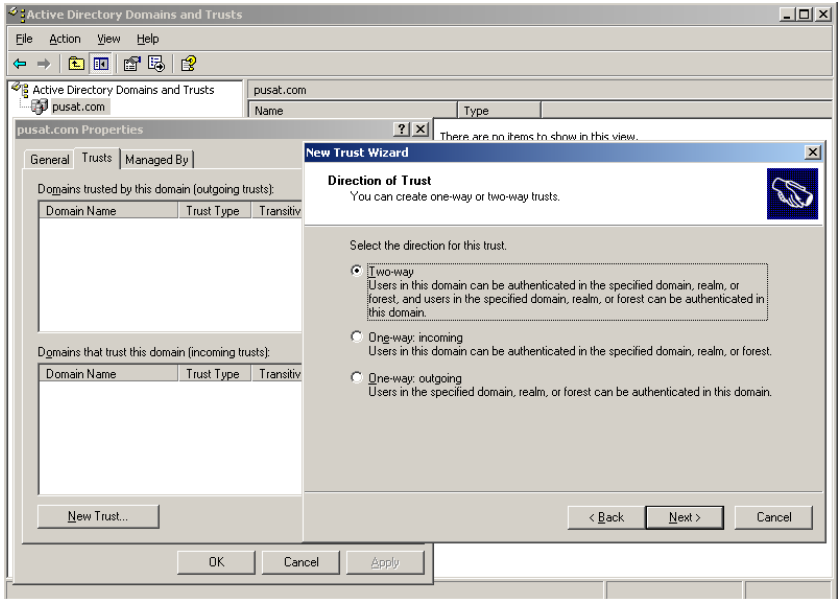

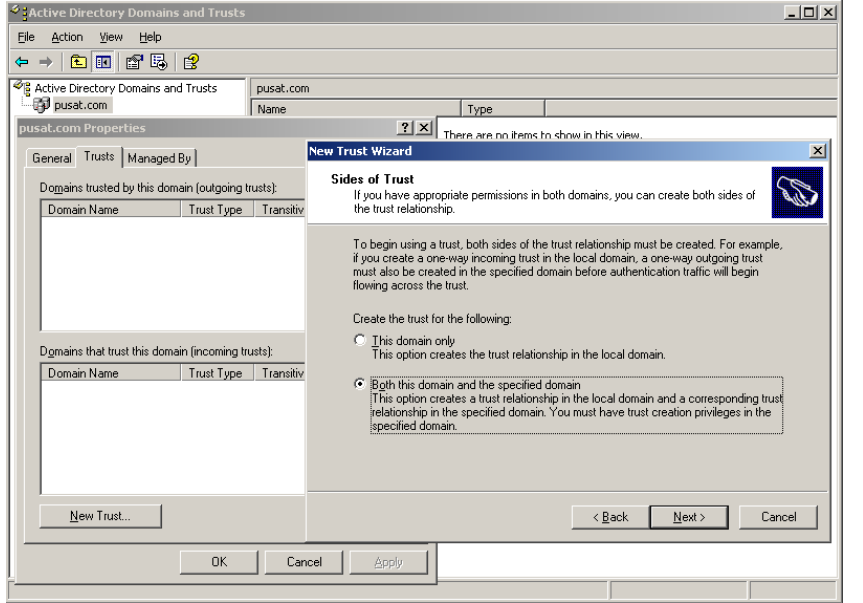

# Sides of Trust: Both this domain and the specified domain,

User Name and Password: admincabang (user ad yang ada di cabang.com)

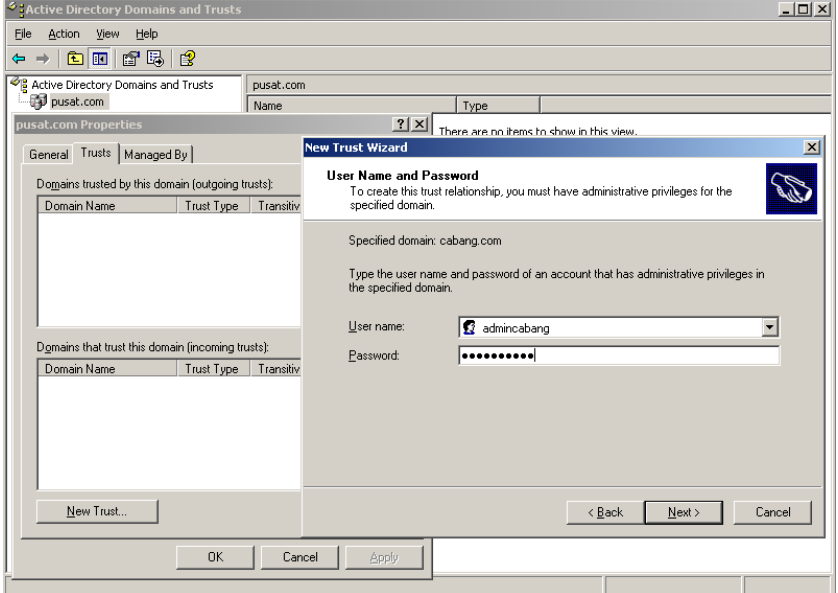

Outgoing Trust Authentication Level-Level Forest: Forest-wide authentication

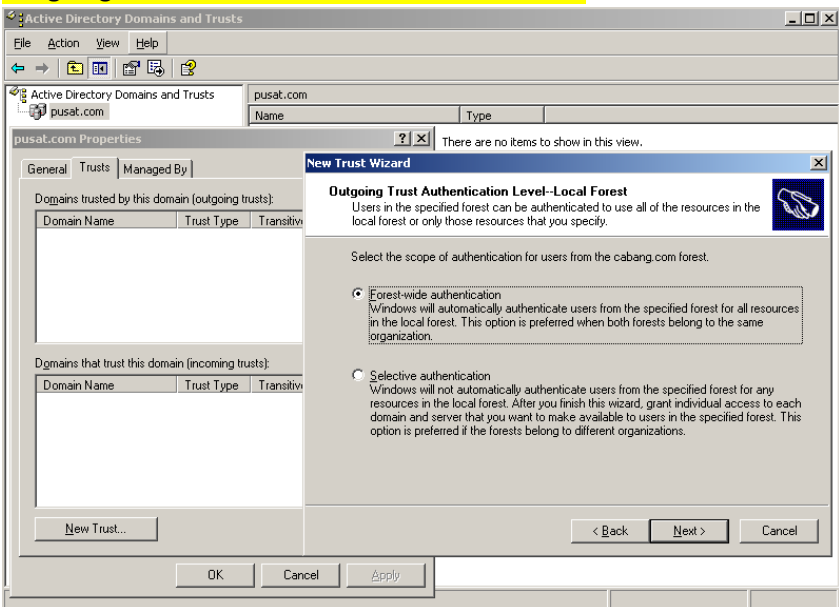

# Outgoing Trust Authentication Level-Specified Forest: Forest-wide authentication

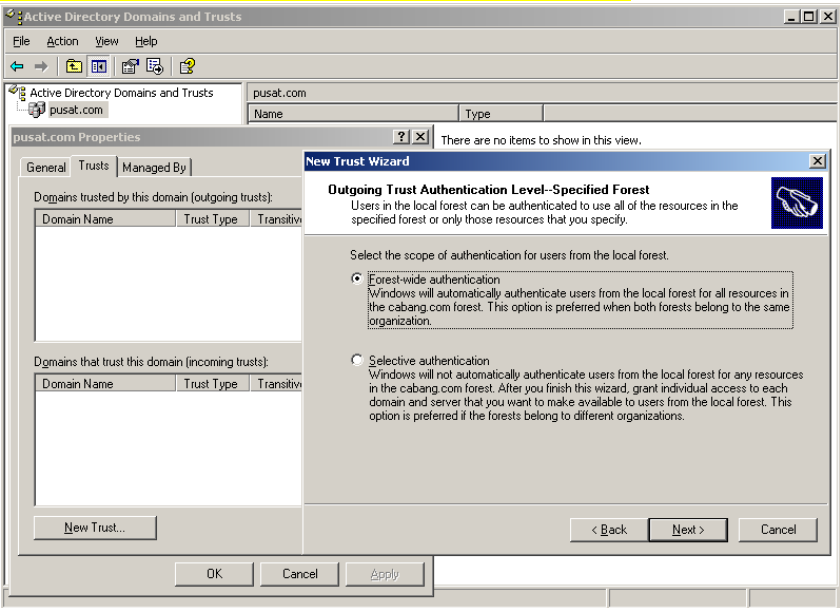

# Trust Selection Complete

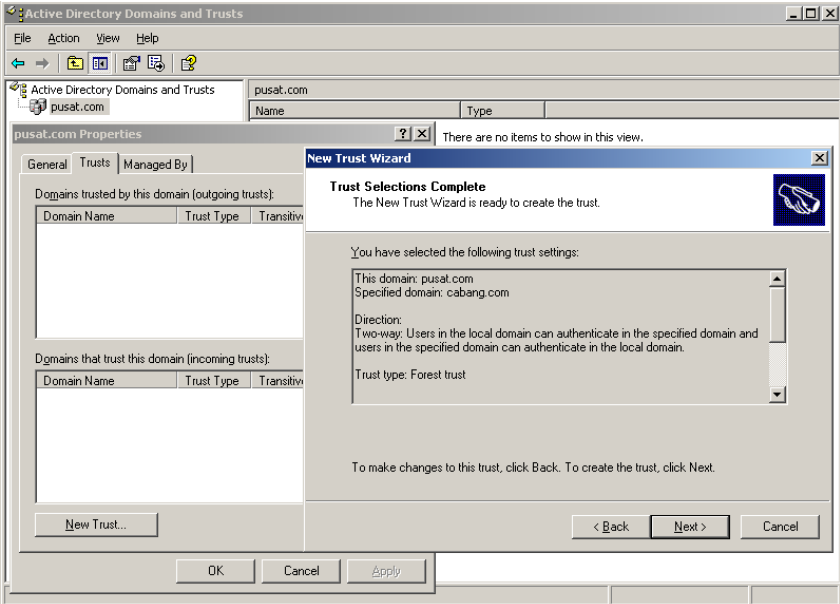

# Trust Creation Complete

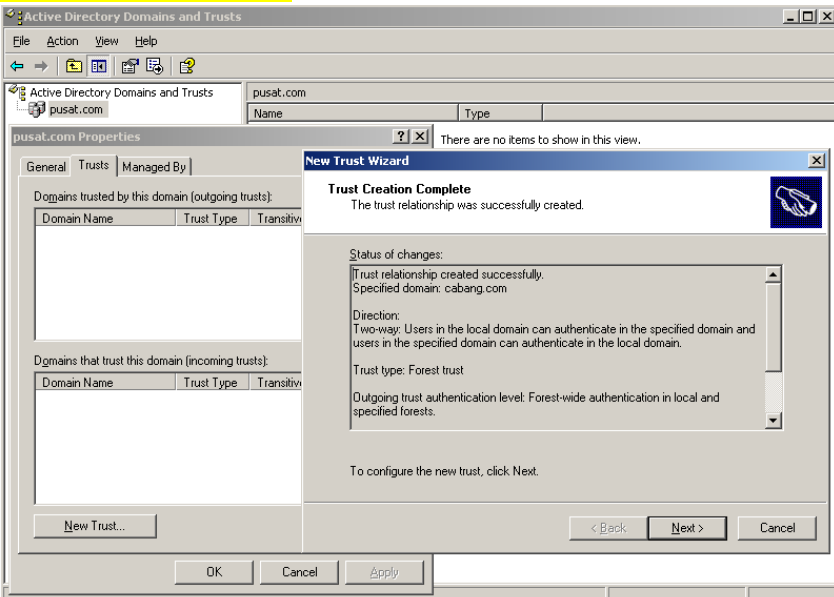

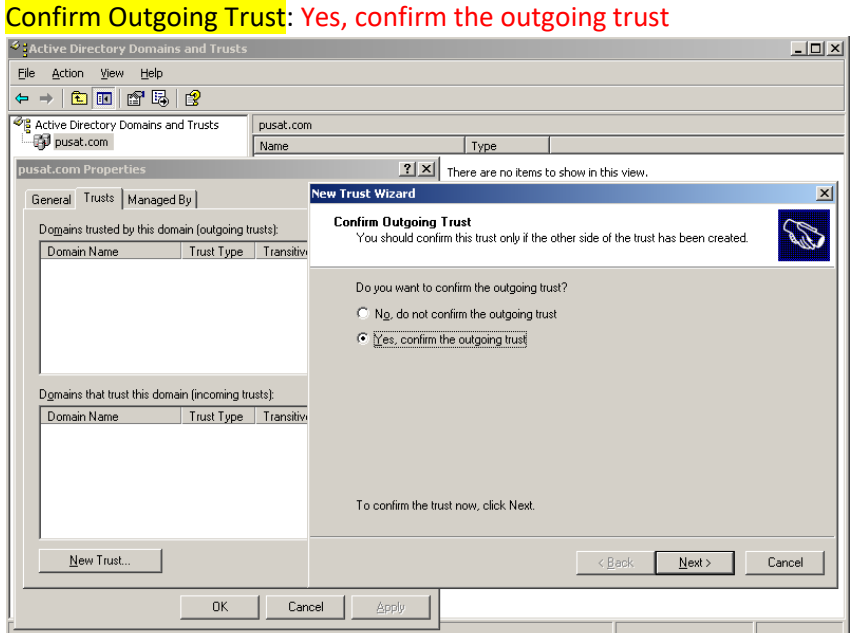

#### Confirm Incoming Trust: Yes, confirm the incoming trust

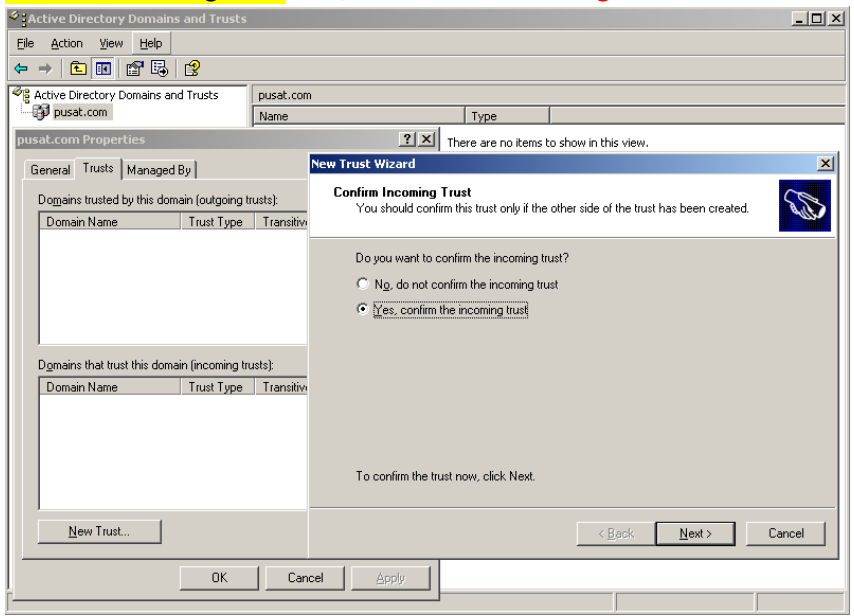

#### Completing the New Trust Wizard: Finish

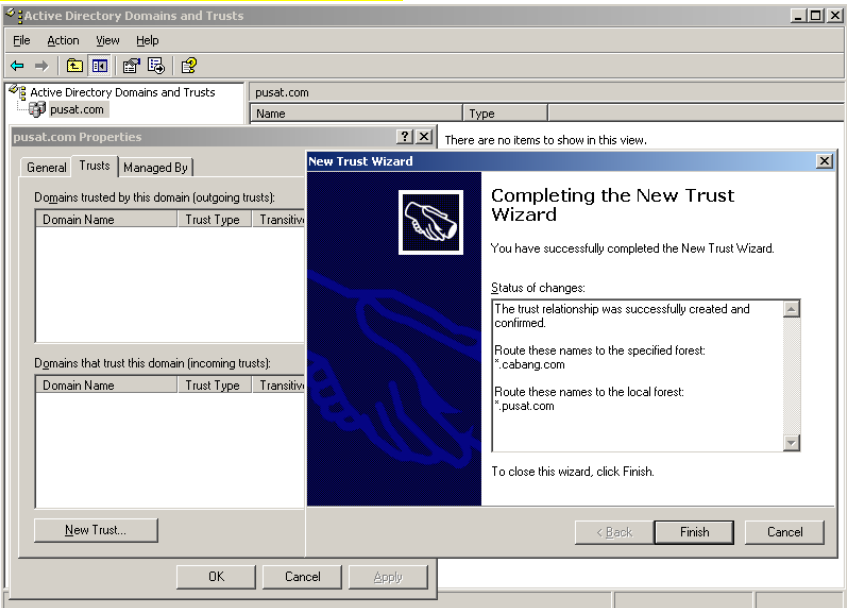

Akan terlihat, **outgoing trust**: cabang.com – forest – yes , **incoming trust**: cabang.com – forest – yes

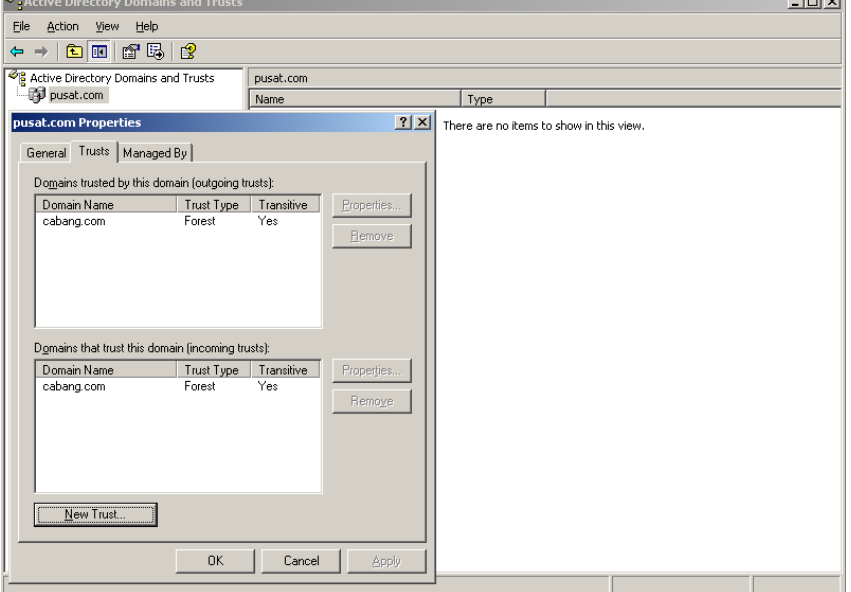

#### **{12}\_ Join domain ke server pusat.com**

Hostname: win7pusat, ip address: 192.168.56.254 (dhcp), gateway: 192.168.56.1, dns: 192.168.1.2; 192.168.2.2, join domain: pusat.com, masukan username dan password user active directory yang ada pada server pusat.com (windows server 2003).

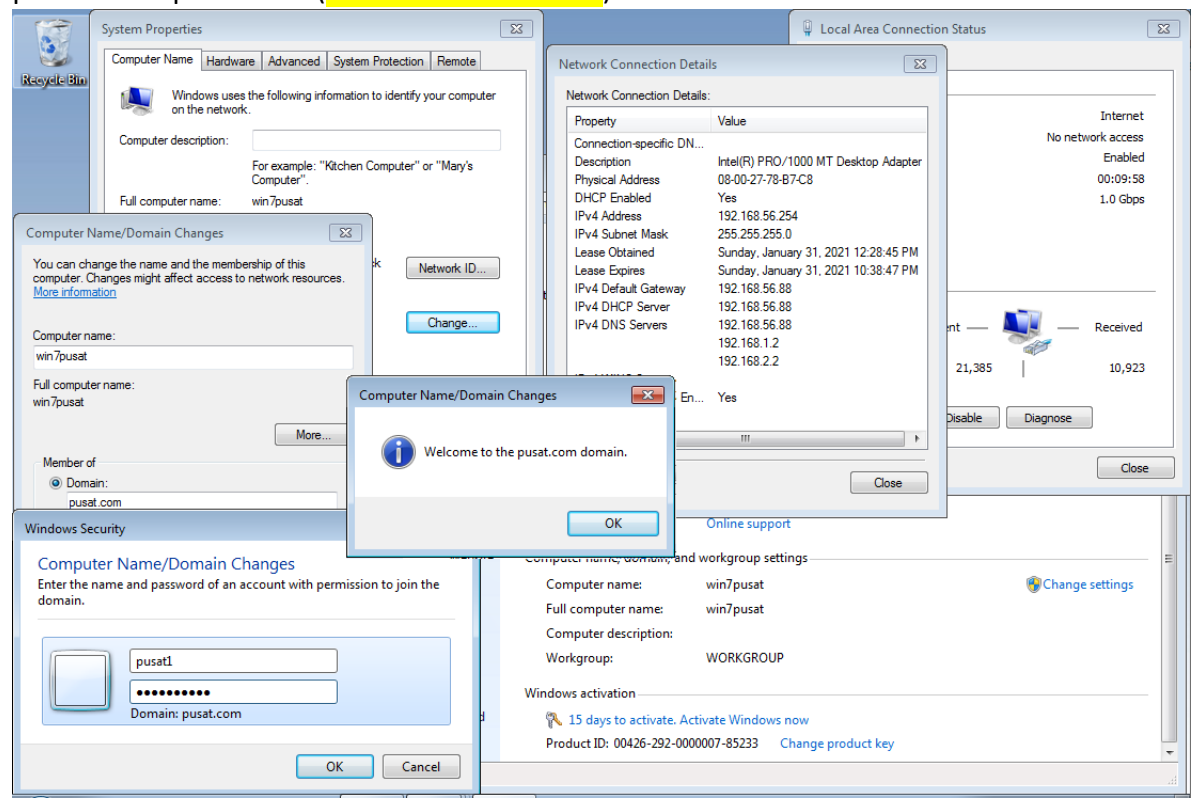

Tes login user active directory yang ada pada windows server 2008 (cabang.com) di komputer win7pusat User PUSAT\pusat1 dan CABANG\cabang1 berhasil login di komputer win7pusat

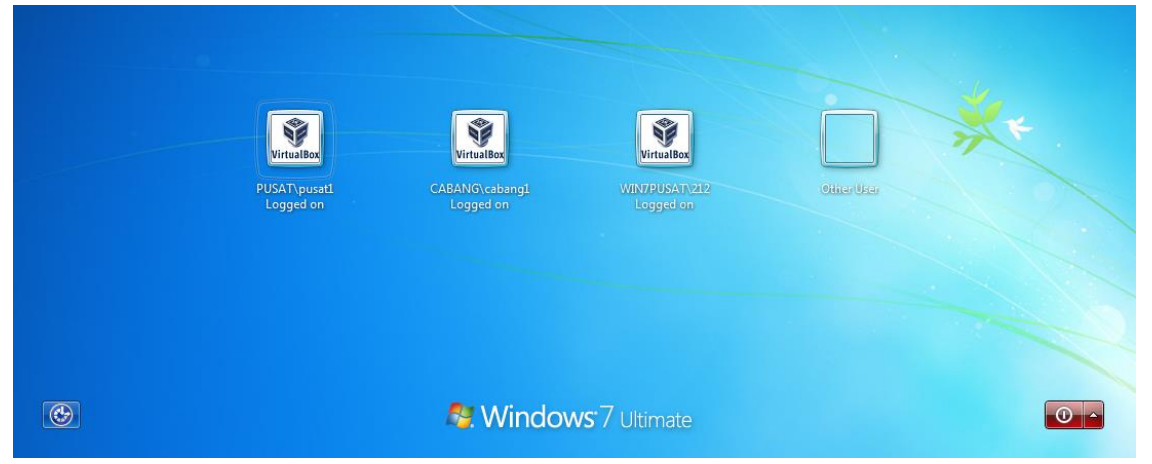

# **{13}\_ Join domain ke server cabang.com**

Hostname: win7cabang, ip address: 192.168.166.254 (dhcp), gateway: 192.168.166.1, dns: 192.168.2.2 ; 192.168.1.2, join domain: cabang.com, masukan username dan password user active directory yang ada pada server cabang.com (windows server 2008).

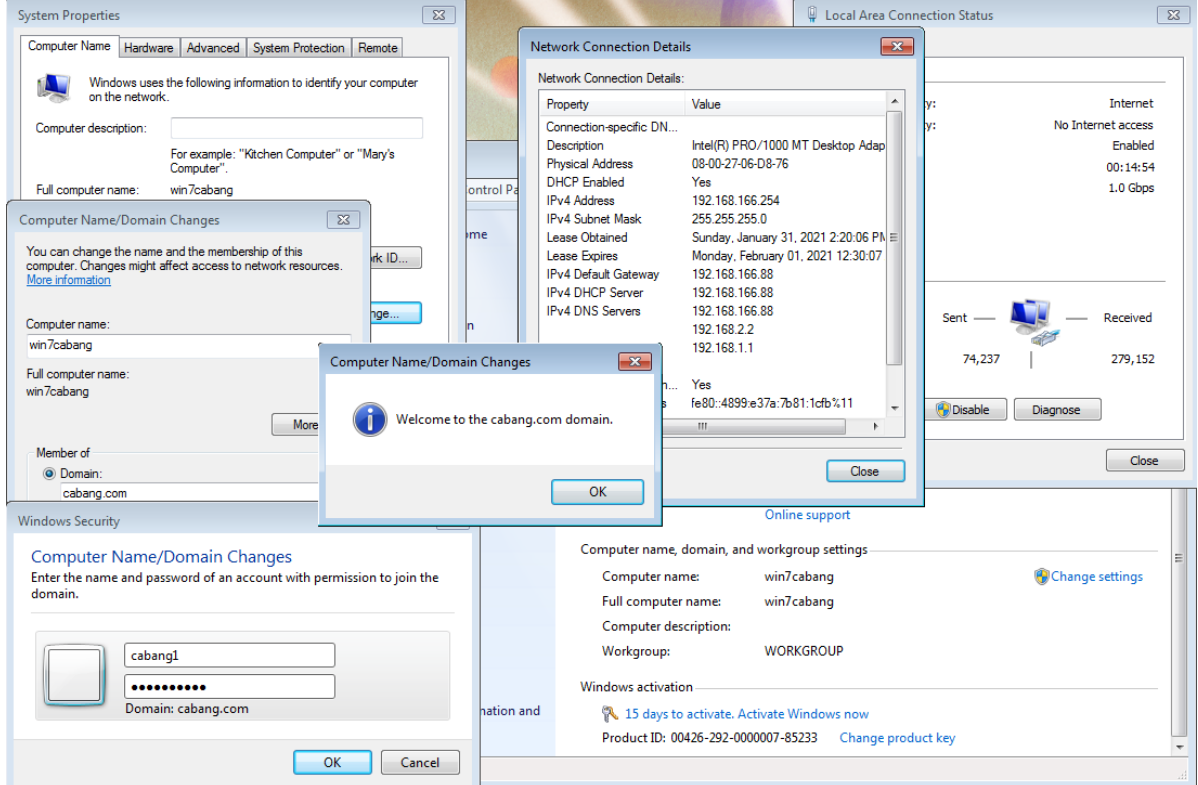

Tes login user active directory yang ada pada windows server 2003 (pusat.com) di komputer win7cabang User CABANG\cabang1 dan PUSAT\pusat1 berhasil login di komputer win7cabang

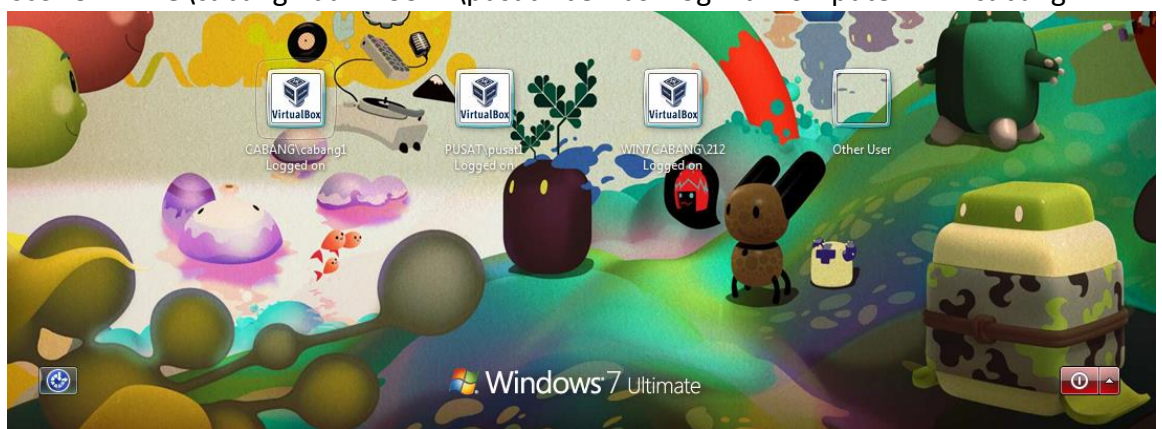

# **{14}\_ Windows server 2016 join domain pusat.com**

Hostname: ad2016, ip address: 192.168.1.5, gateway: 192.168.1.1, dns: 192.168.1.2 ; 192.168.1.1, join domain pusat.com.

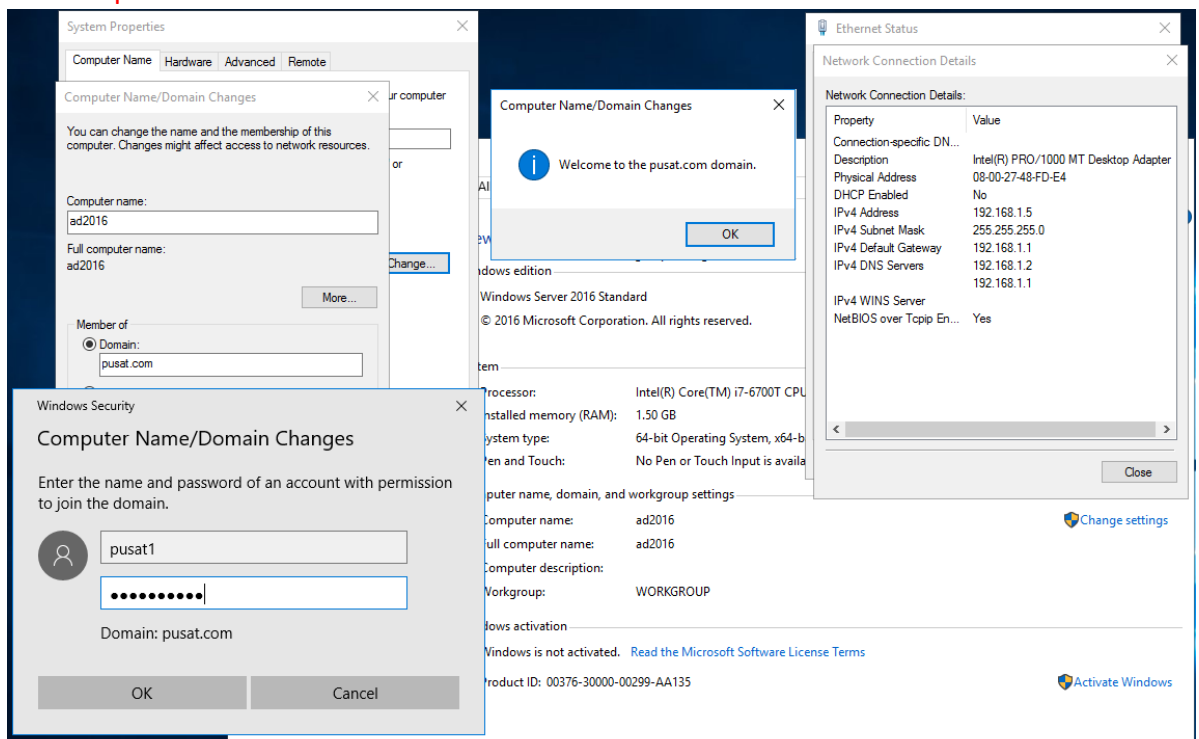

#### **{15}\_ Install Active Directory Windows Server 2016**

## Server Manager, Add Roles and Features

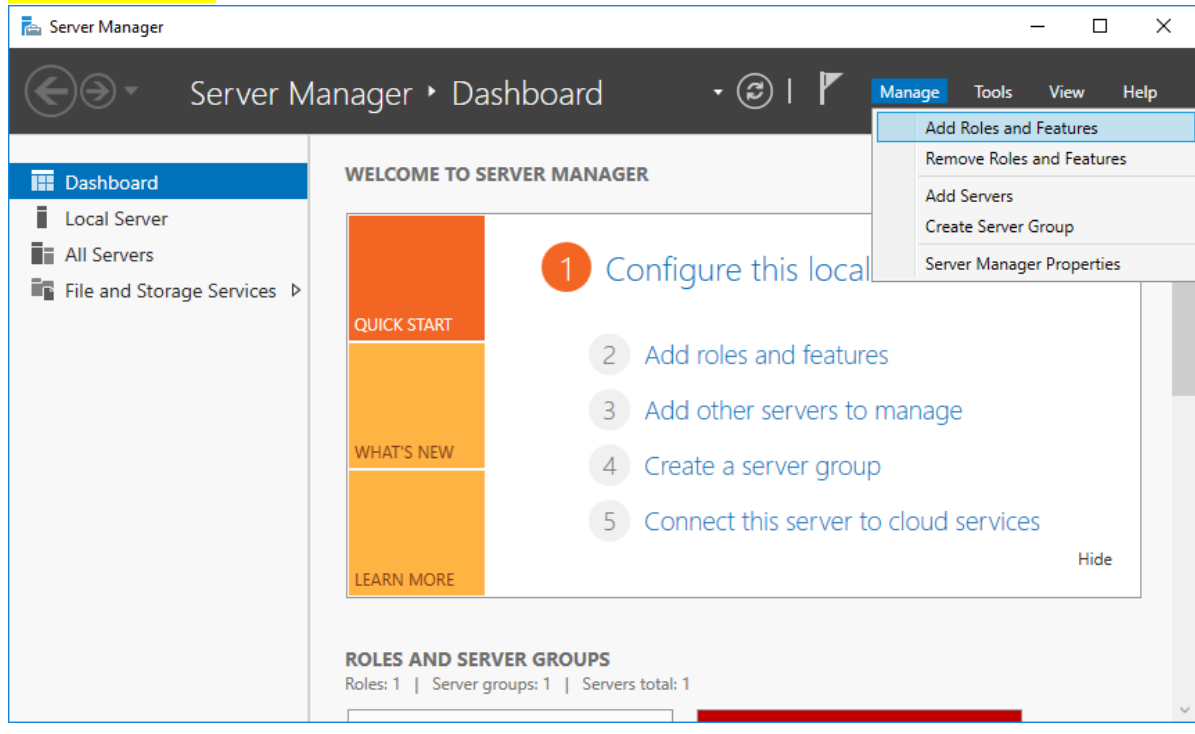

# Installation type: Role-based or feature-based installation

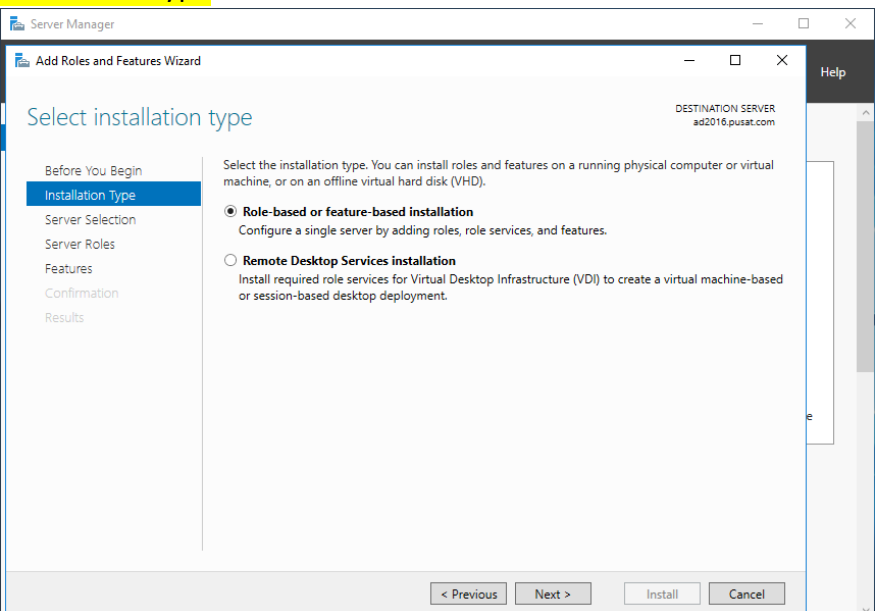

# Server Selection: Select a server from the server pool, ad2016.pusat.com

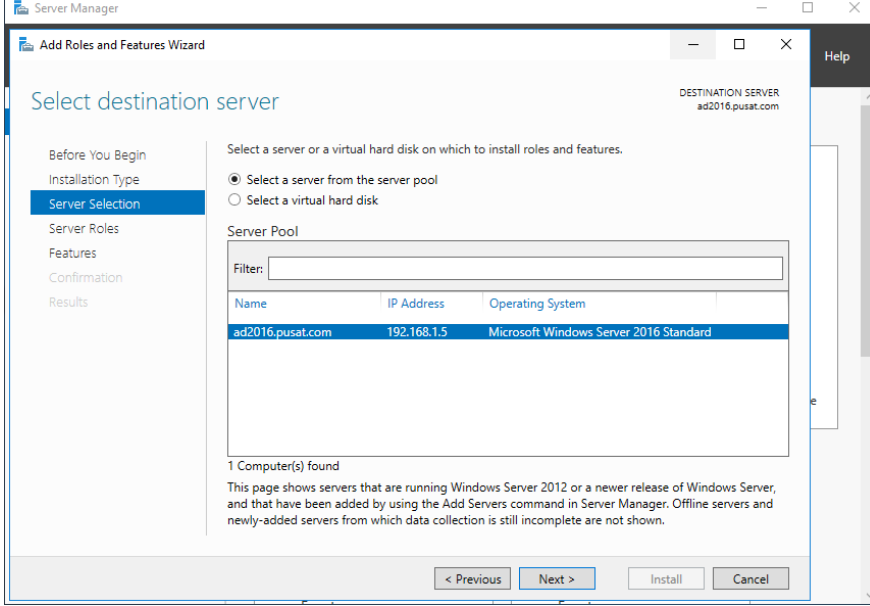

# Server Role: Active Directory Domain Services

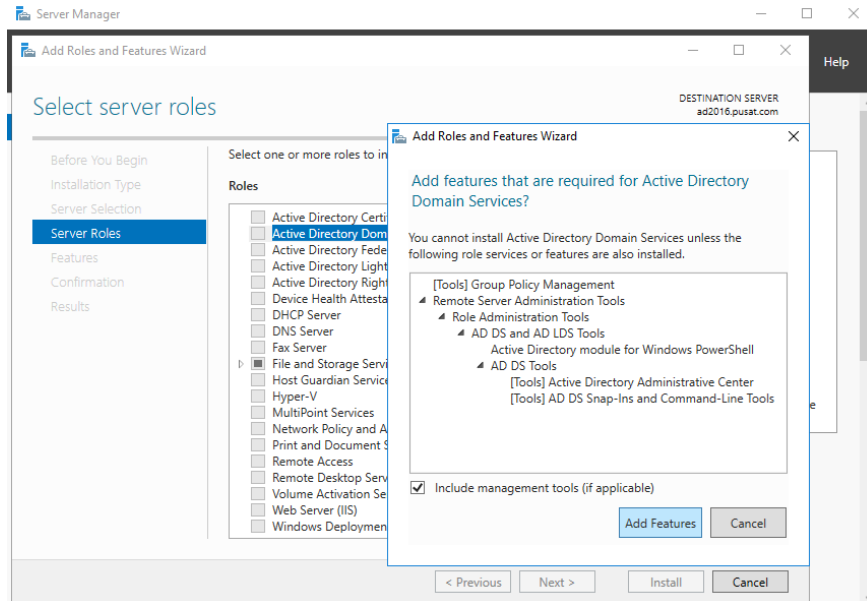

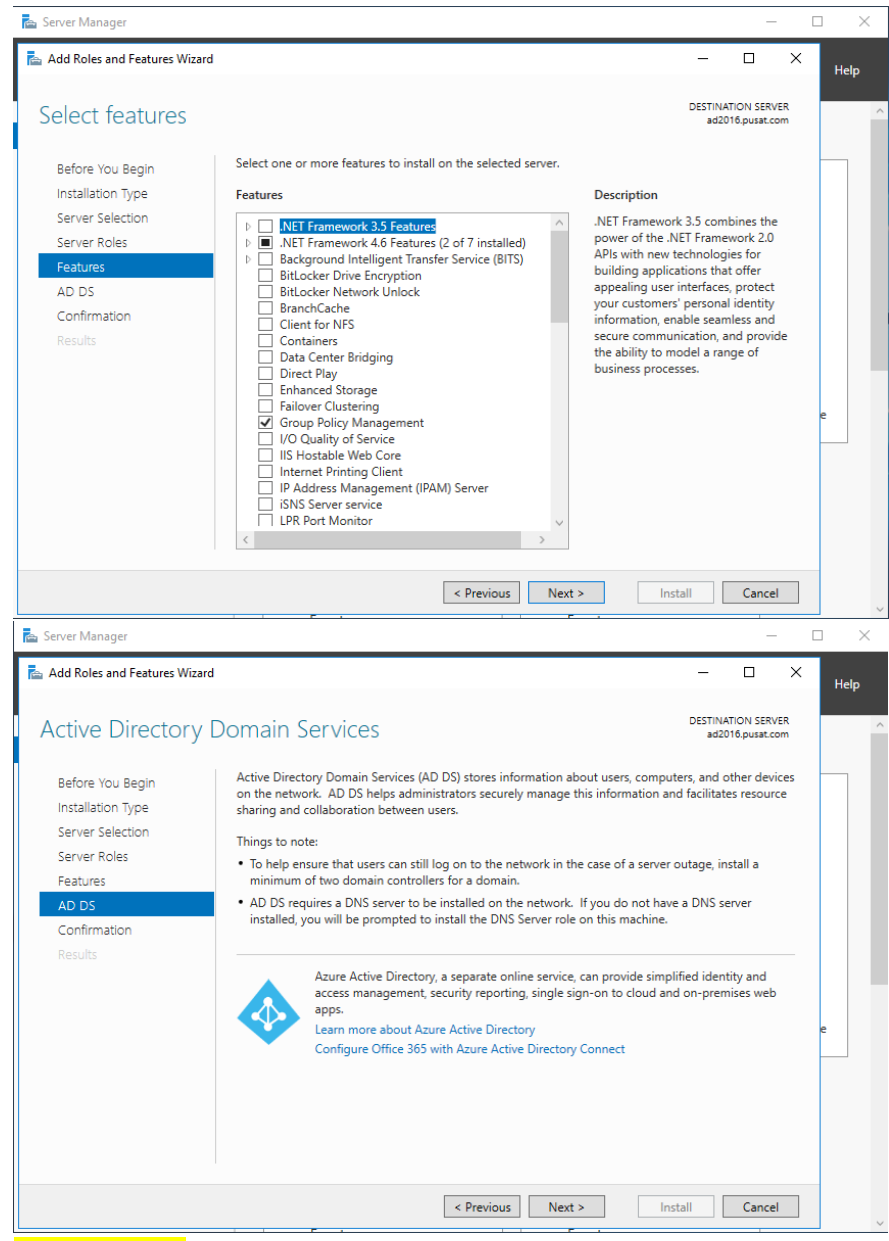

## Confirmation: Install

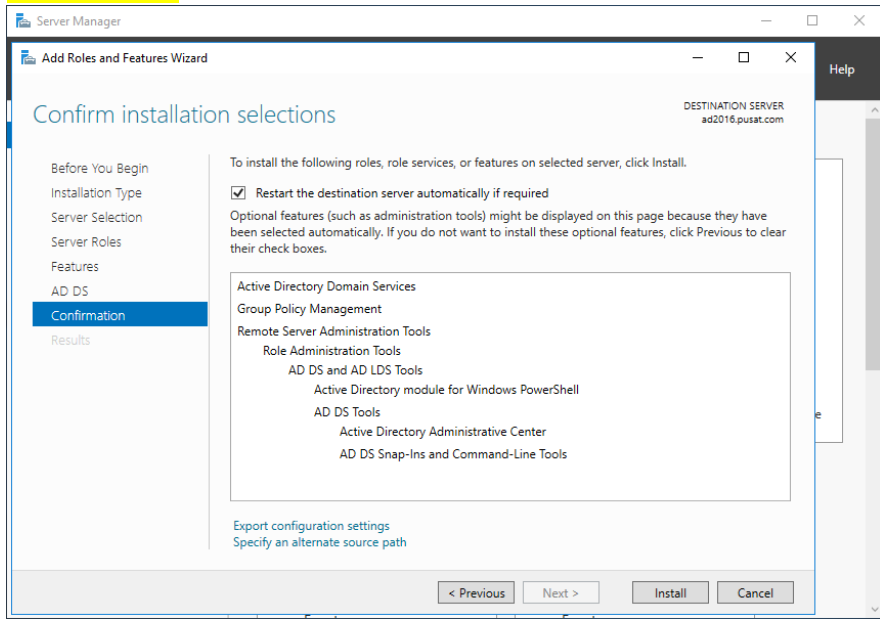

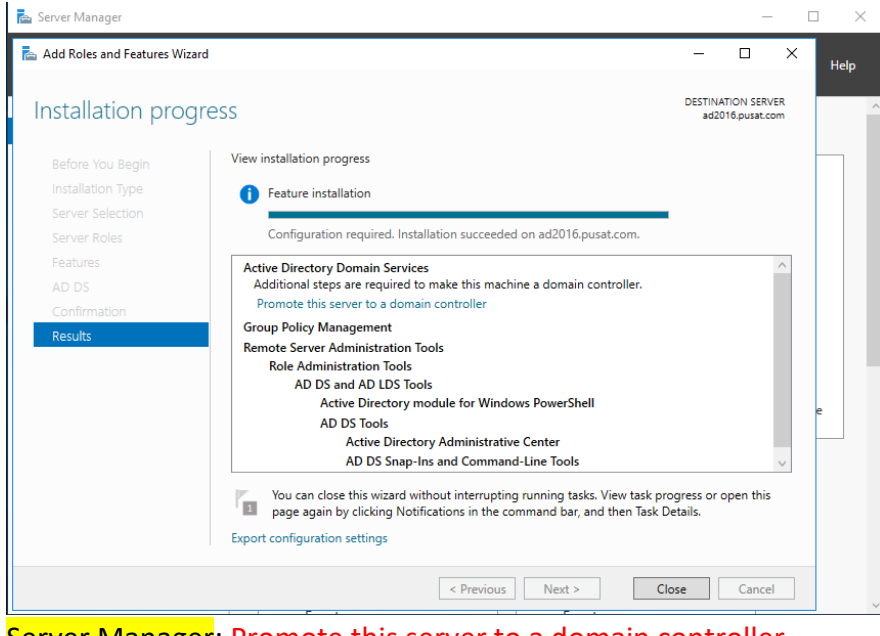

# Server Manager: Promote this server to a domain controller

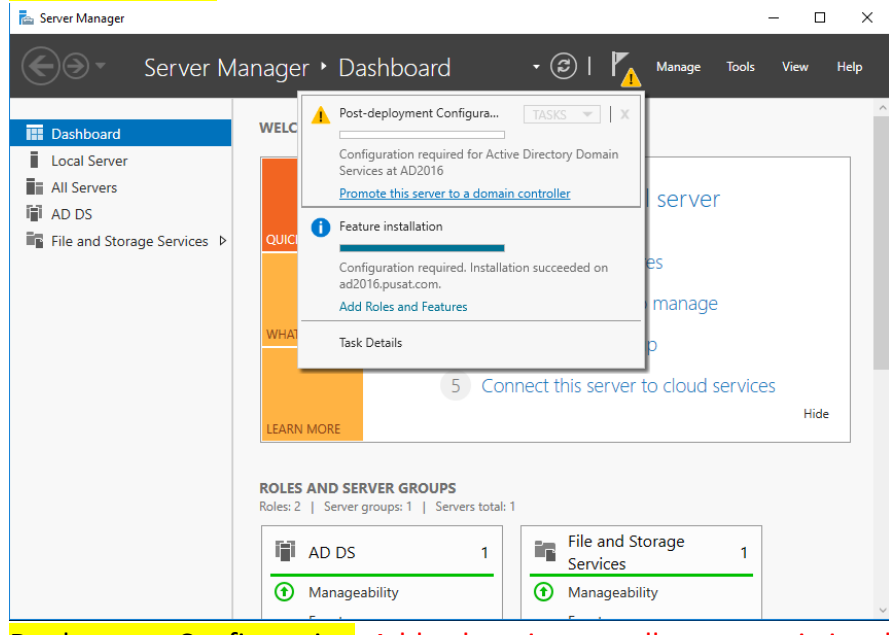

Deployment Configuration: Add a domain controller to an existing domain, domain: pusat.com, credentials: PUSAT\administrator (user administrator pusat.com)

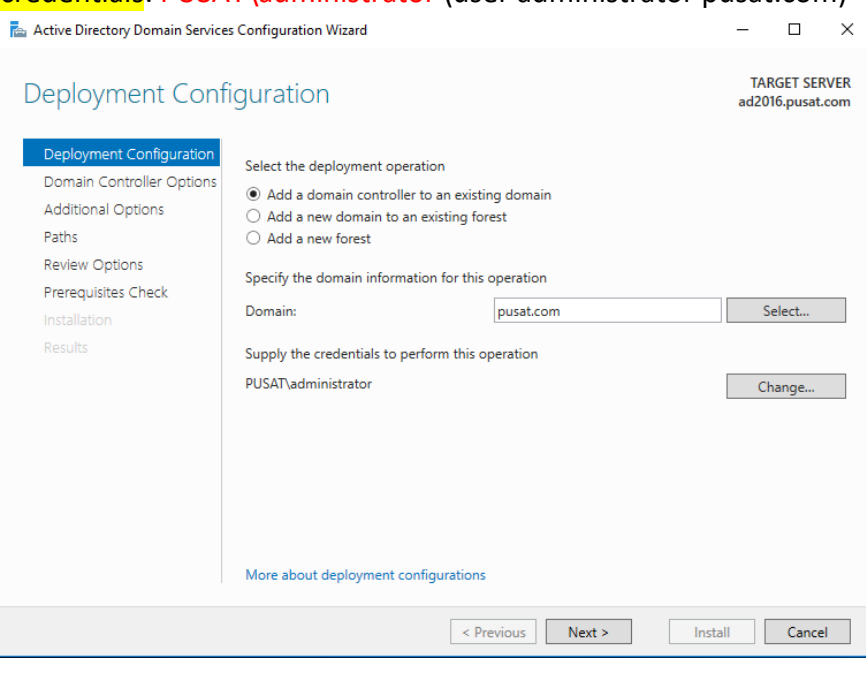

# Domain Controller Options: Domain Name System (DNS) Server and Global Catalog (GC)

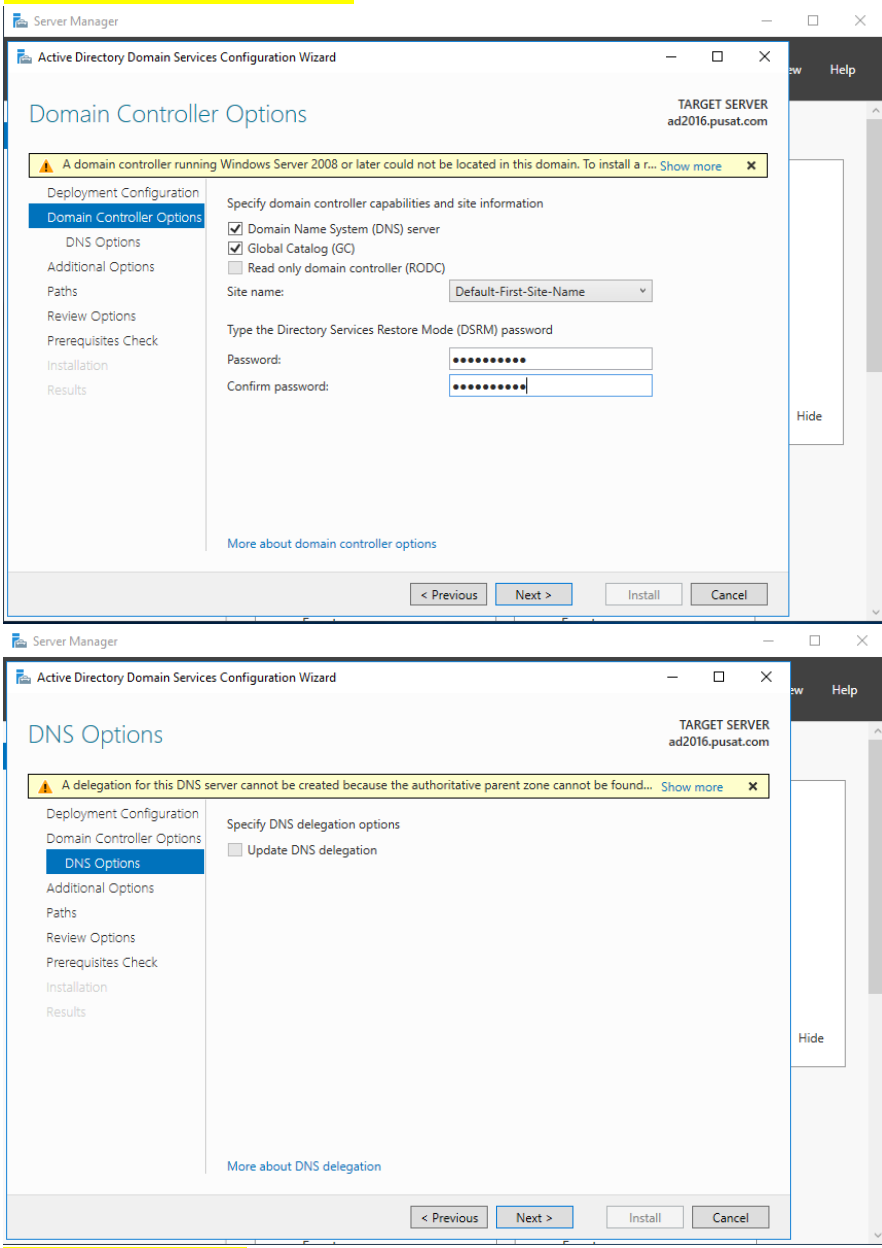

# Additional Options: replicate from: ad2003.pusat.com

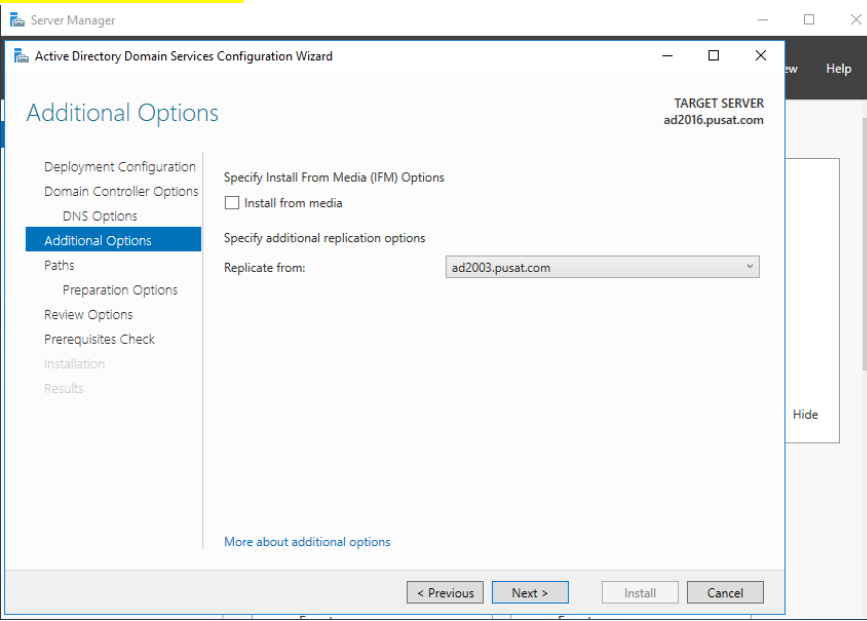

# Upgrade Domain Controller From Server 2003 To Server 2016 | Ical RedHat

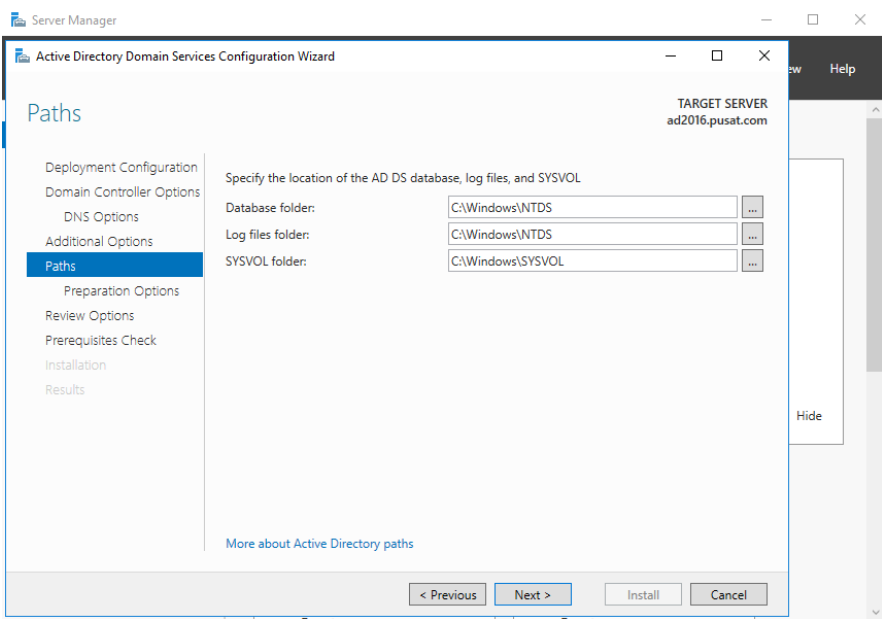

# Preparetion Options: PUSAT\administrator (user administrator pusat.com)

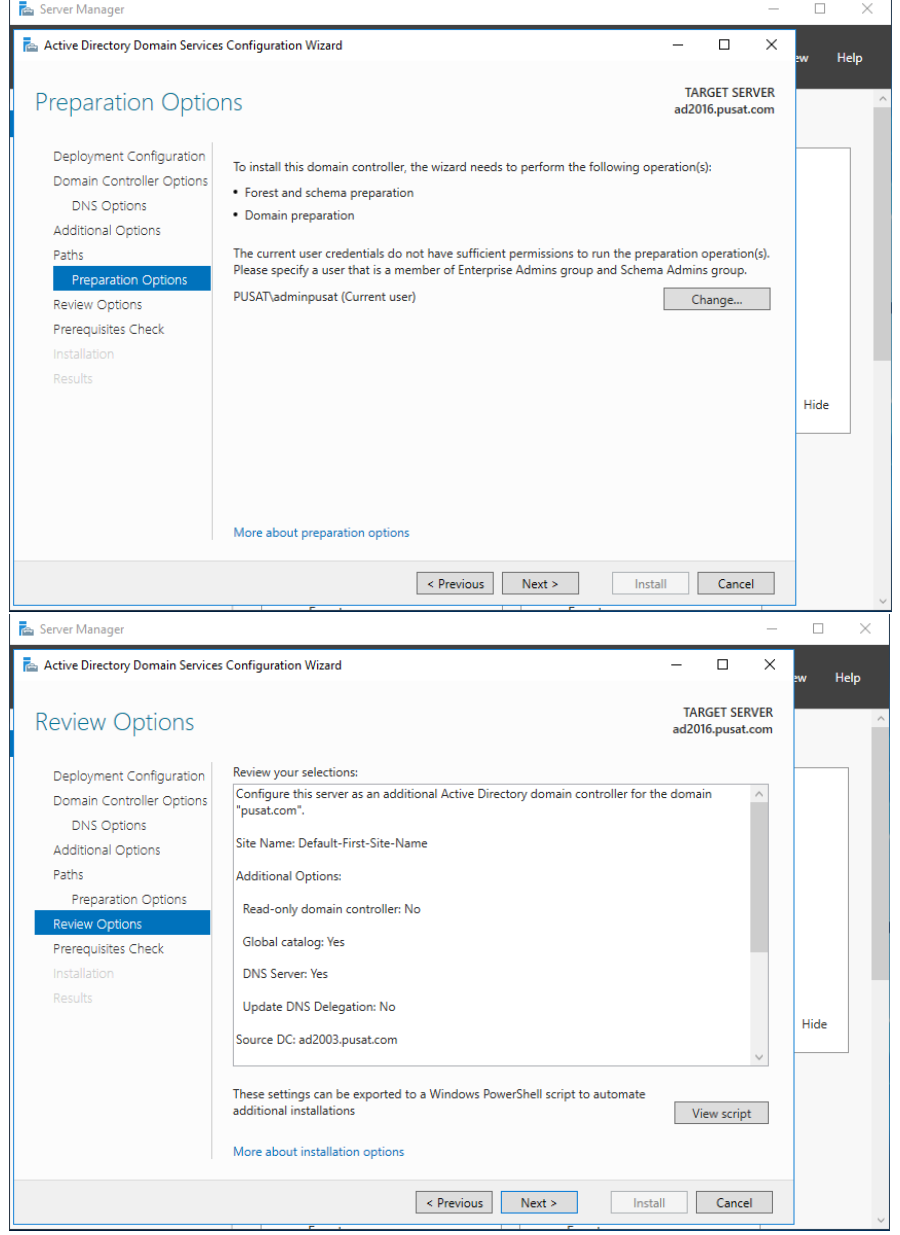

# Prerequisites Check: Install

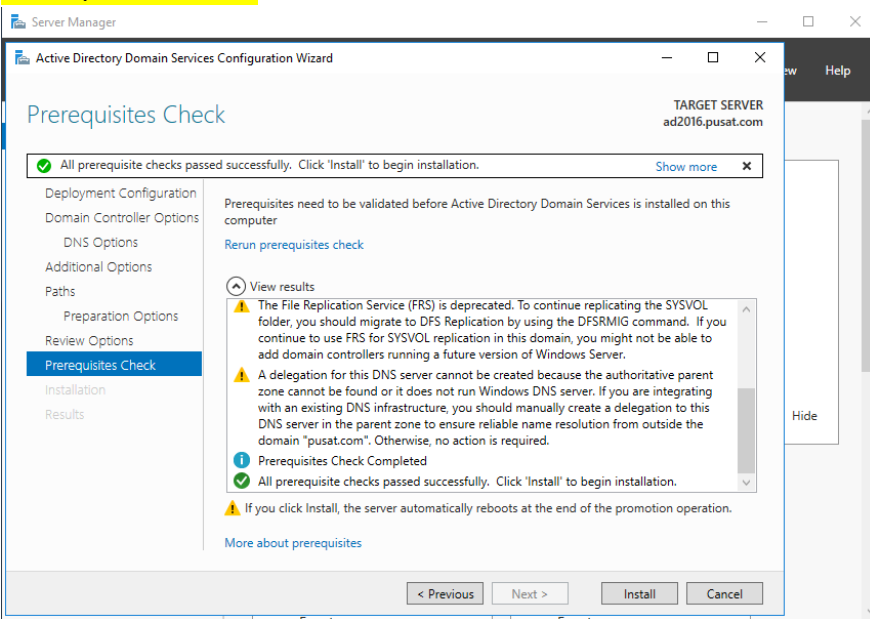

Jika error seperti ini, harus ulangi Promote this server to a domain controller dan menggunakan user administrator domain pusat.com

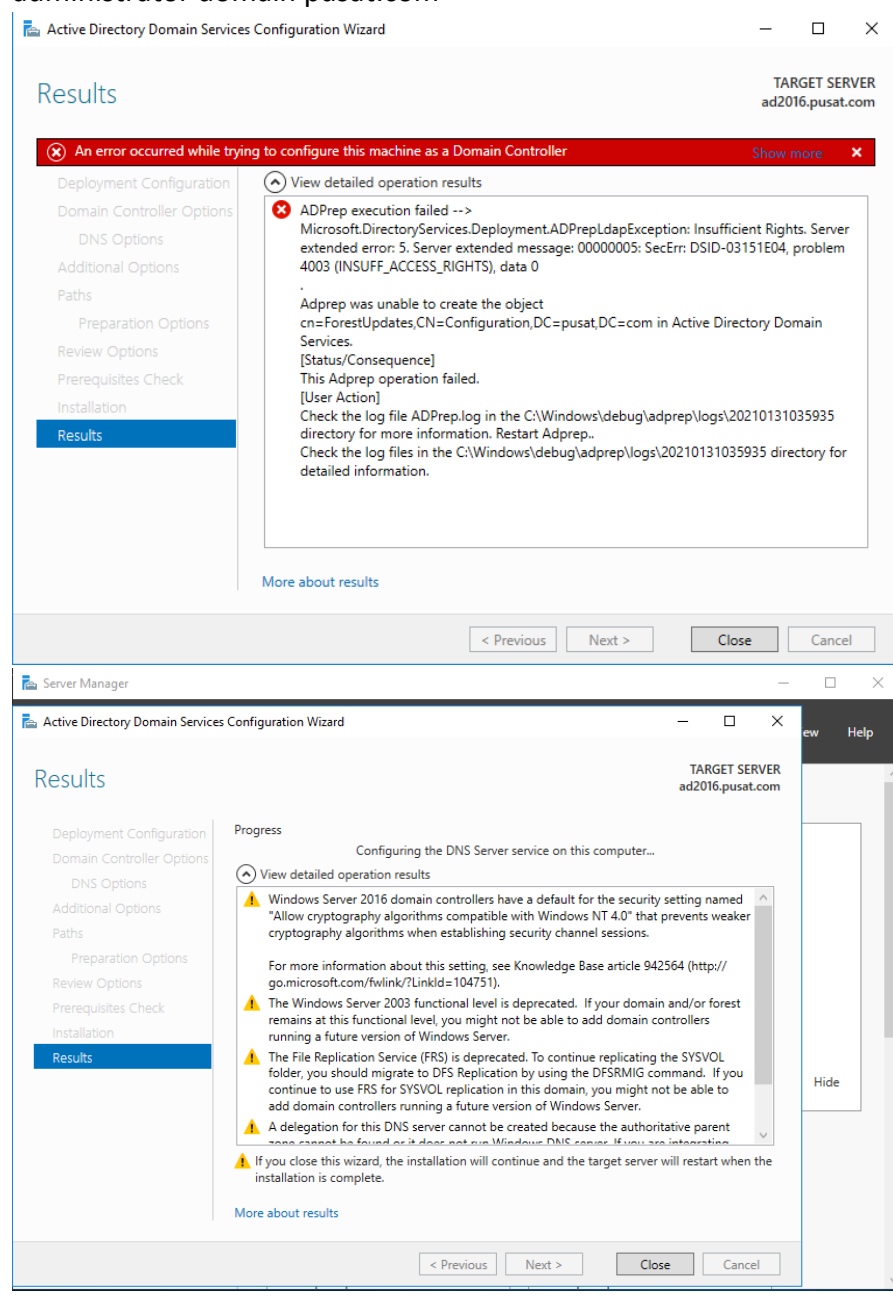

# **{16}\_ Active Directory Windows Server 2016**

Windows server 2016 sudah menjadi additional domain controller pusat.com, user dan dns berhasil terreplikasi, ad2016 berhasil join domain ke ad2003.

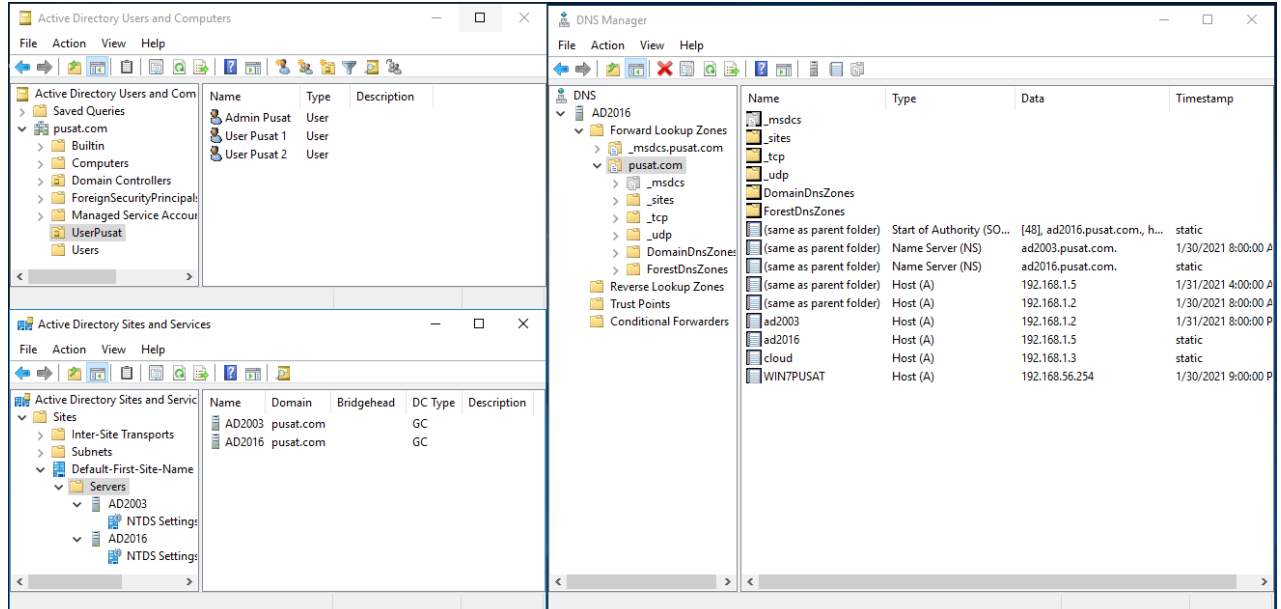

Pastikan ad2016 sudah join ke server ad2003

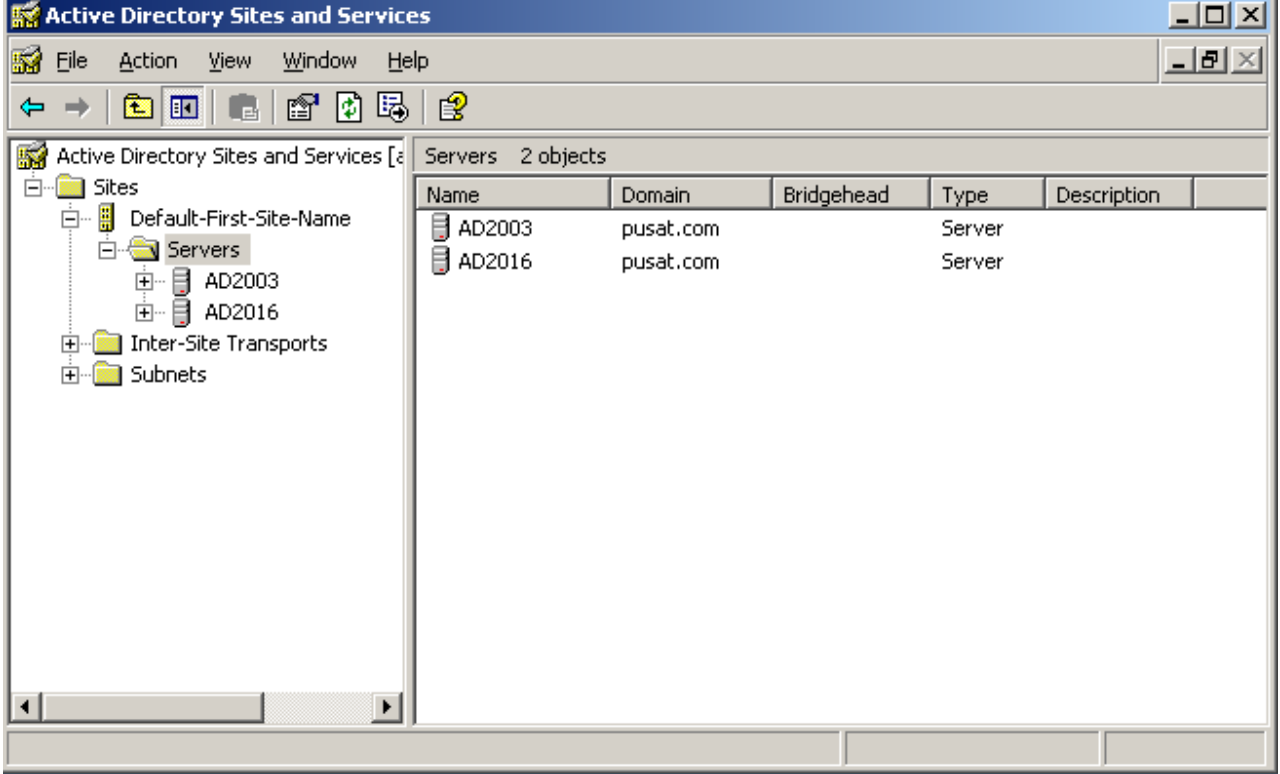

# **{17}\_ Create Zone di server 2016**

#### DNS Manager: AD2016, New Zone

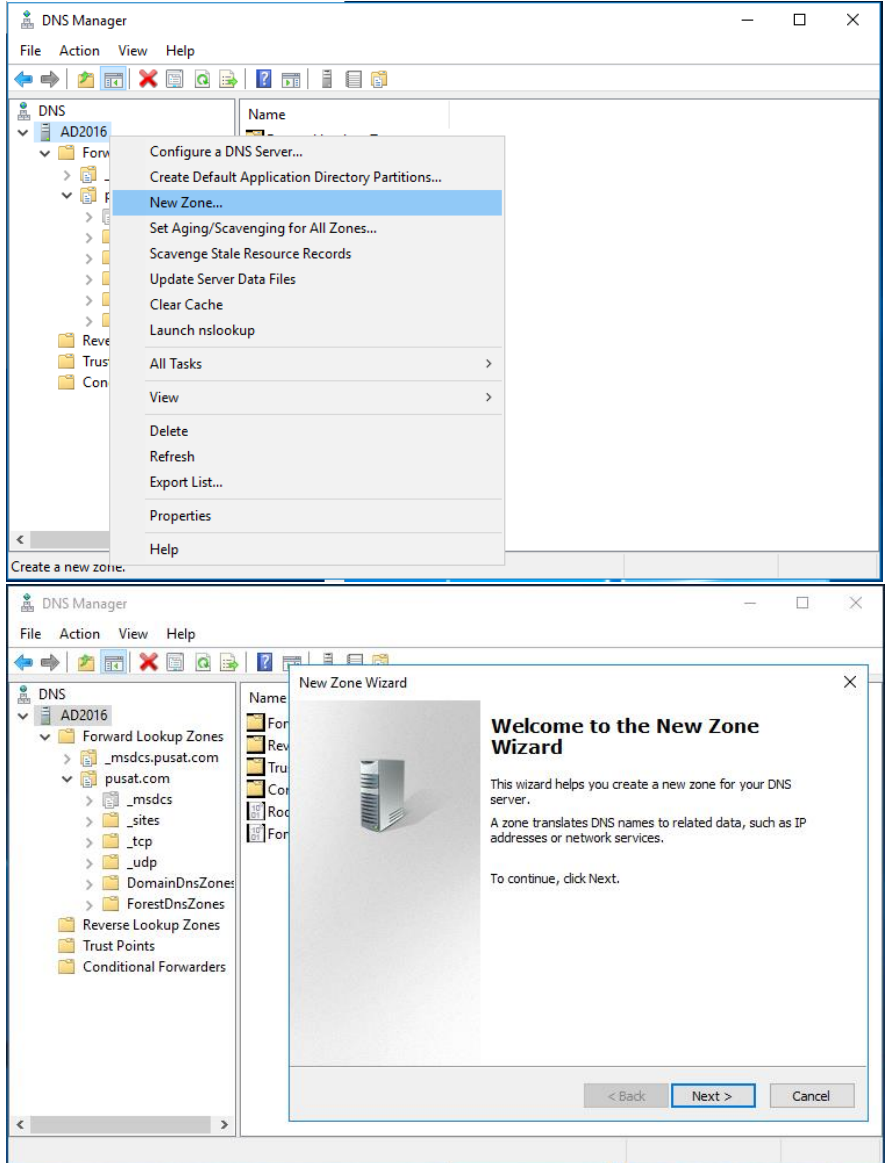

Zone Type: Primary zone, Store the zone in Active Directory

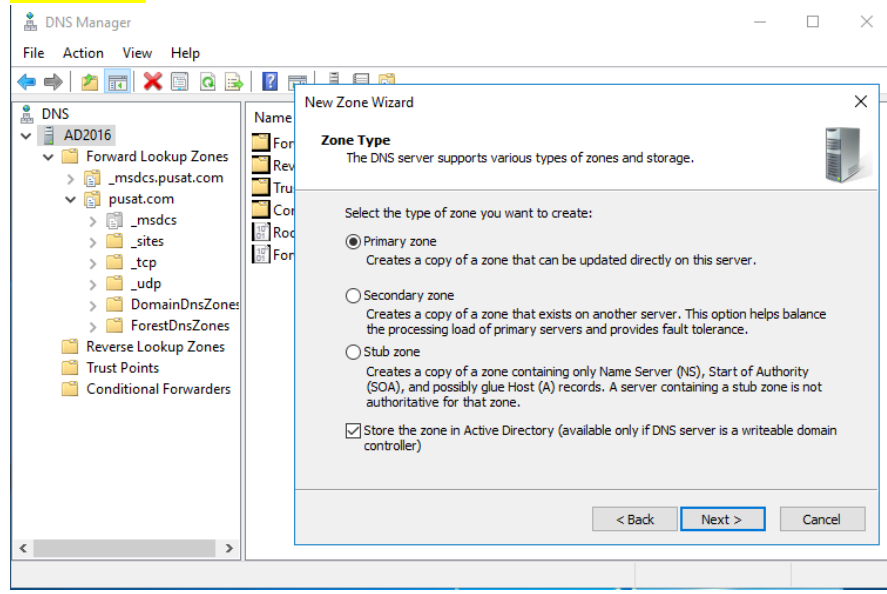

#### Active Directory Zone Replication: To all DNS servers running on domain controller in this domain:

#### pusat.com

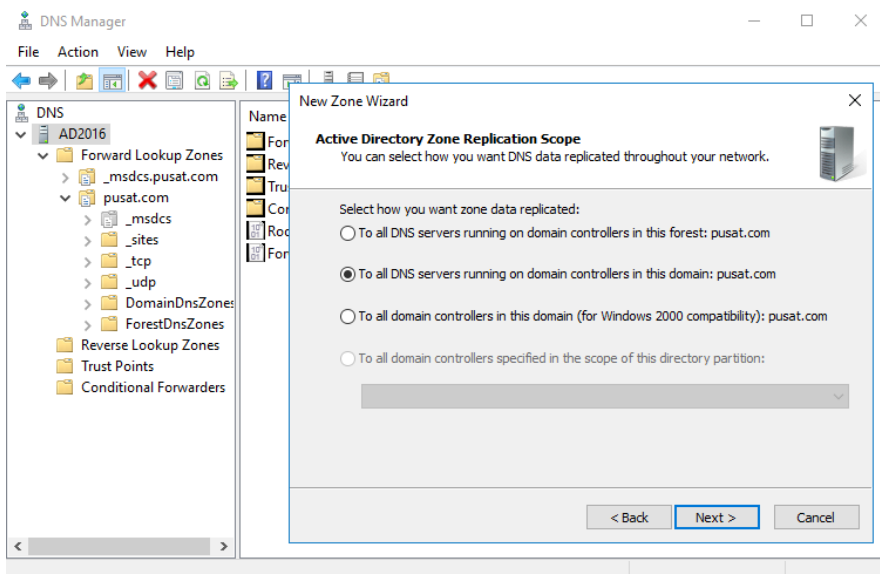

#### Forward or Reverse Lookup Zone: Reserver lookup zone

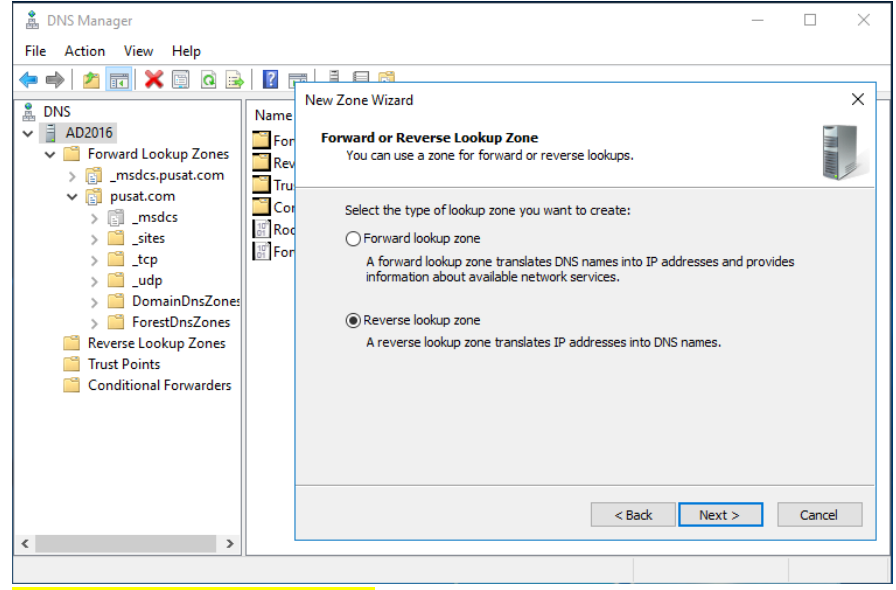

#### Reverse Lookup Zone Name: IPv4 Reverse Lookup Zone

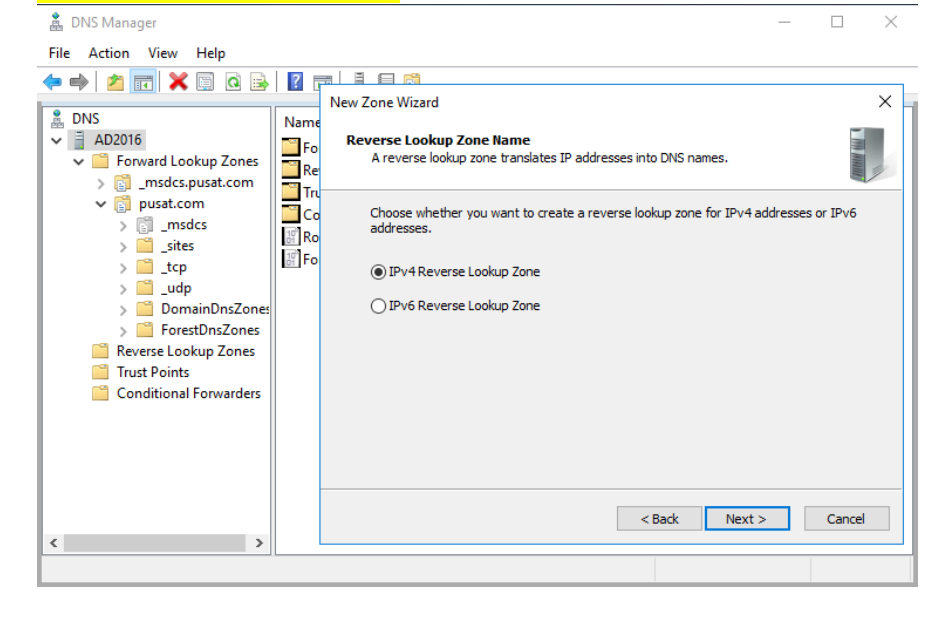

# Network ID: 192.168.1 (network server pusat.com)

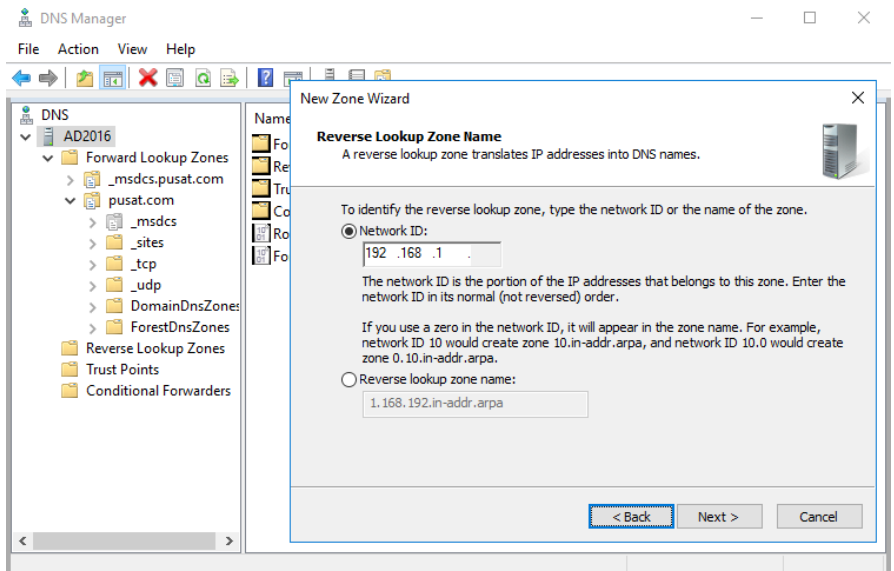

#### Dynamic Update: Allow only secure dynamic update (recommended for active directory)

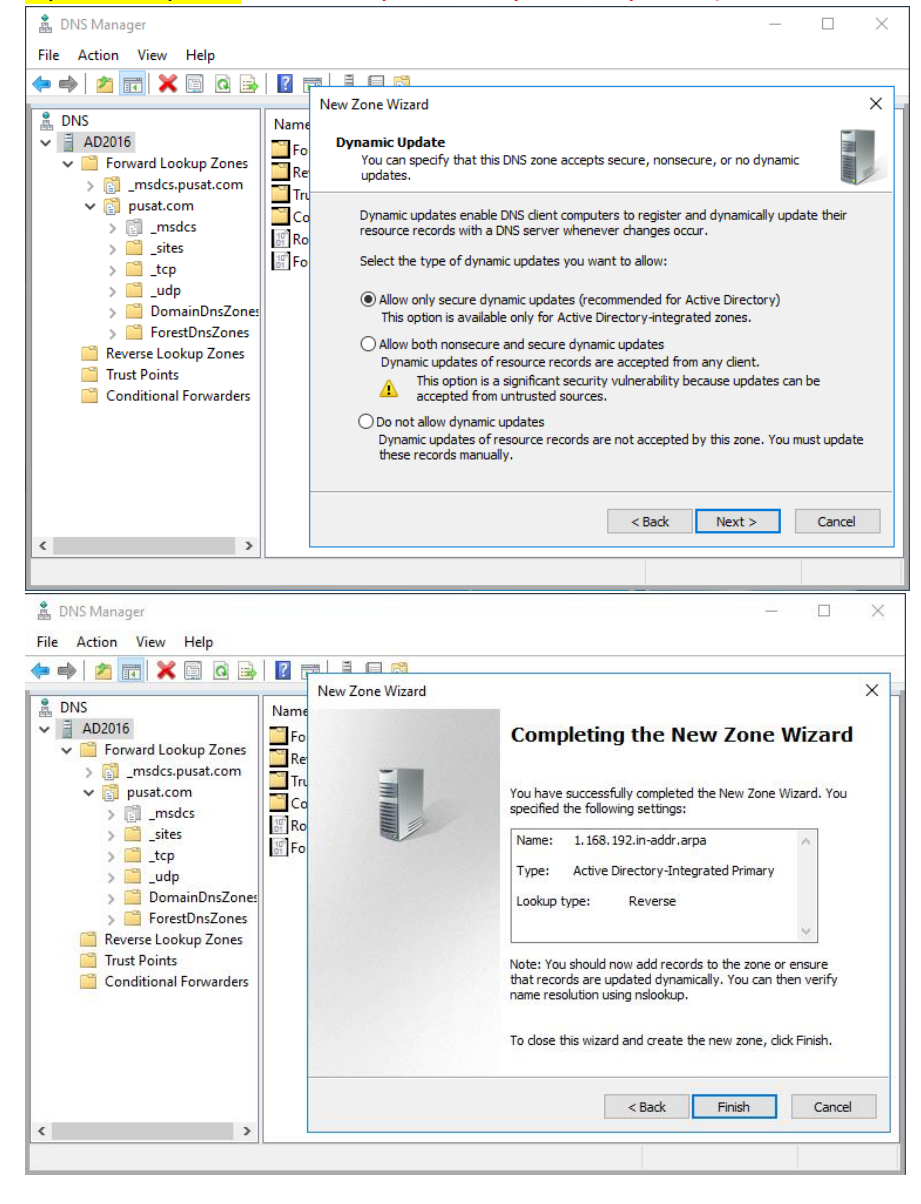

# **{18}\_ Cek FSMO di server ad2016**

PowerShell: netdom query fsmo (fsmo masih di ad2003)

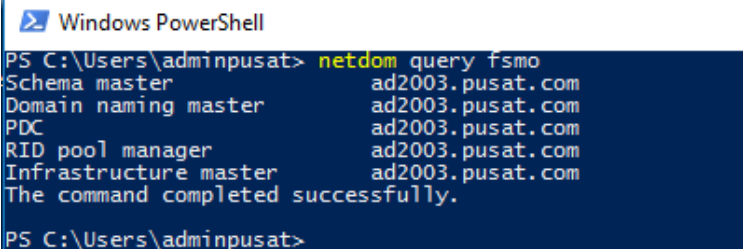

## **{19}\_ Replikasi Konfigurasi dari ad2003 Ke ad2016**

Active Directory Sites and Services, Sites, Default-First-Site-Name, Servers, AD2003, NTDS Settings: Replicate configuration from the selected DC.

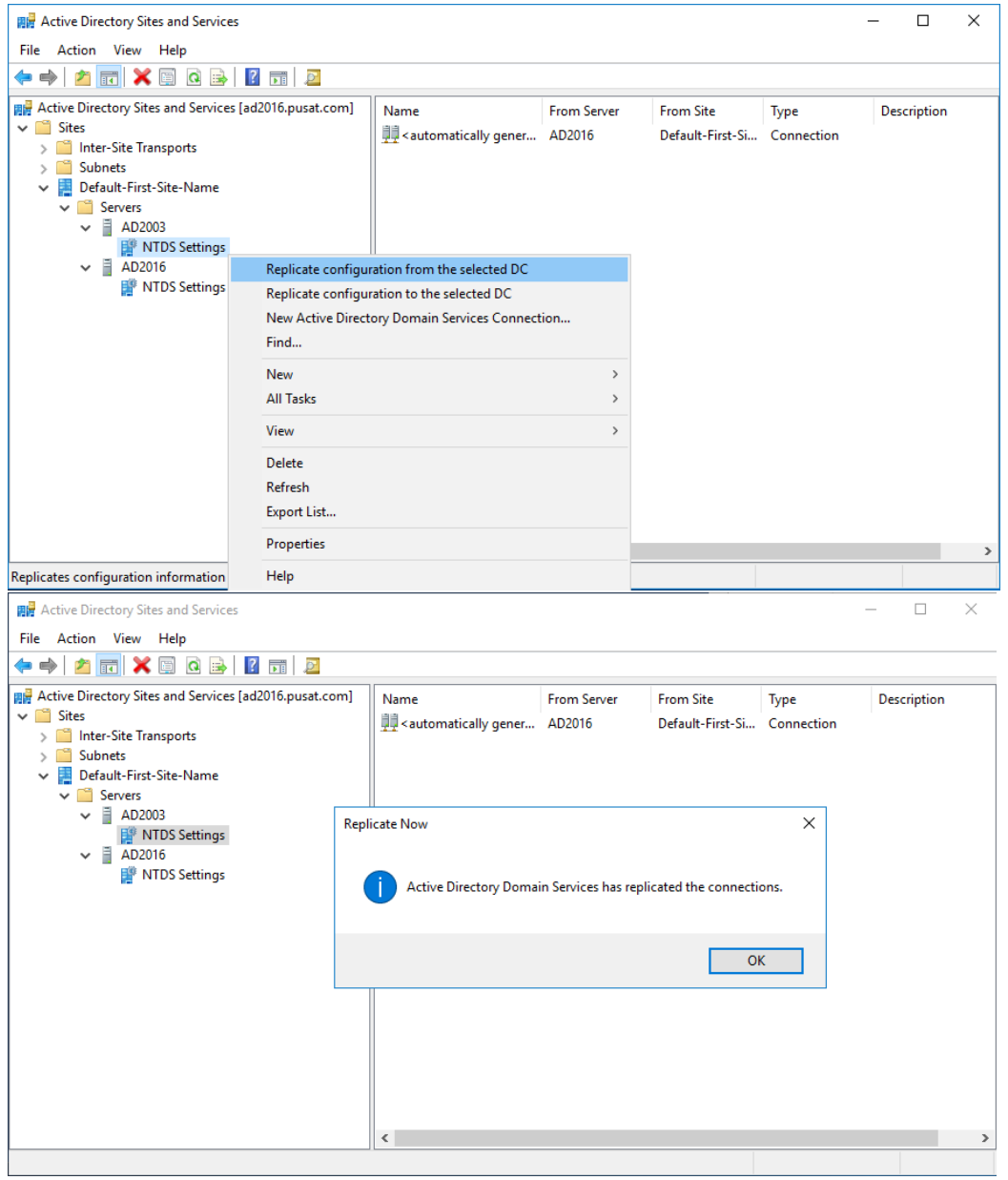

# **{20}\_ Migrate RID, PDC, Infrastructure from AD2003 to AD2016**

Active Directory Users and Computers, pusat.com: Operations Masters...

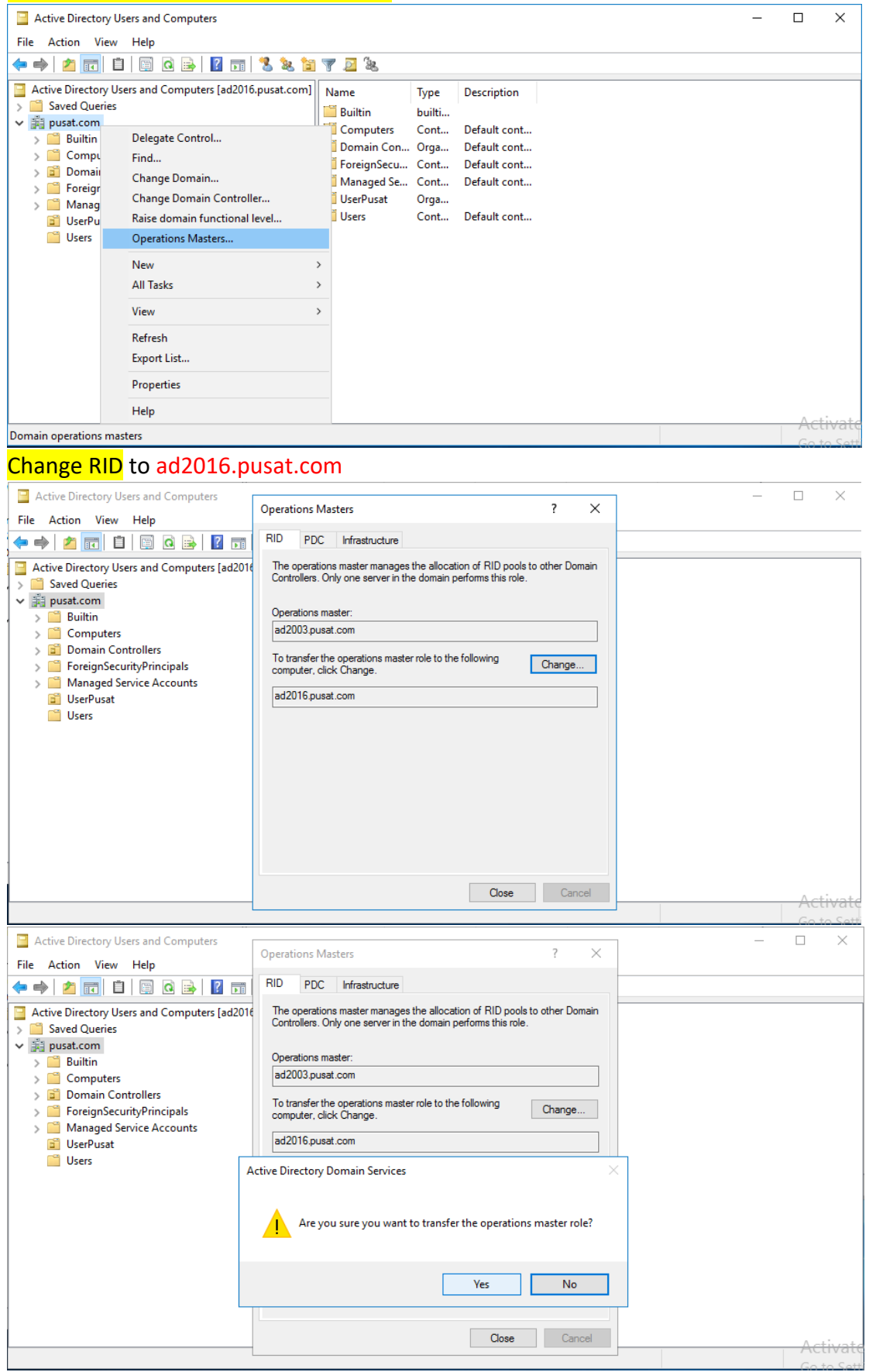

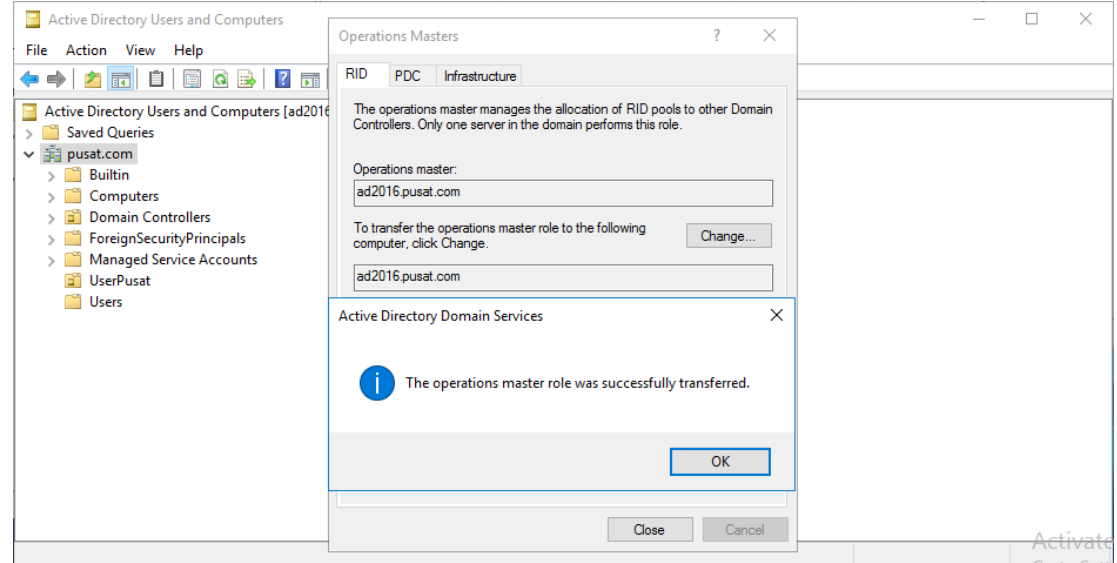

# Change PDC to ad2016.pusat.com

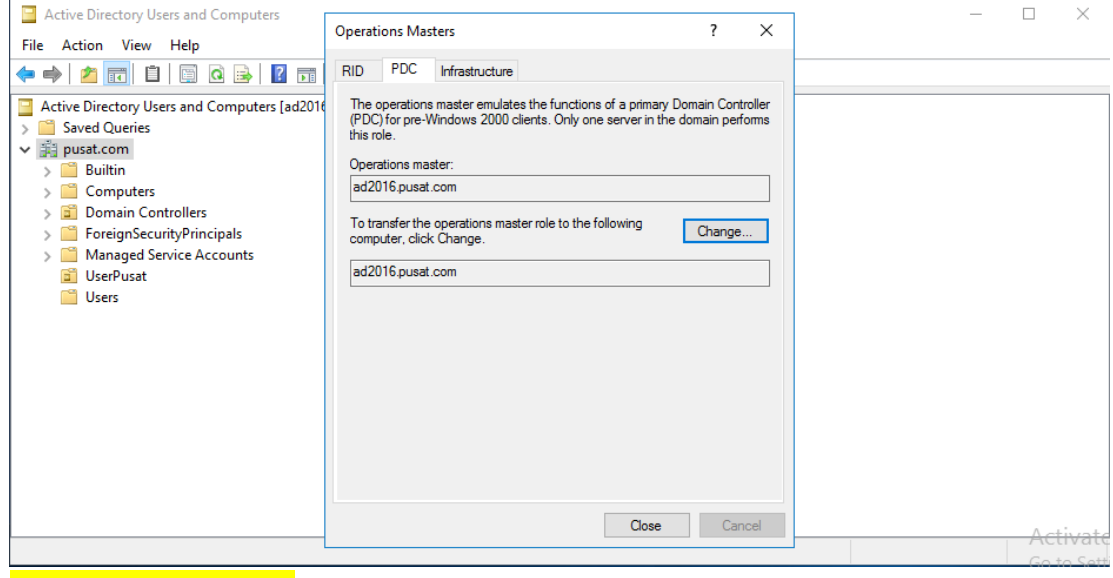

# Change Infrastructure to ad2016.pusat.com

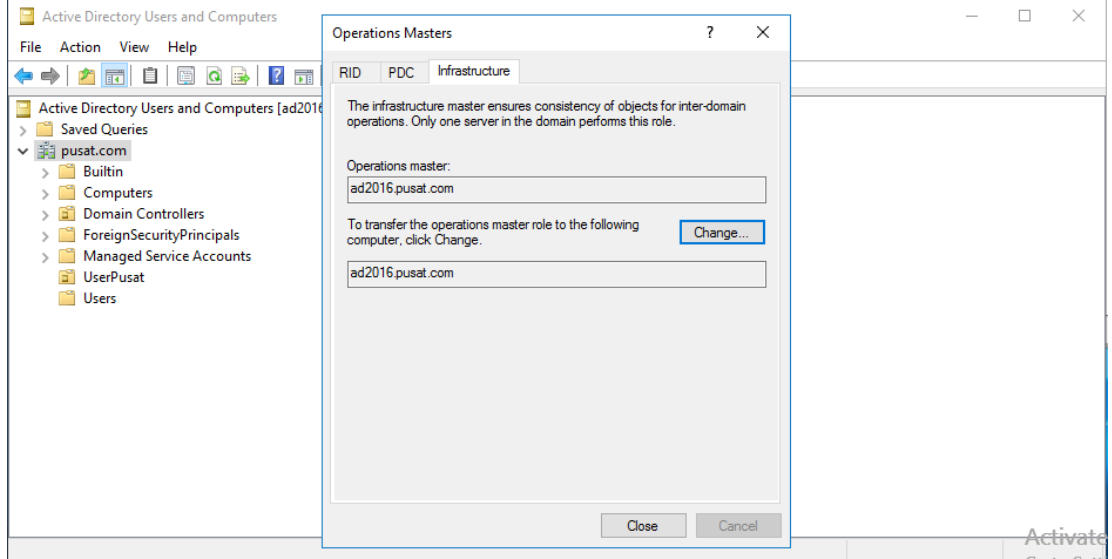

# **{21}\_ Cek FSMO di server ad2016**

PowerShell: netdom query fsmo

(PDC, RID pool manager, Infrastructure master sudah di ad2016.pusat.com)

#### X Windows PowerShell

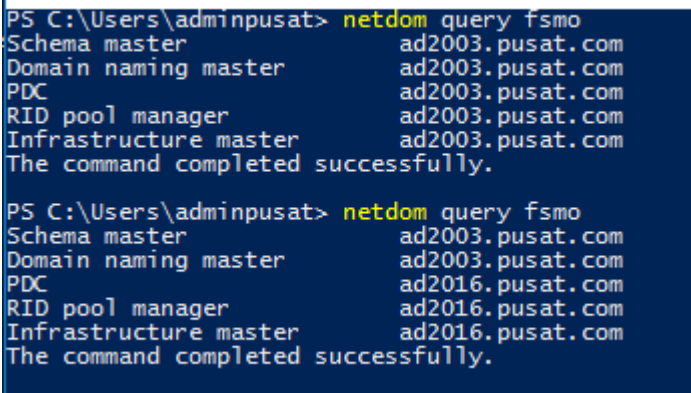

PS C:\Users\adminpusat>

#### **{22}\_ Migrate Domain Naming Master from AD2003 to AD2016**

# Active Directory Domain and Trusts [ad2016.pusat.com], Operatios Master...

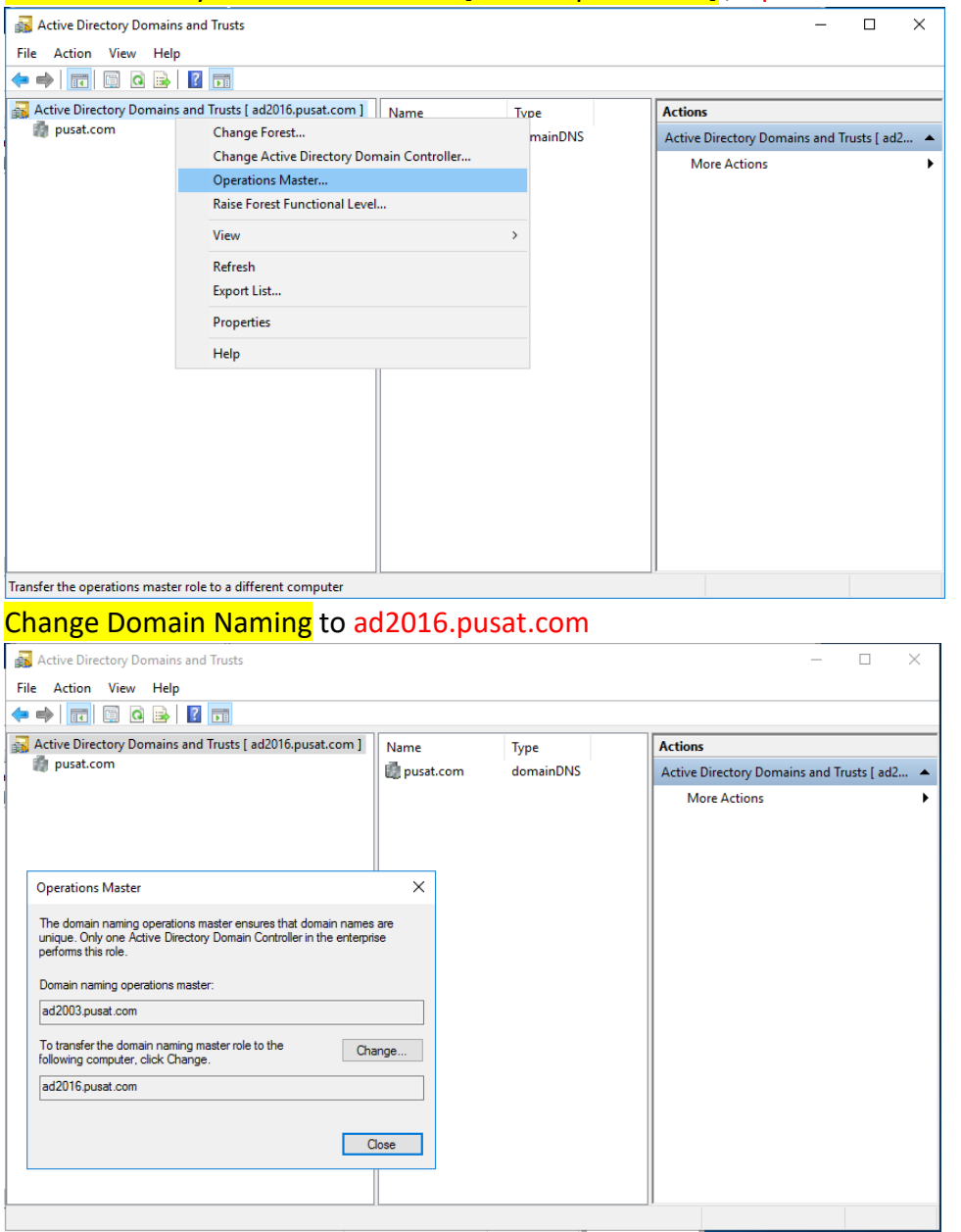

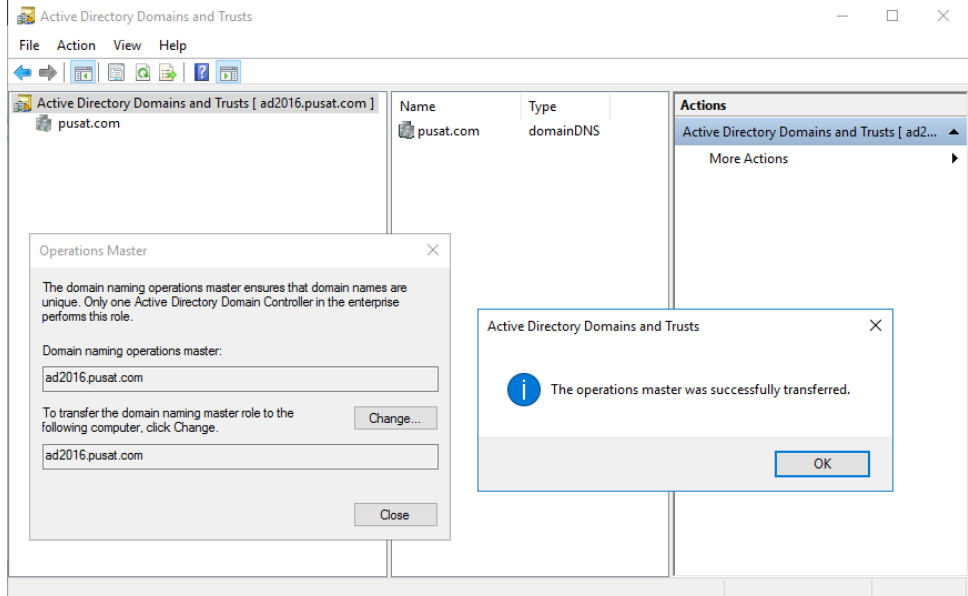

# **{23}\_ Cek FSMO di server ad2016**

## PowerShell: netdom query fsmo

(PDC, RID pool manager, Infrastructure master, Domain Naming master sudah di ad2016.pusat.com)

2 Windows PowerShell

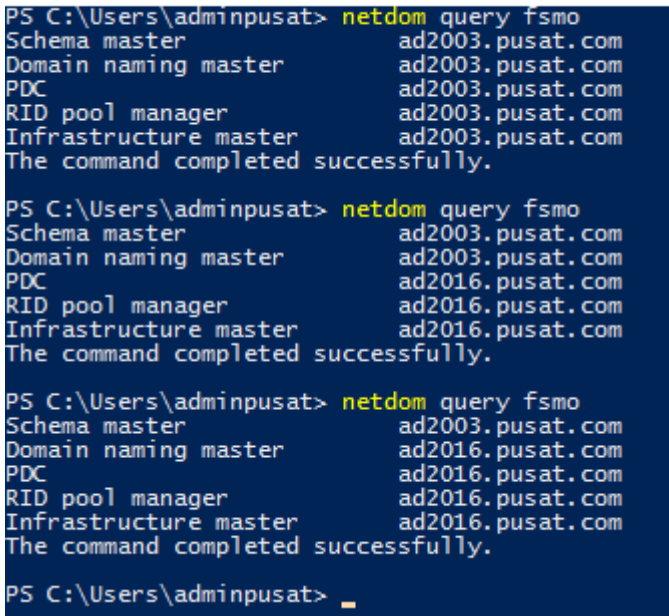

# **{24}\_ Migrate Schema Master from AD2003 to AD2016**

Run (administrative privileges): regsvr32 schmmgmt.dll

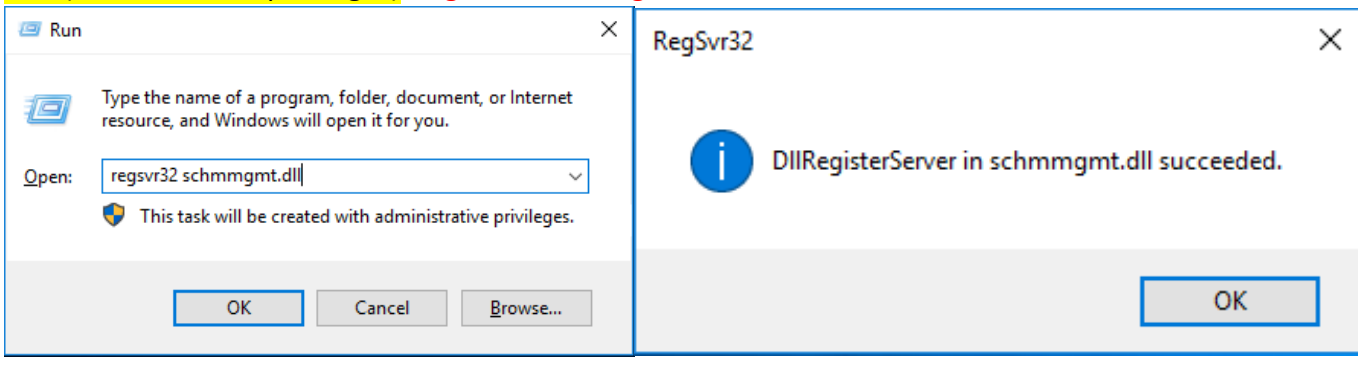

# Run: mmc (Microsoft Management Console)

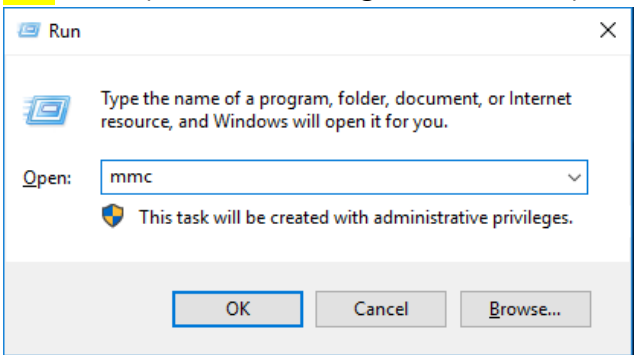

# Microsoft Management Console, File, Add/Remove Snap-in…

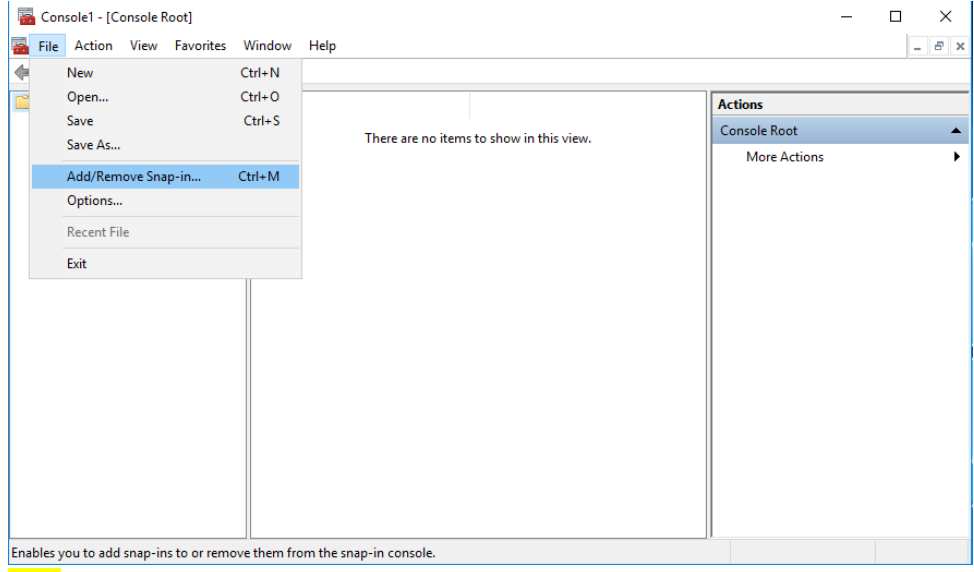

# Add: Active Directory Schema, OK

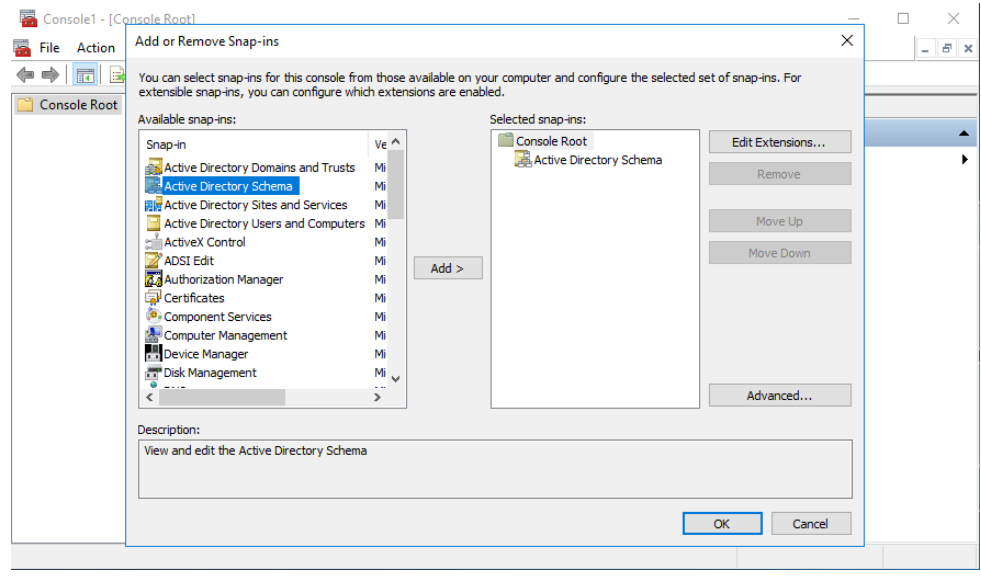

# Active Directory Schema [ad2003.pusat.com] : Change Active Directory Domain Controller...

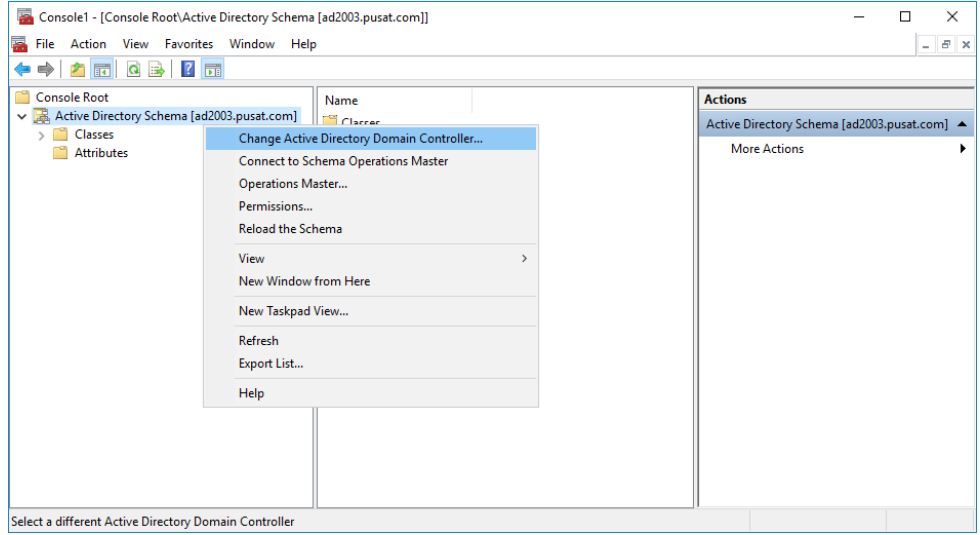

# The Domain Controller or AD LDC Instance: ad2016.pusat.com

# Status unavailable karena ipv6 disable

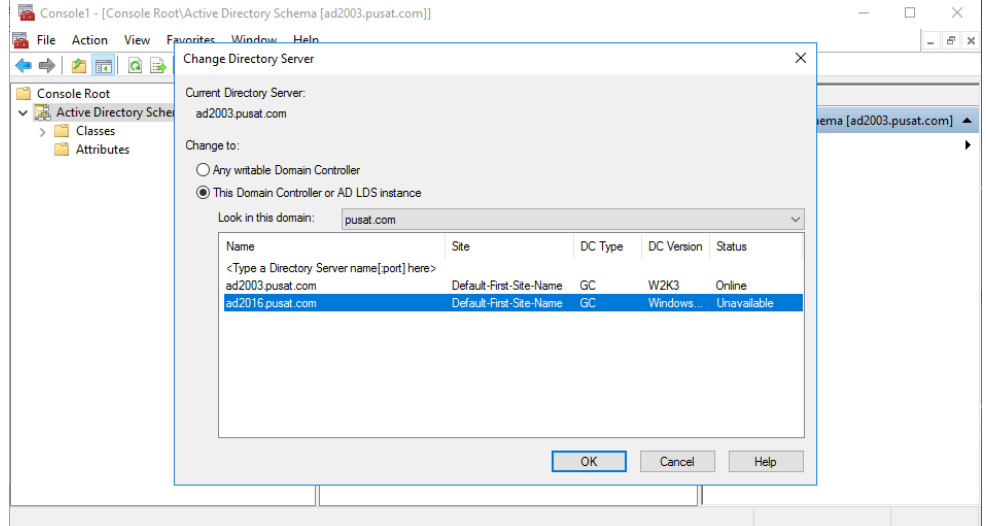

# Active Directory Schema [ad2003.pusat.com] : Operations Master...

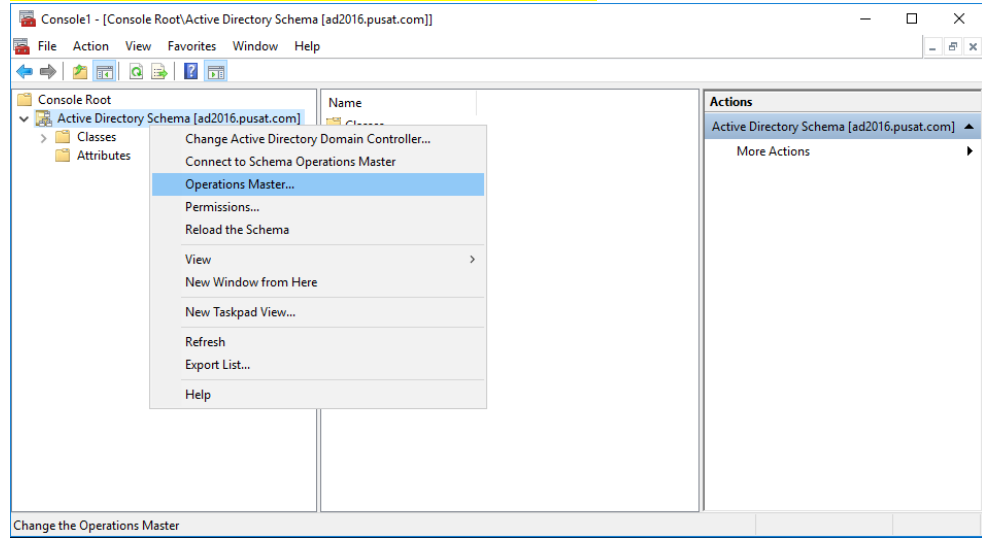

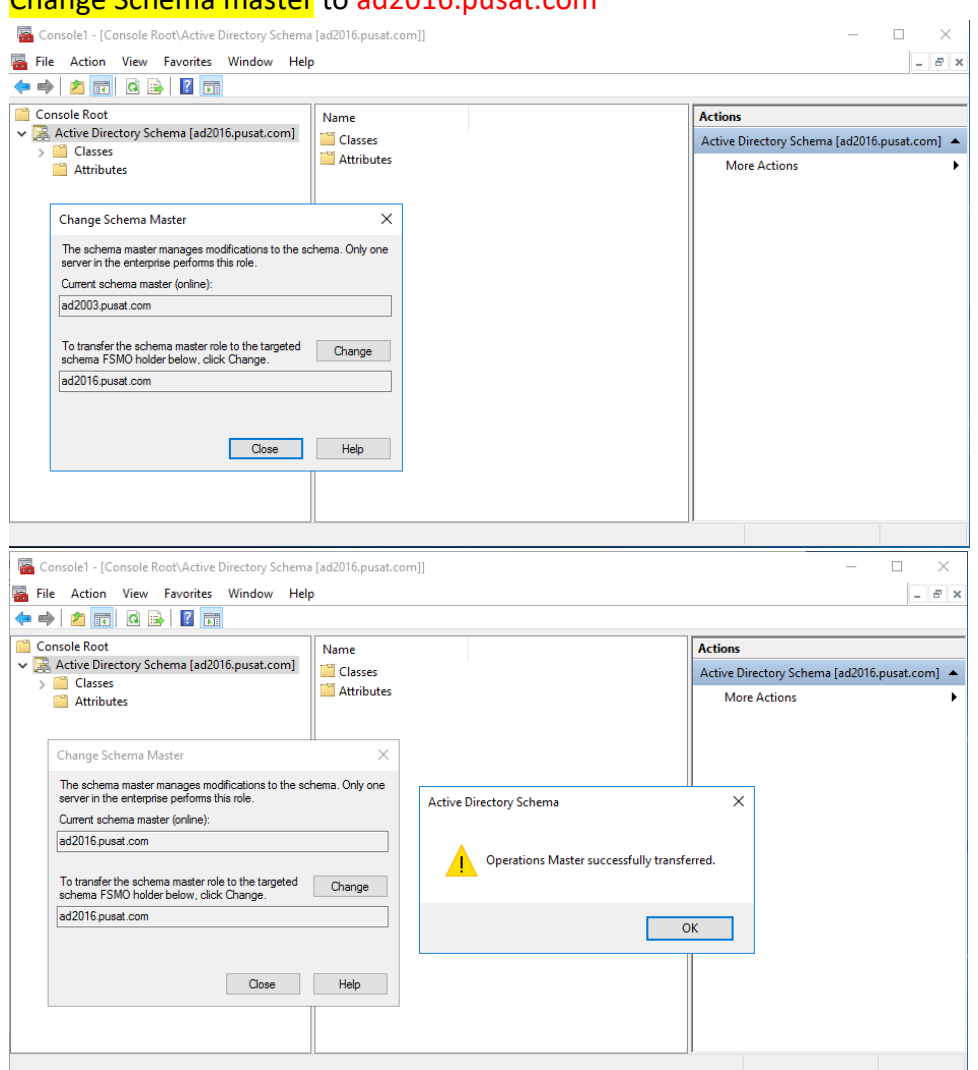

# Change Schema master to ad2016.pusat.com

# **{25}\_ Cek FSMO di server ad2016**

# PowerShell: netdom query fsmo

(PDC, RID pool manager, Infrastructure master, Domain Naming master, Schema master sudah di ad2016.pusat.com) fsmo sudah berhasil di migrate ke ad2016 (windows server 2016)

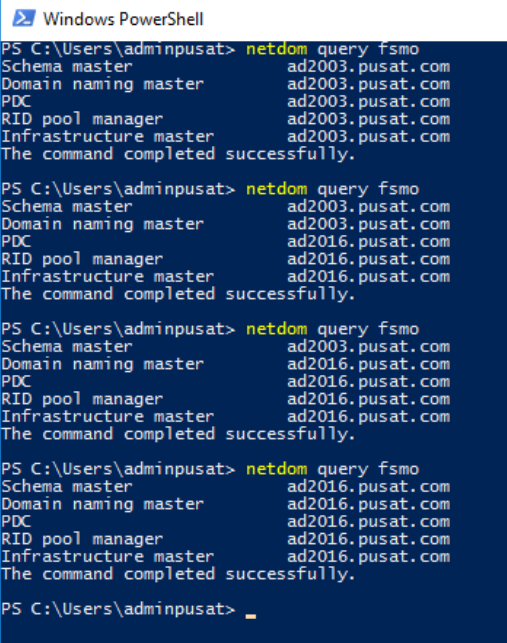

# **{26}\_ Demote Role Active Directory dari server 2003**

Active Directory Sites and Services: AD2003, NTDS Settings, Properties

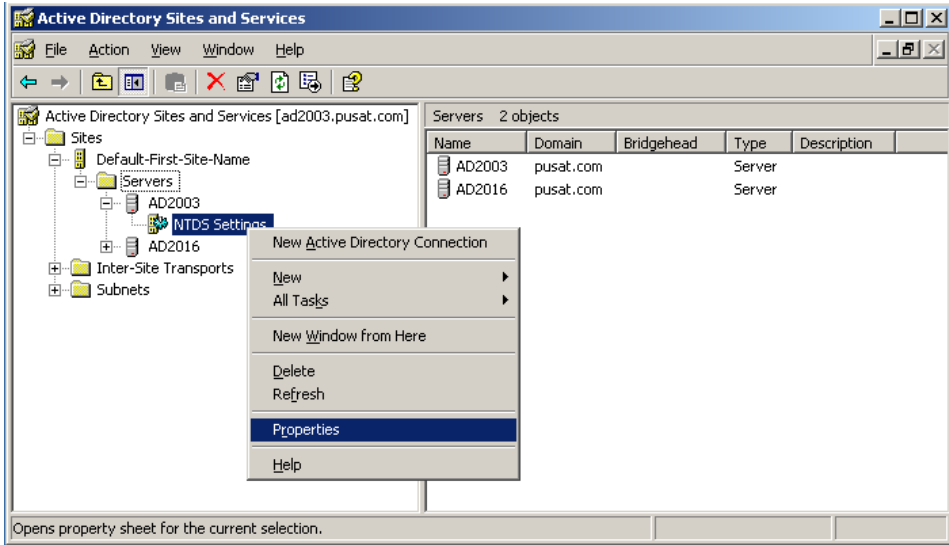

# Uncheck Global Catalog

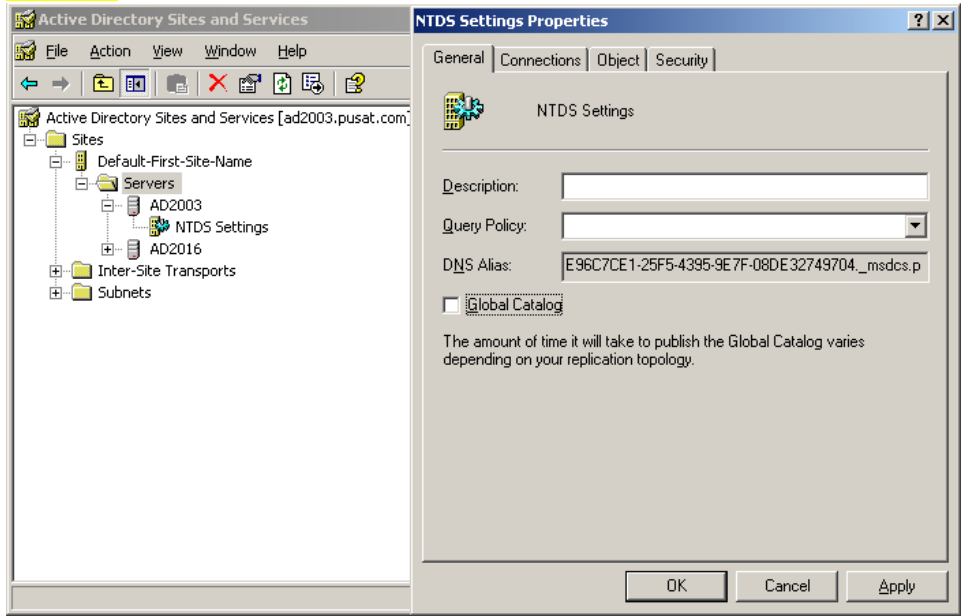

Hapus Role Active Directory

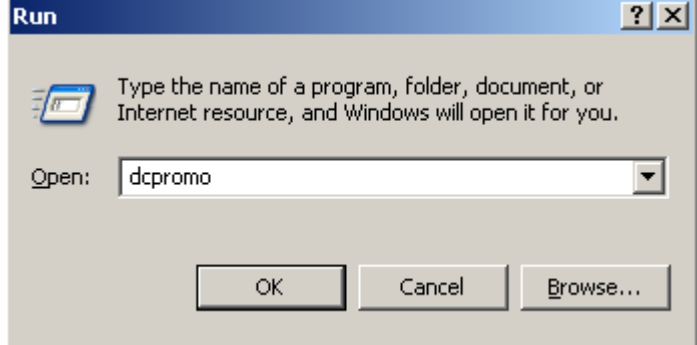

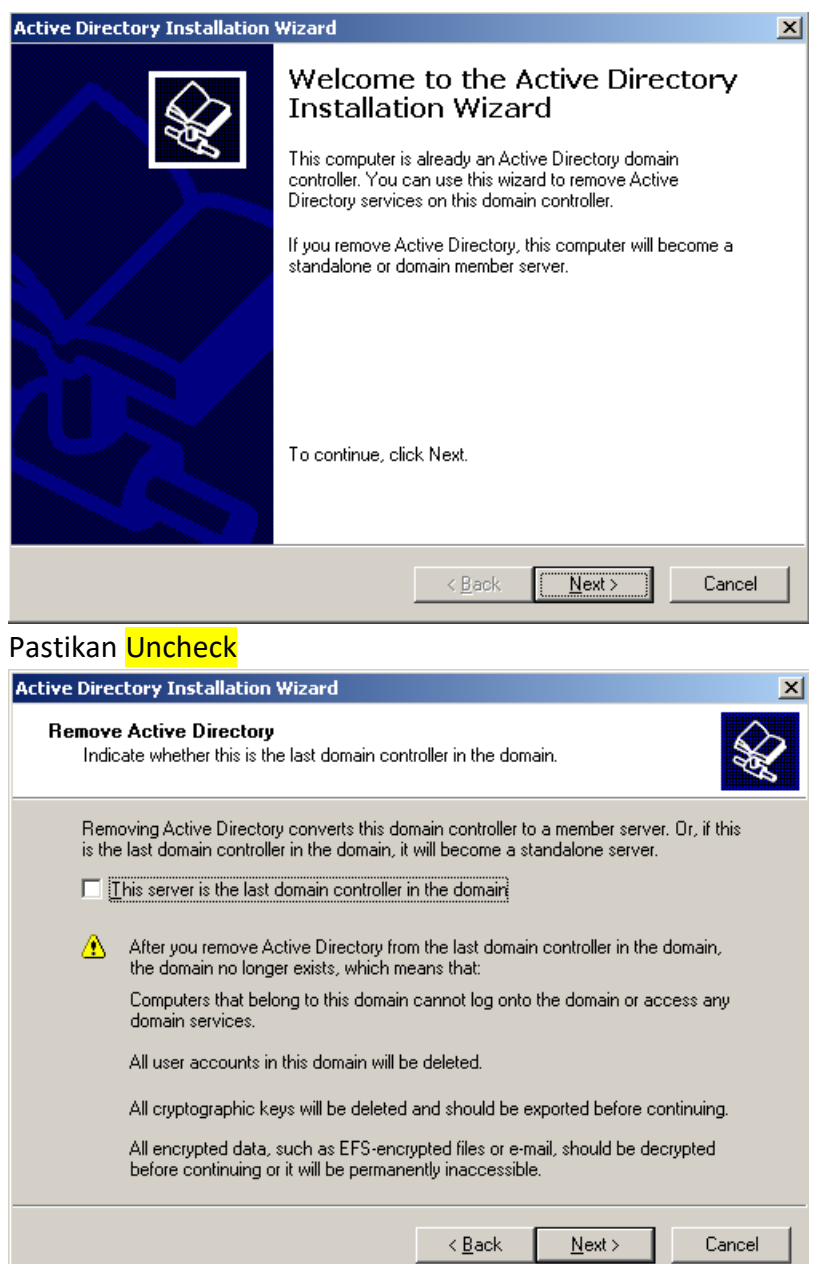

Masukan password administrator windows server 2003 yang baru

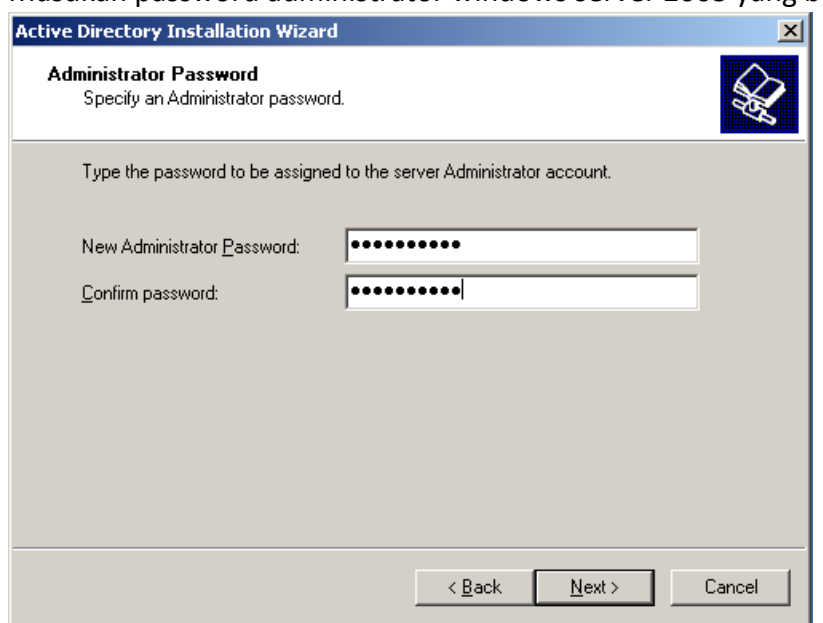

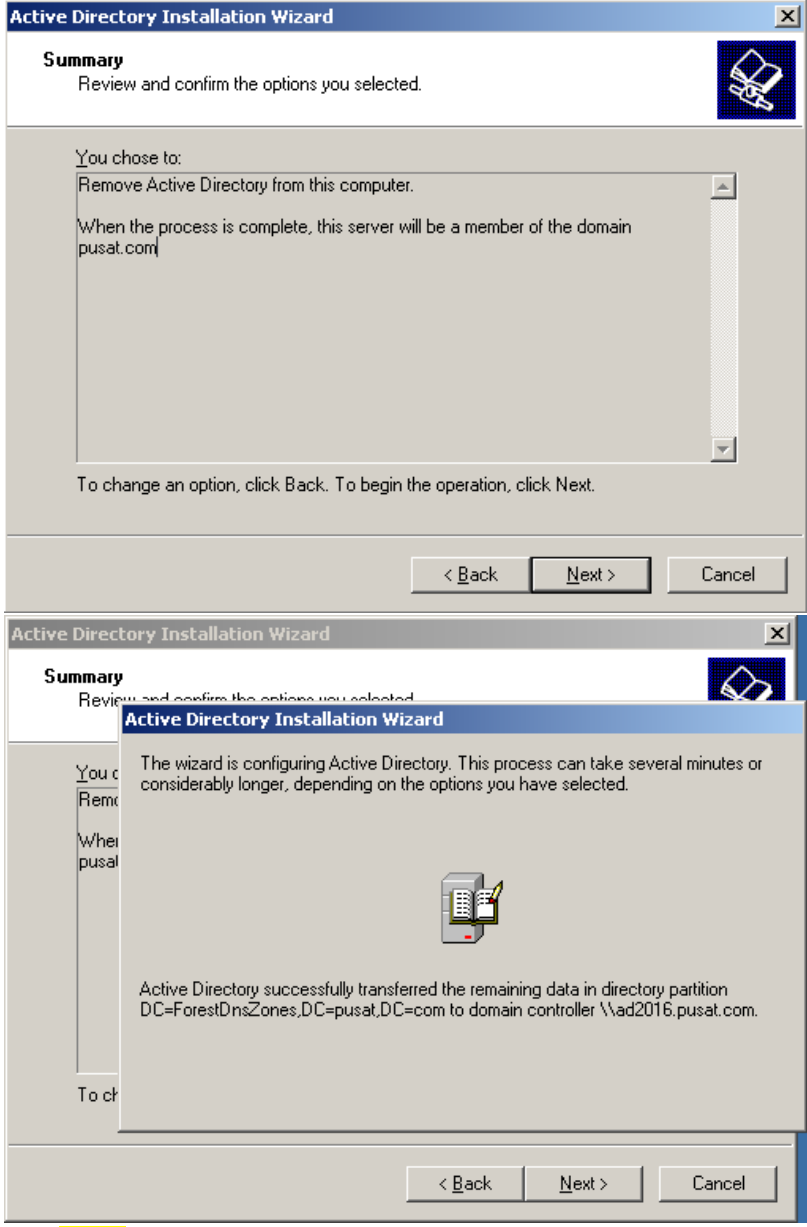

Jika Error, ganti dns server windows server 2003 dengan ip server 2016

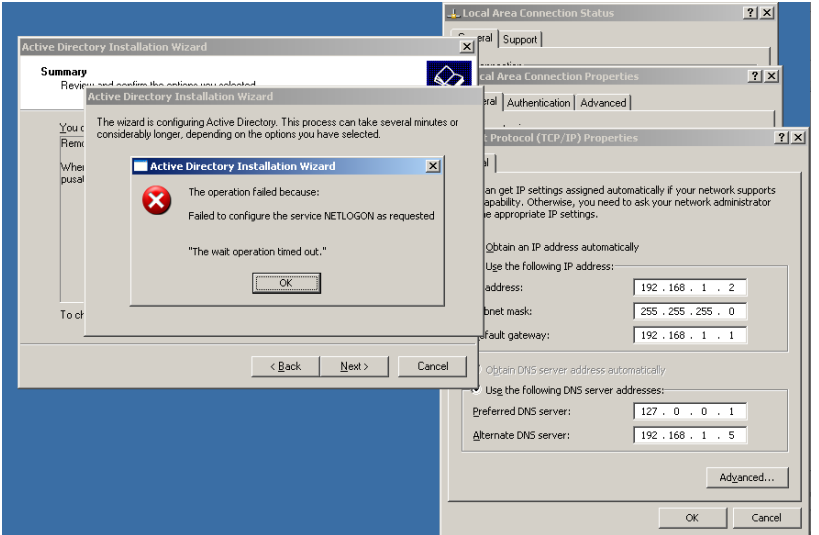

#### Proses demote selesai dan harus restart server. Kemudian matikan windows server 2003

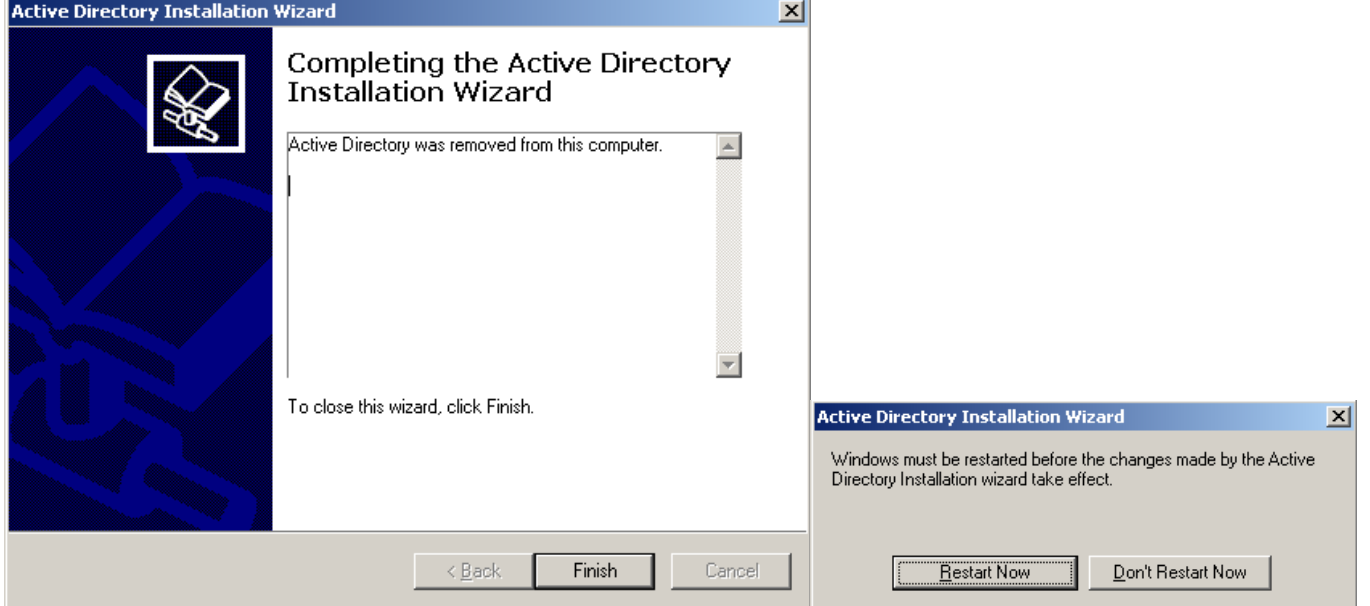

# **{27}\_ Ganti IP Windows Server 2016**

#### Ganti menjadi 192.168.1.2

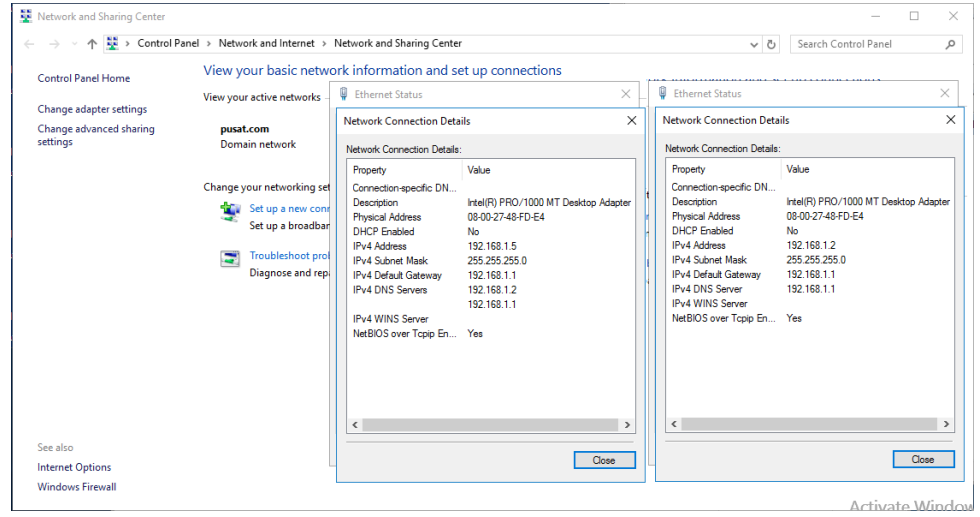

# **{28}\_ Install .NET Framework 2.0 Windows Server 2016**

Insert dvd installer windows server 2016, bukan cmd (administrator)

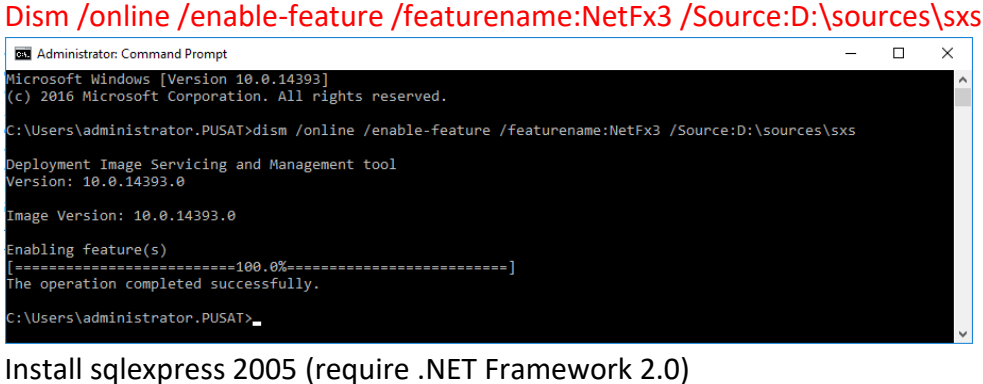

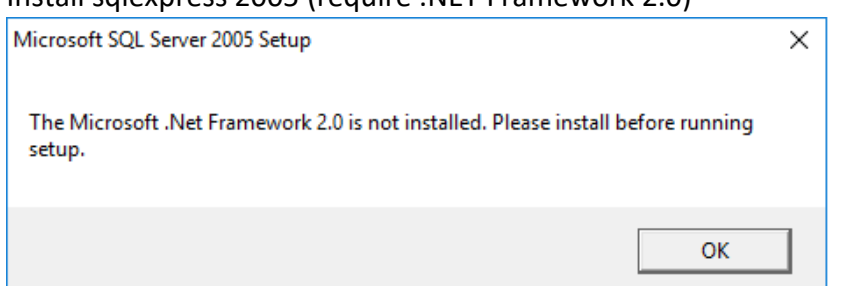

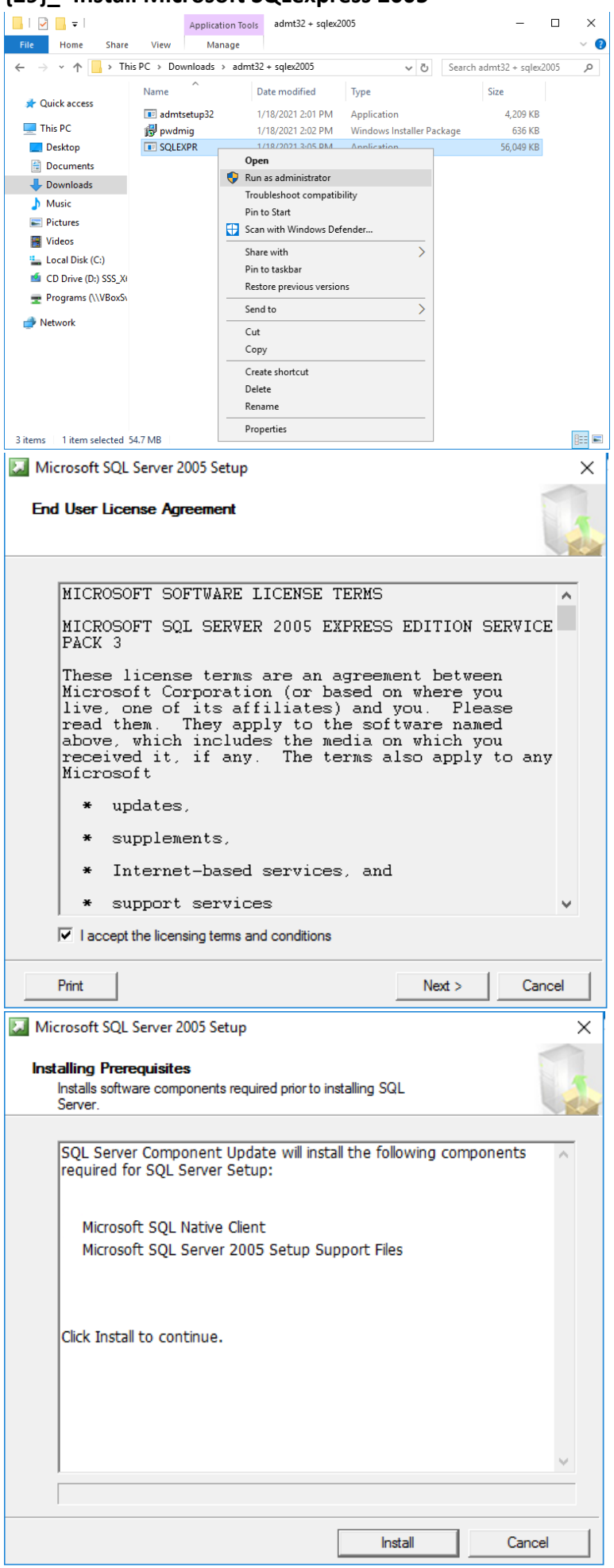

# **{29}\_ Install Microsoft SQLexpress 2005**

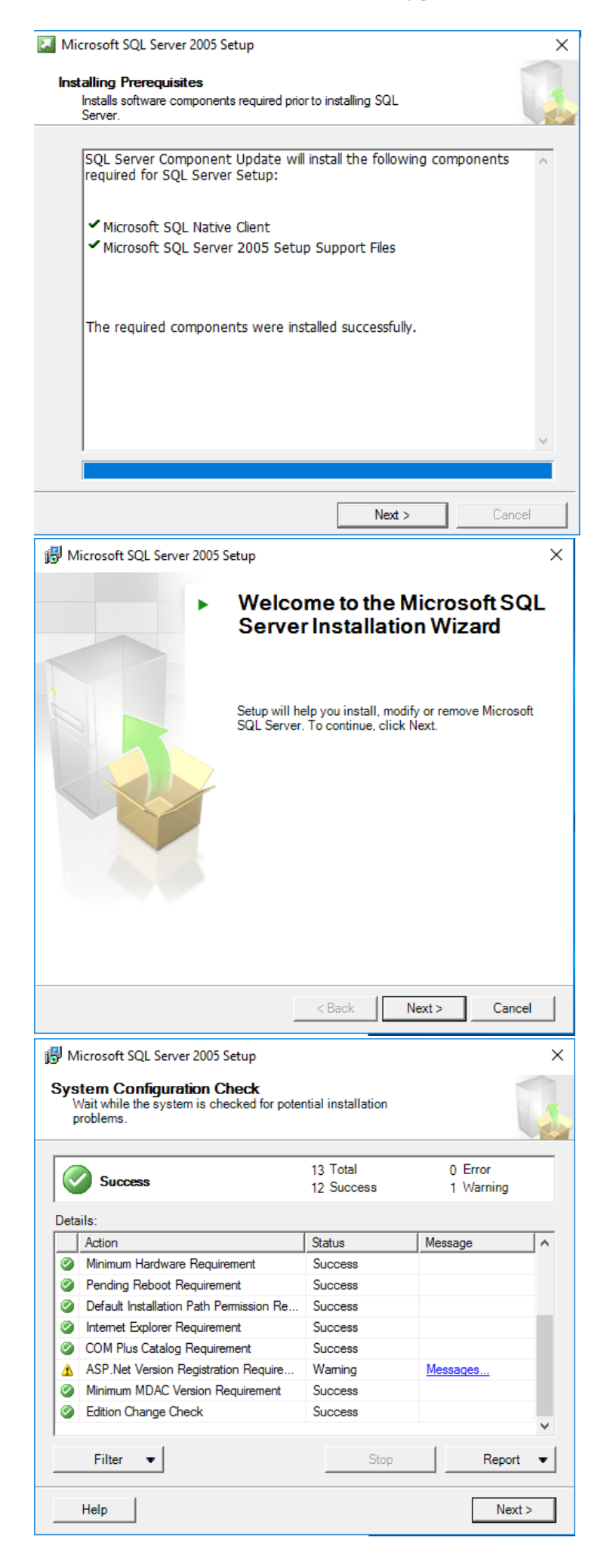
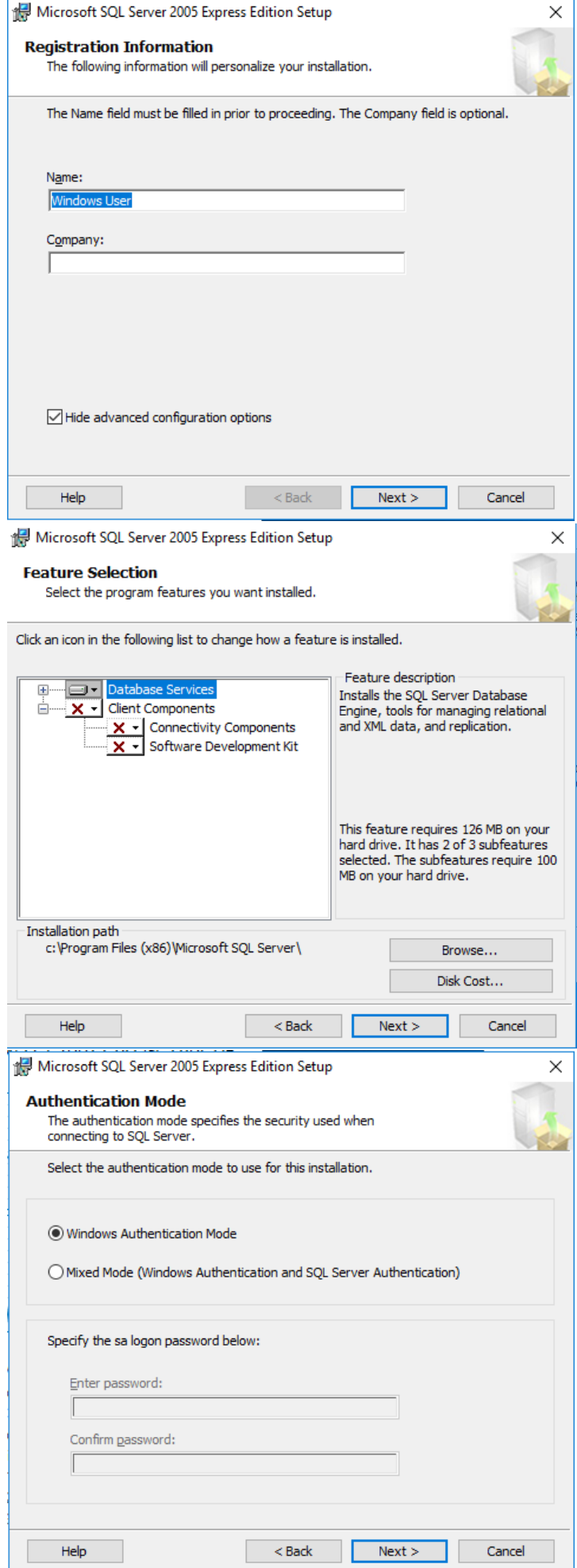

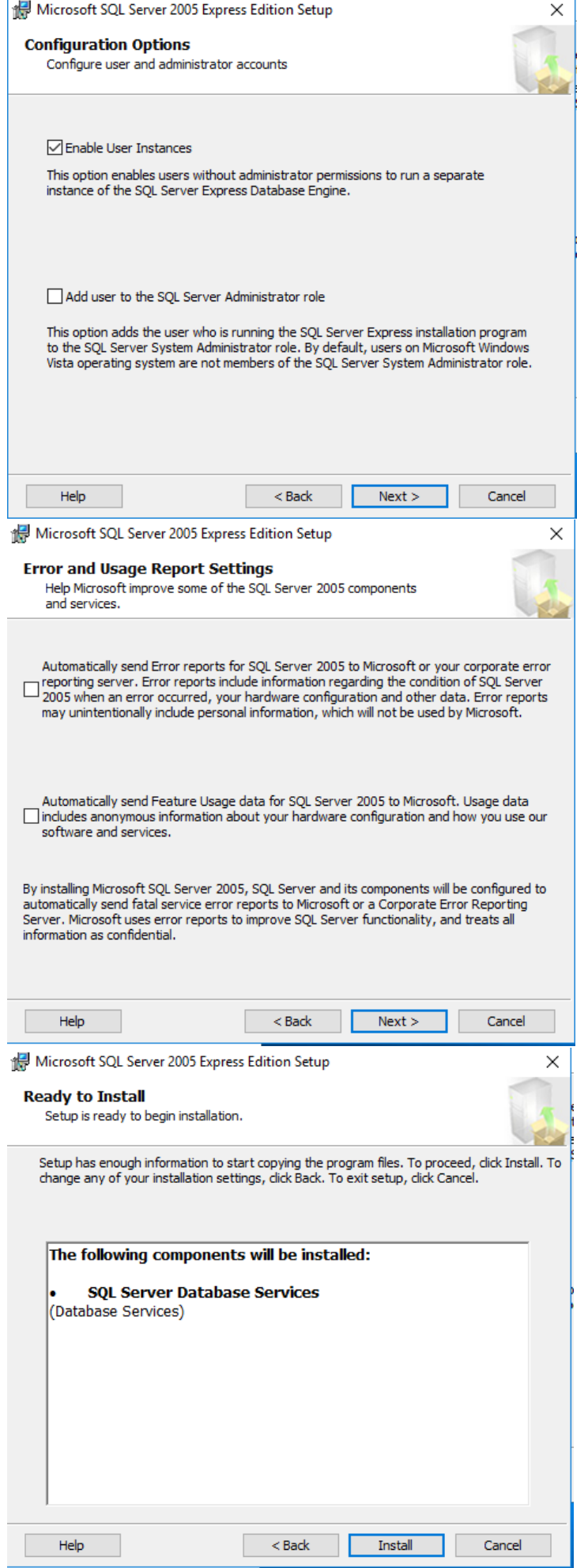

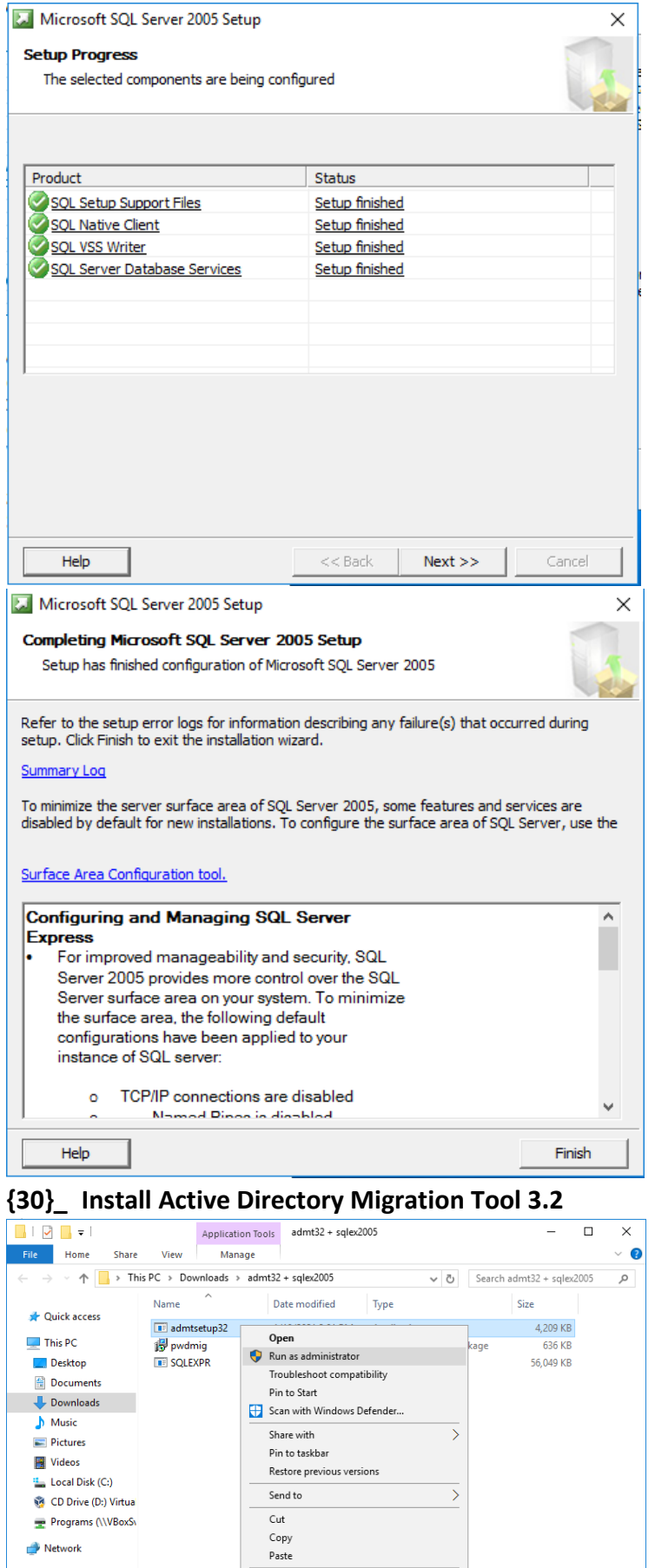

Create shortcut  ${\sf Delete}$ Rename Properties

 $\overline{\phantom{a}}3\;\text{items}\;\dot{\phantom{a}}\,1\;\text{item selected}\;\,\overline{\phantom{a}}4.10\;\text{MB}$ 

**BEE** 

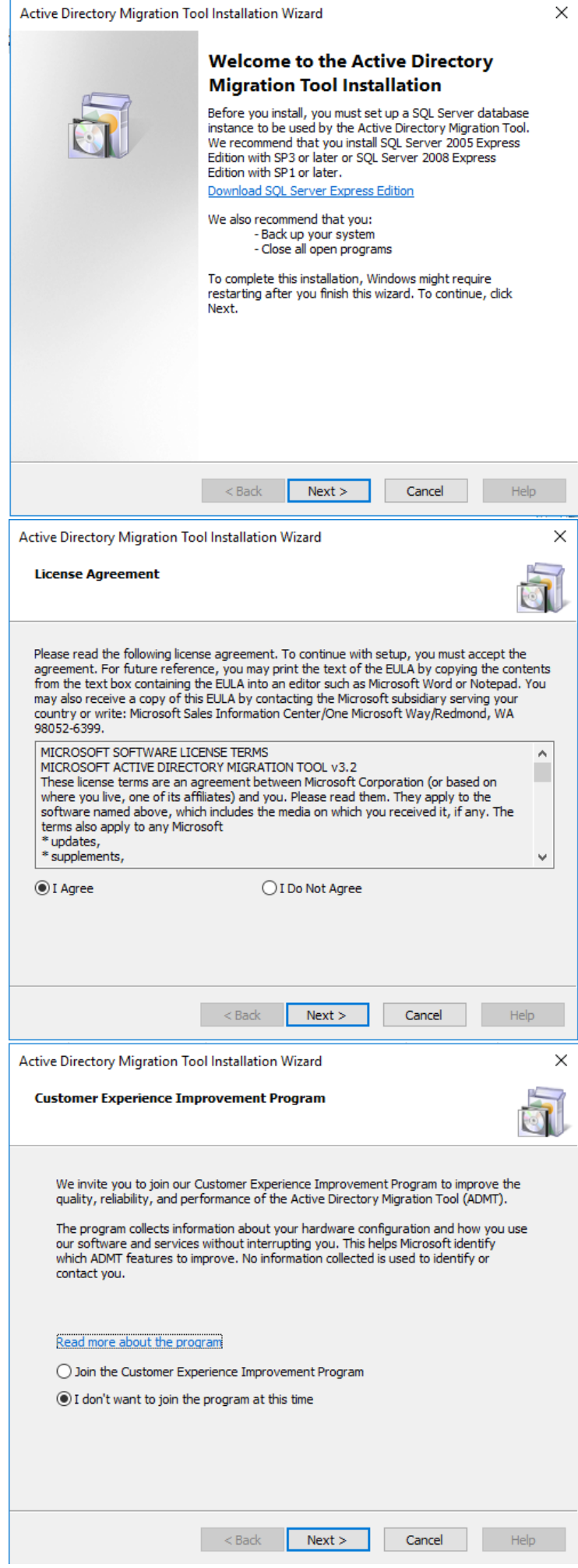

## .\SQLEXPRESS

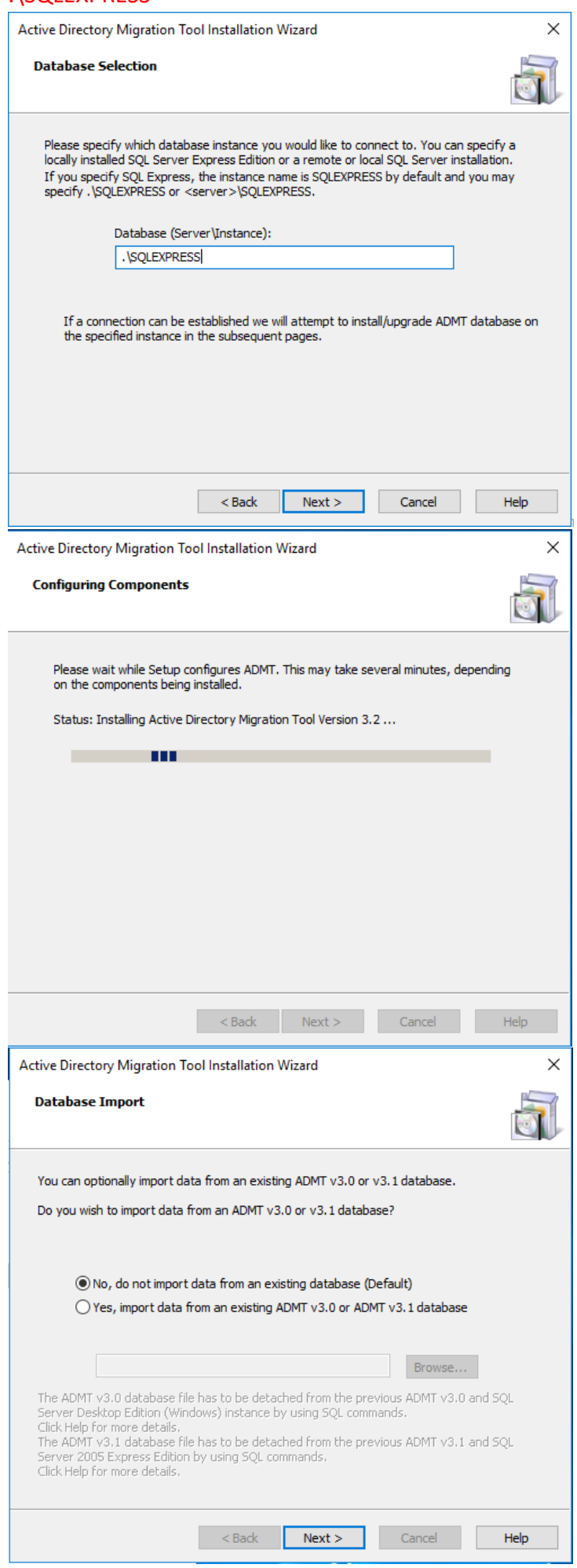

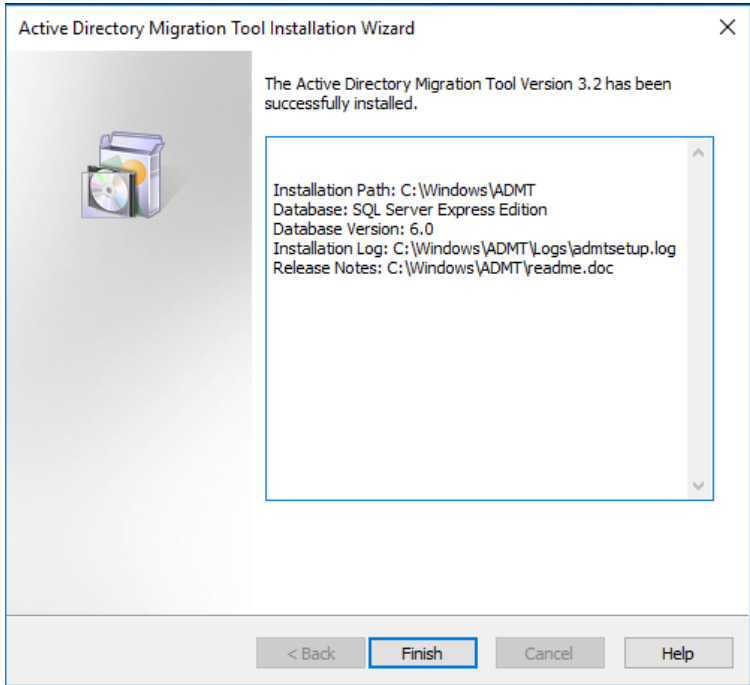

## **{31}\_ Cek domain functional level**

#### Cek Domain functional level server 2008

Active Directory Users and Computers, cabang.com: Raise domain functional level (pastikan sama)<br>EdixI

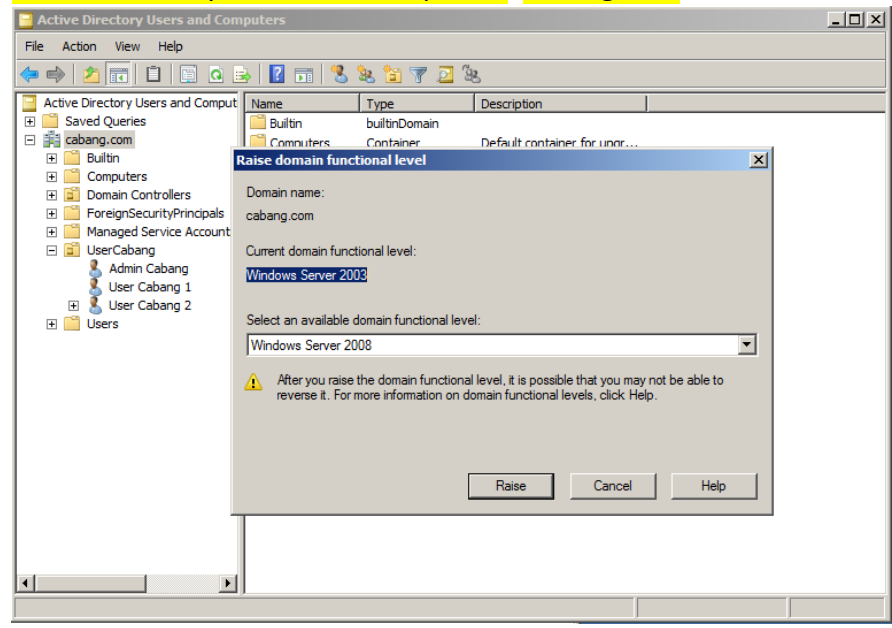

## Cek Domain functional level server 2016

Active Directory Users and Computers, pusat.com: Raise domain functional level (pastikan sama)

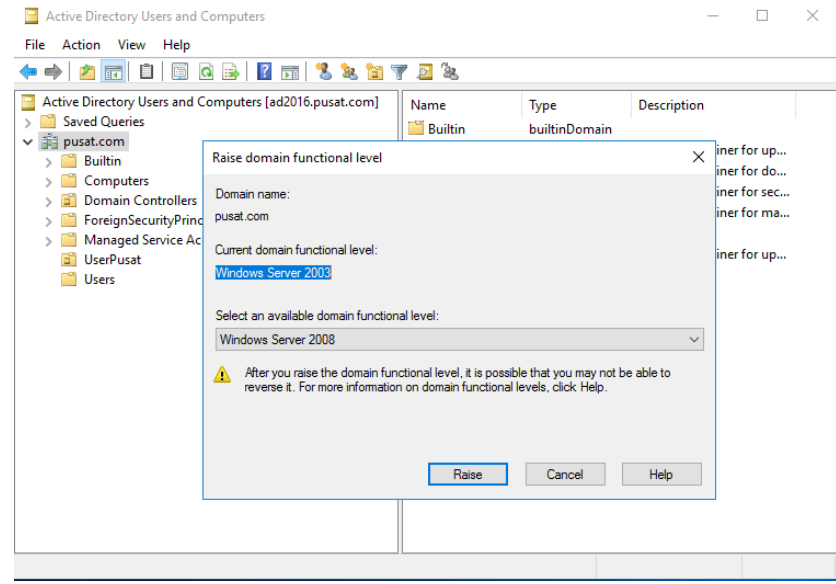

## **{32}\_ Cek Forest functional level**  Cek Forest functional level server 2008

Active Directory Domain and Trusts: Raise forest functional level

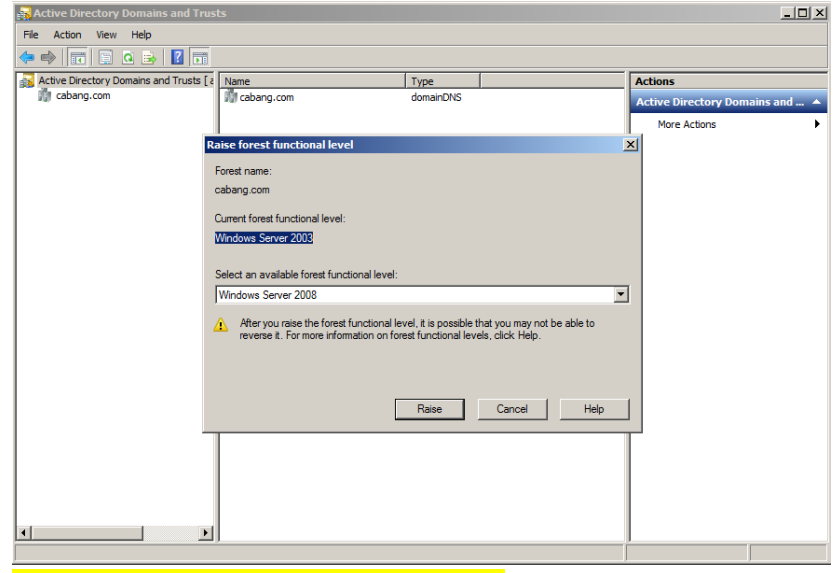

## Cek Forest functional level server 2016

Active Directory Domain and Trusts: Raise forest functional level

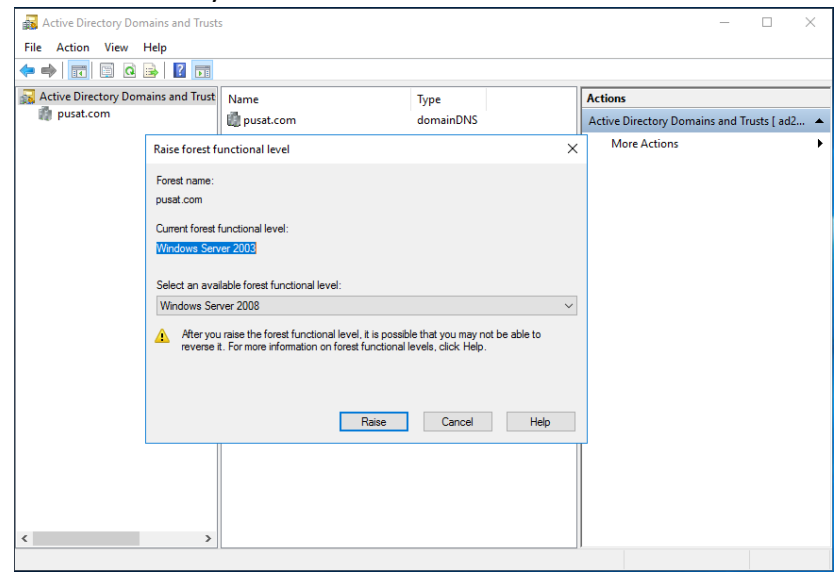

#### **{33}\_ Cek objects (user, group, komputer) di 2008 yang akan di migrate ke 2016**

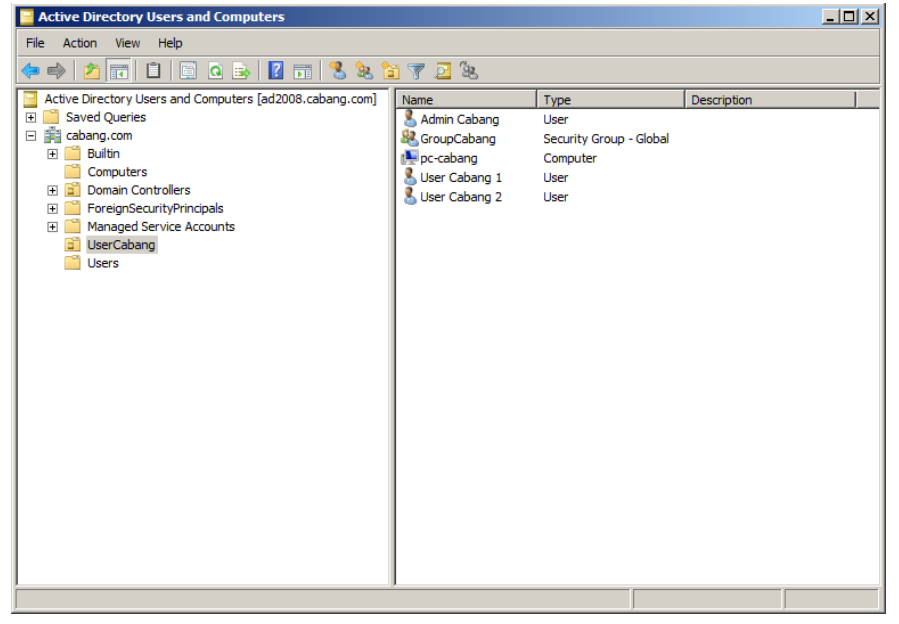

#### **{34}\_ Create Organizational Unit di server 2016**

## Active Directory Users and Computers: pusat.com, New, Organizational Unit: UserCabang

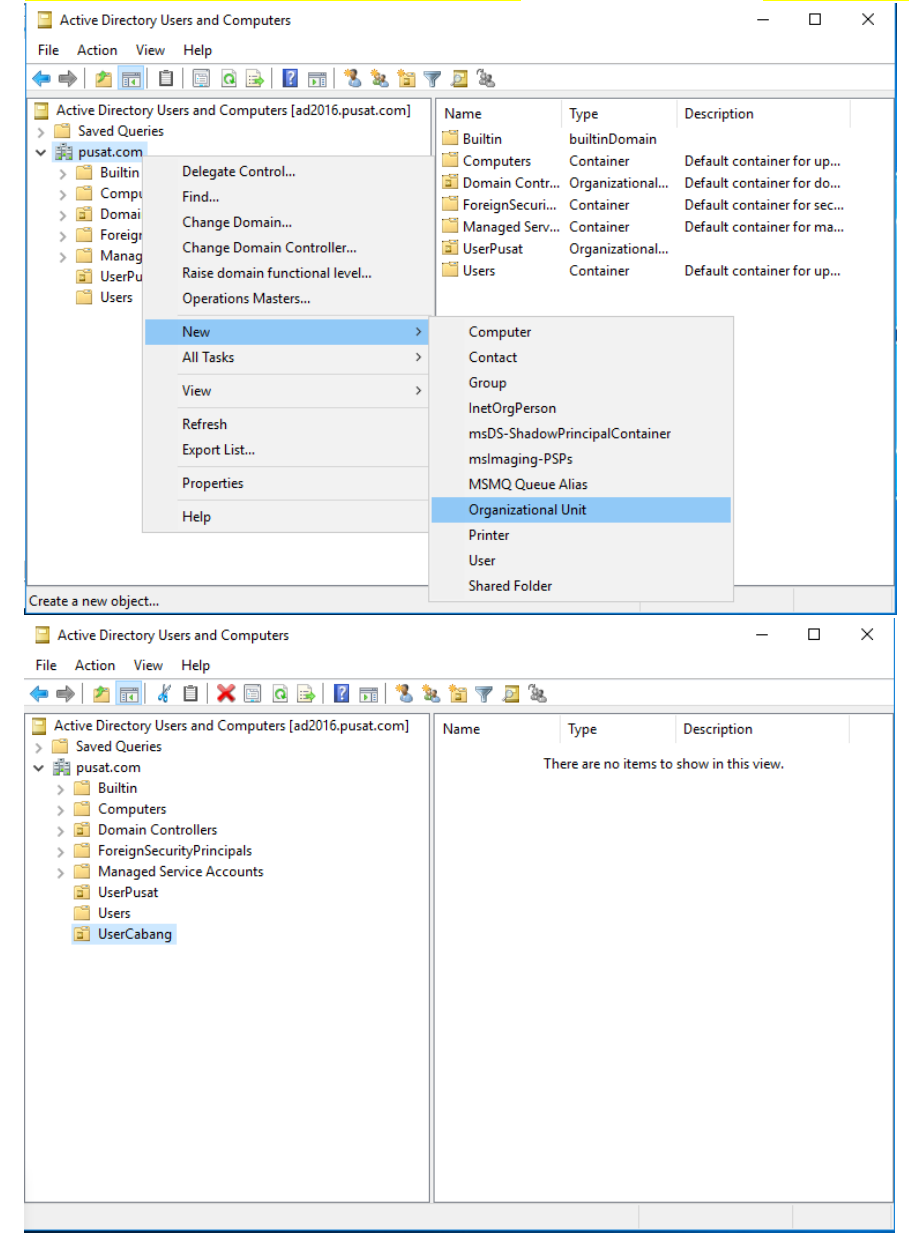

## **{35}\_ Forwarder Domain server 2008**

DNS Manager: AD2008, cabang.com, <mark>Forwarders</mark>: 192.168.1.2 (<mark>ip server 2016</mark>)<br>ﷺ <u>प्रजात्रा</u>

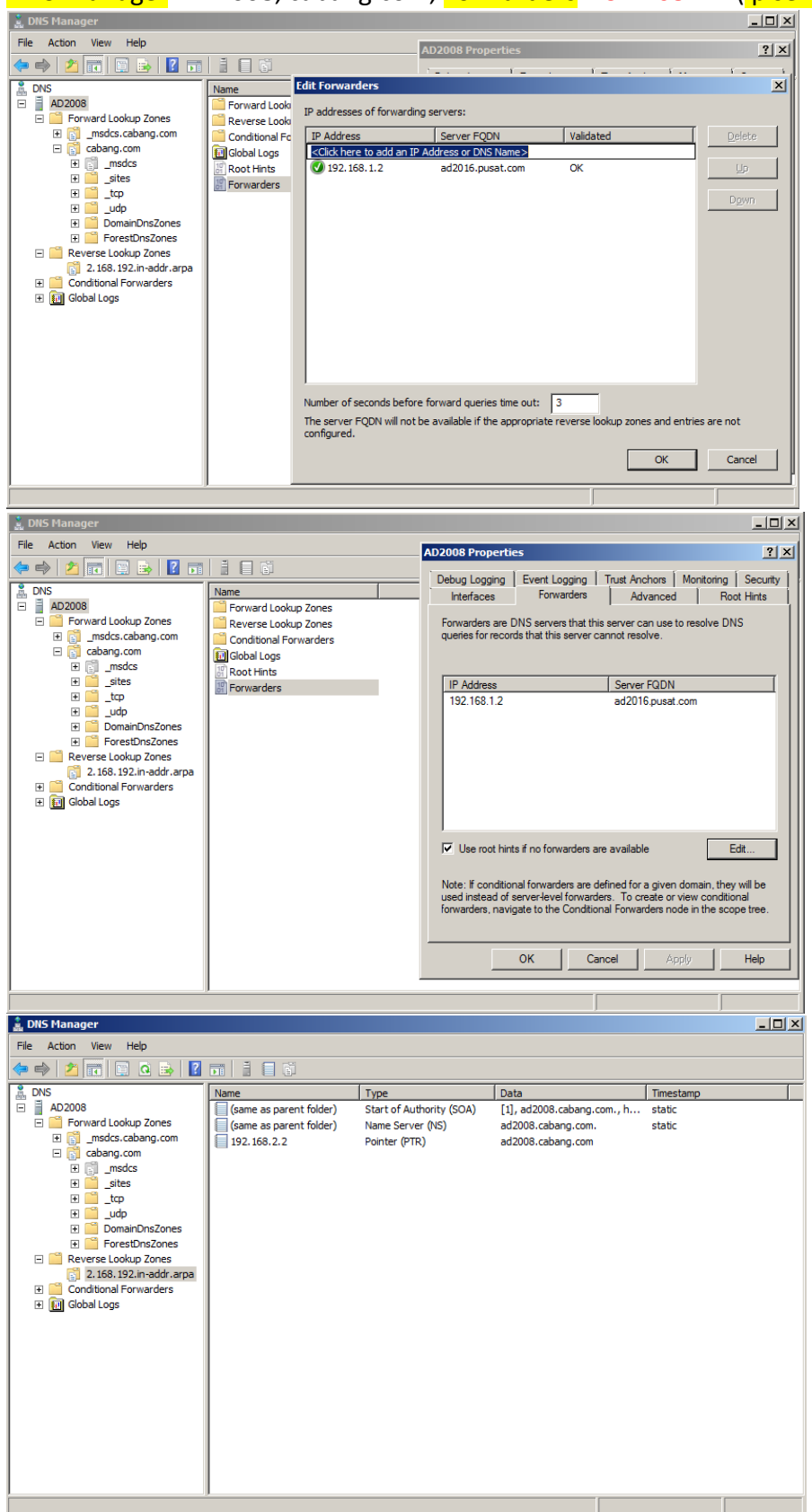

## **{36}\_ Forwarder Domain Server 2016**

## DNS Manager: AD2016, pusat.com, Forwarders: 192.168.2.2 (ip server 2008)

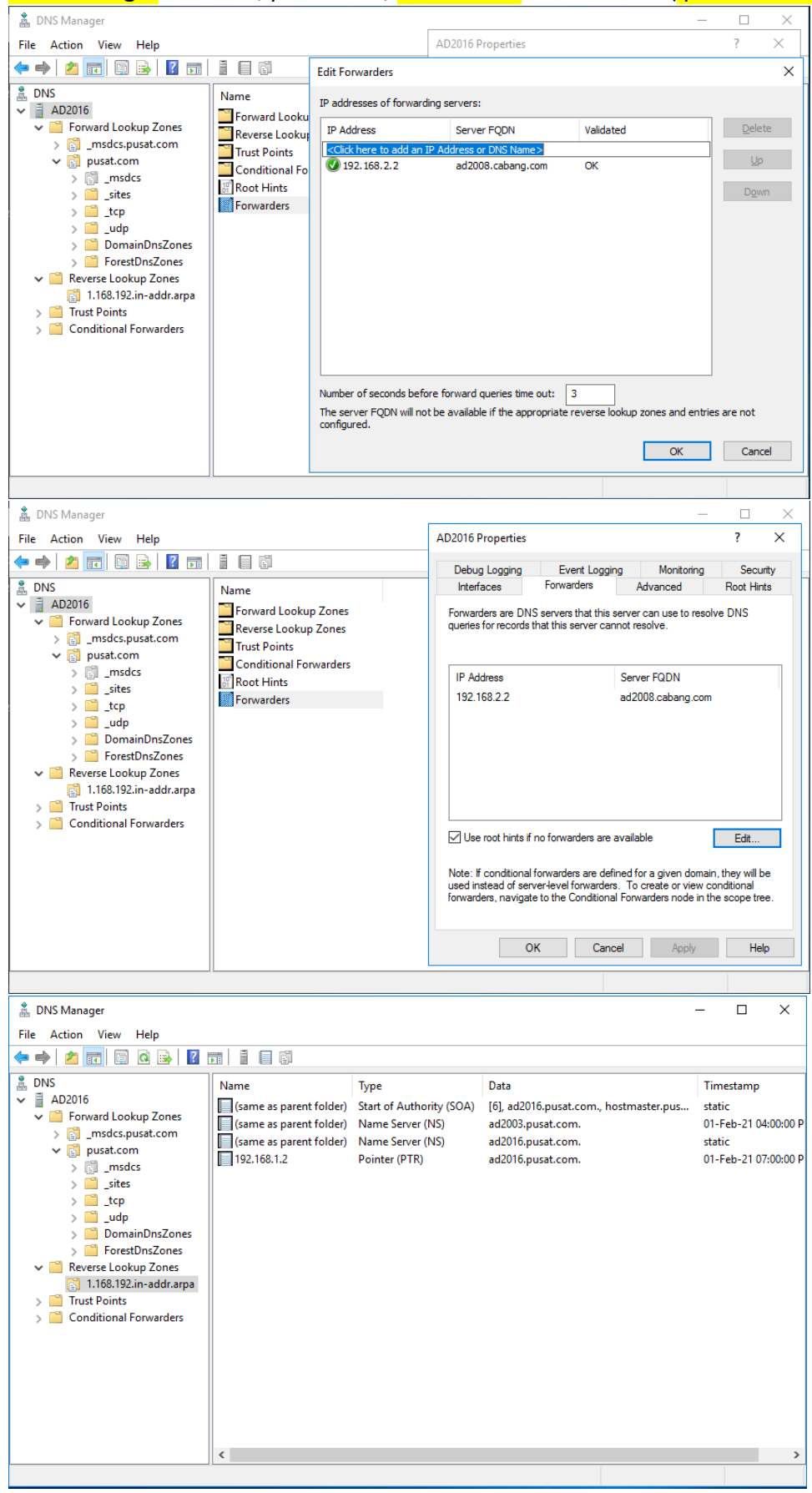

#### **{37}\_ Add pusat\administrator on administrator group Server 2008**

Active Directory Users and Computers: cabang.com, Builtin, Administrators, Properties, Members: Administrator pusat.com/Users (pusat\administrator)

**E** Active Directory Users and Cor  $\Box$ File Action View Help Active Directory Users and Computers [ad2008.cabang.com] Name  $|$  Type Description  $\frac{1}{\pm}$ <sup>8</sup> Saved Oueries **A** Account Operators Security Group - Domai... Members can administe □ price com **Administrators** Security Group - Domai... Administrators have co ecurity Group - Domai...<br>2 | X | roup - Domai...<br>Poup - Domai...  $\blacksquare$  Builtin Backup Operators can **Administrators Propertion E** Computers Members of this group roup - Domai... **ED** Domain Controllers General Members | Member Of | Managed By | oup - Domai... Members are authorize ForeignSecurityPrin roup - Domai… Members are allowed to Managed Service A Members: roup - Domai... Members of this group El **B** UserCabang Name Active Directory Domain Services Folder roup - Domai... Guests have the same Users Admin Cabang cabang.com/UserCabang roup - Domai... Built-in group used by I Administrator pusat.com/Users roup - Domai... Members of this group & Administrator roup - Domai… Members in this group cabang.com/Users roup - Domai... Members of this group **SA** Domain Admins cabang.com/Users roup - Domai... Enterprise Admins cabang.com/Users Members of this group roup - Domai... A backward compatibilit roup - Domai... Members can administe roup - Domai... Members in this group roup - Domai... Supports file replication roup - Domai... Members can administe roup - Domai... Members of this group roup - Domai... Users are prevented fr roup - Domai... Members of this group ▌▊ Add. Remove  $\overline{OK}$ Cancel Apply  $\vert \cdot \vert$ 

## **{38}\_ Create ADMT Password Windows Server 2016**

PowerShell: admt key /option:create /sourcedomain:cabang.com /keyfile:KeyAD.pes

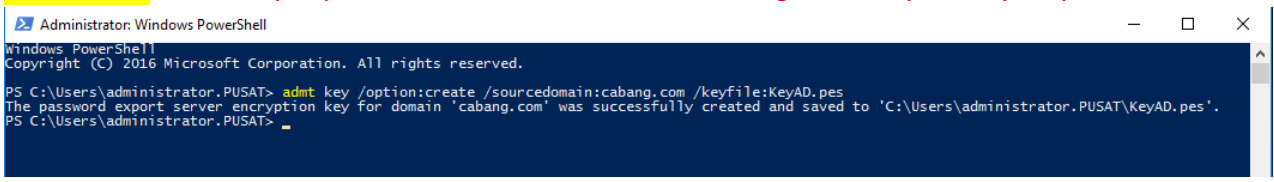

#### **{39}\_ Install ADMT Password Windows Server 2008**

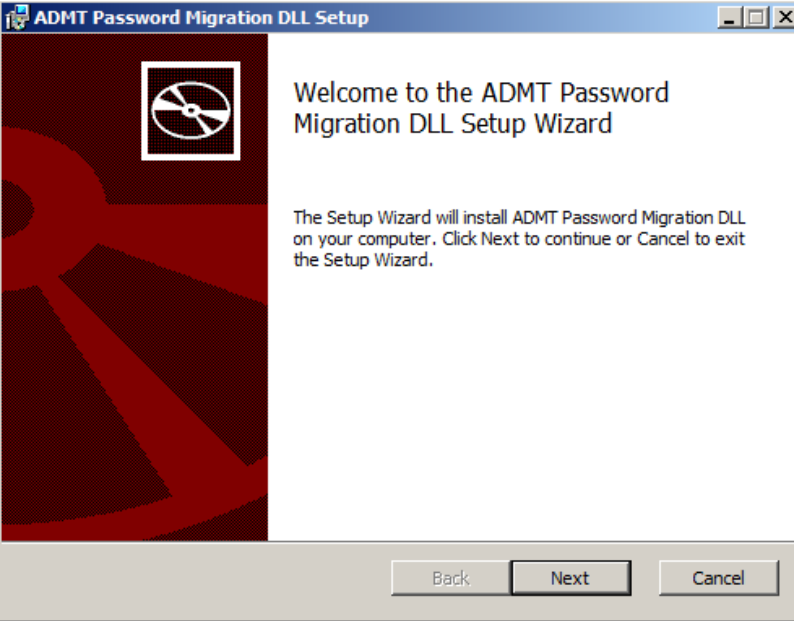

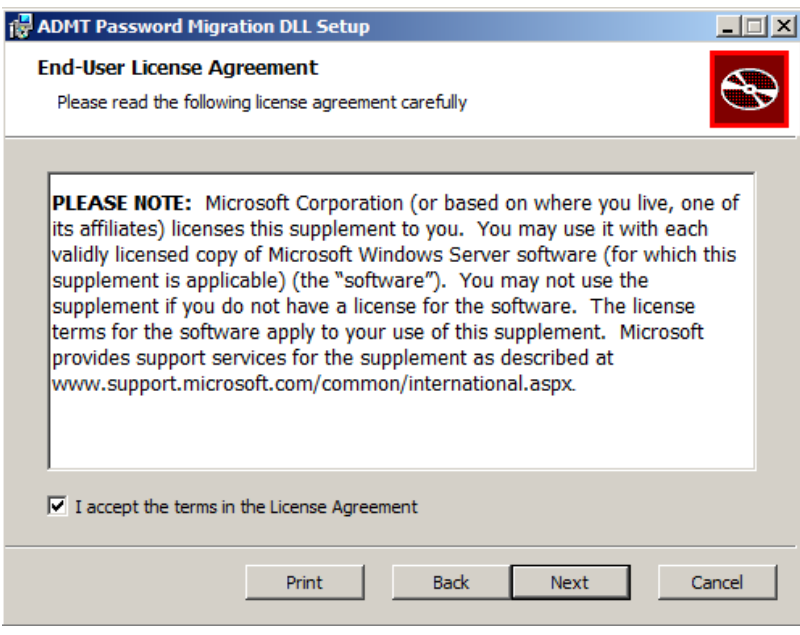

Pindahkan file admt password KeyAD.pes dari server 2016 ke server 2008

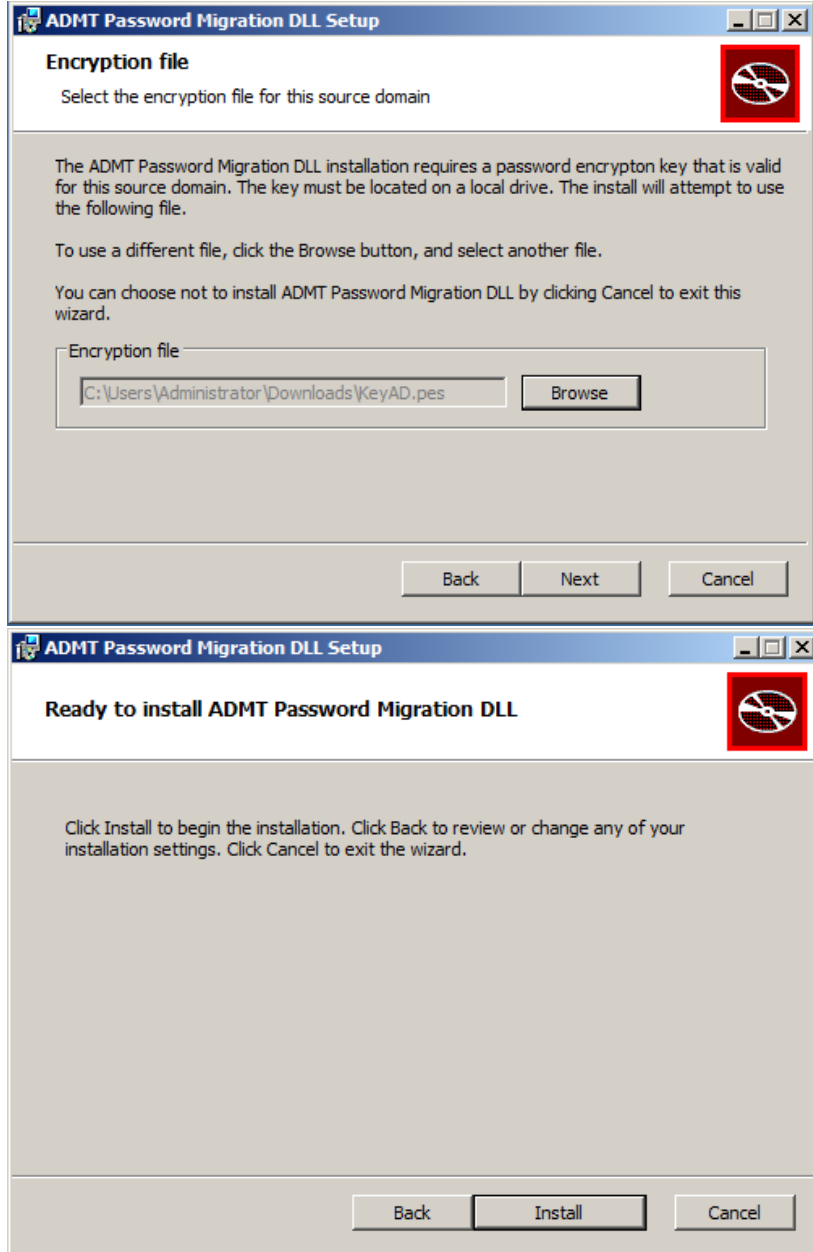

#### Run the service as: Local System account (administrator)

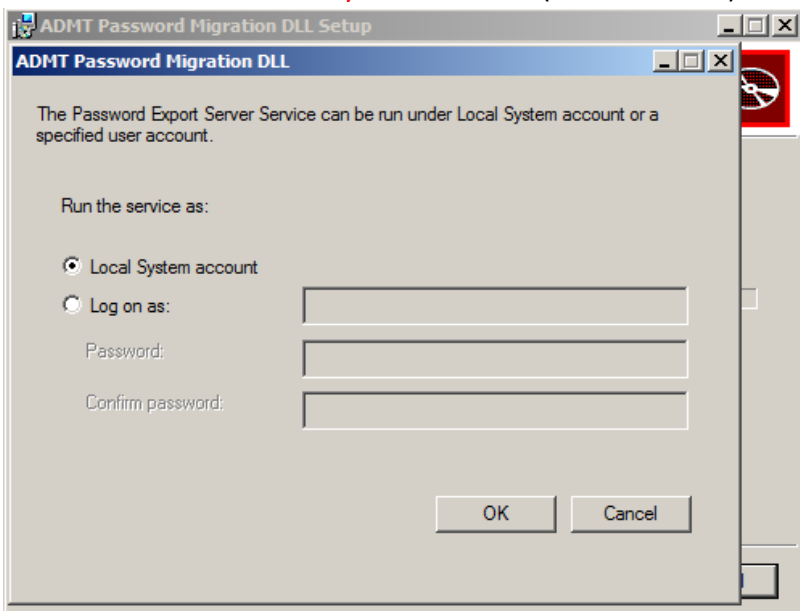

# Install ADMT Password selesai, restart server 2008

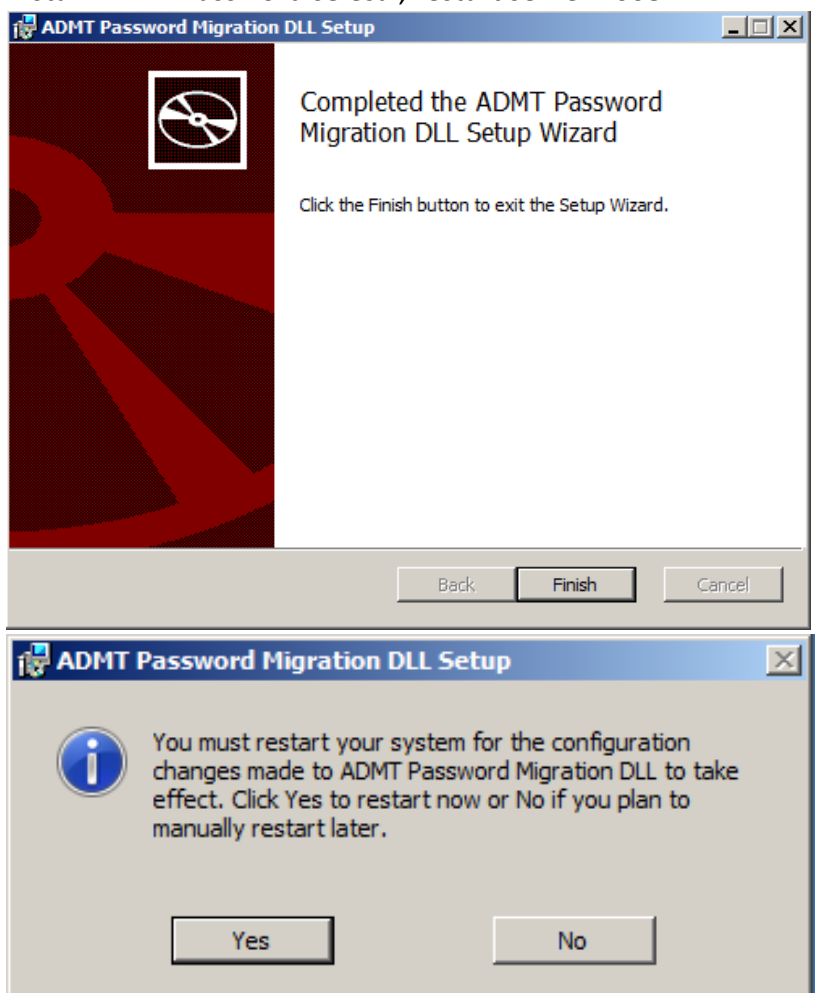

#### Services.msc, Password Export Server Service, Start Service.

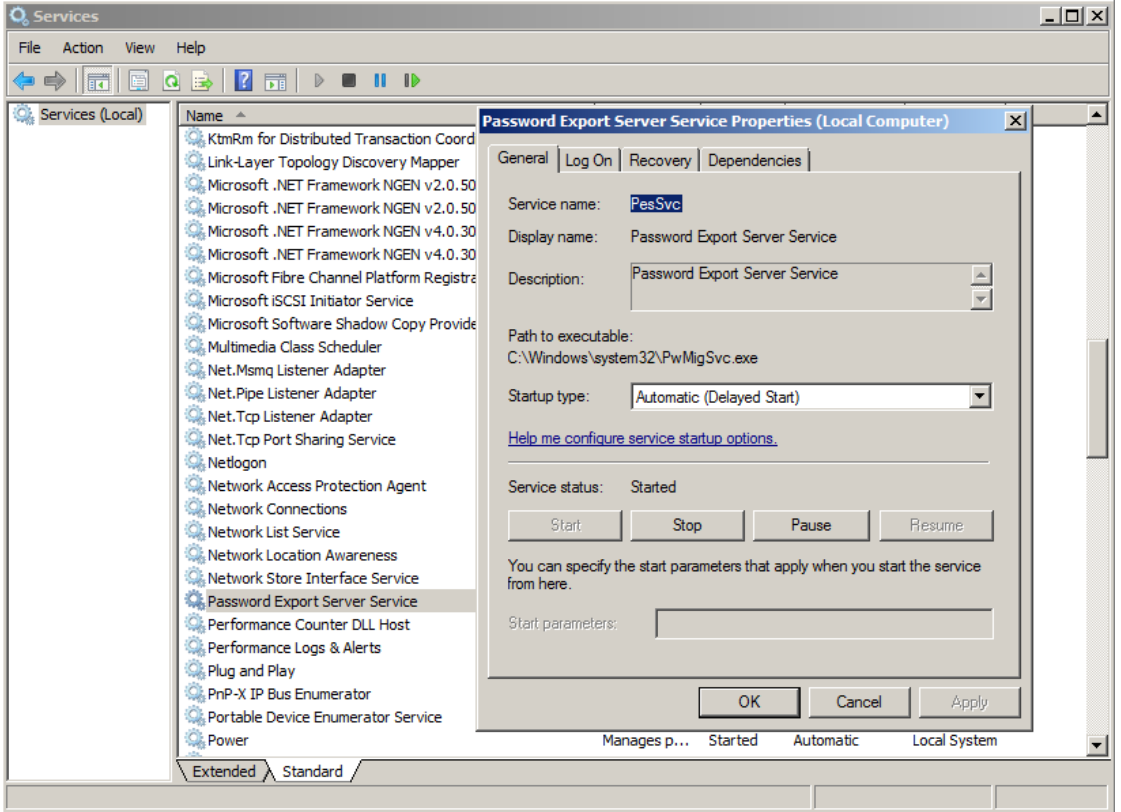

**{40}\_ Setting ADMT (Active Directory Migration Tool) Windows Server 2016**

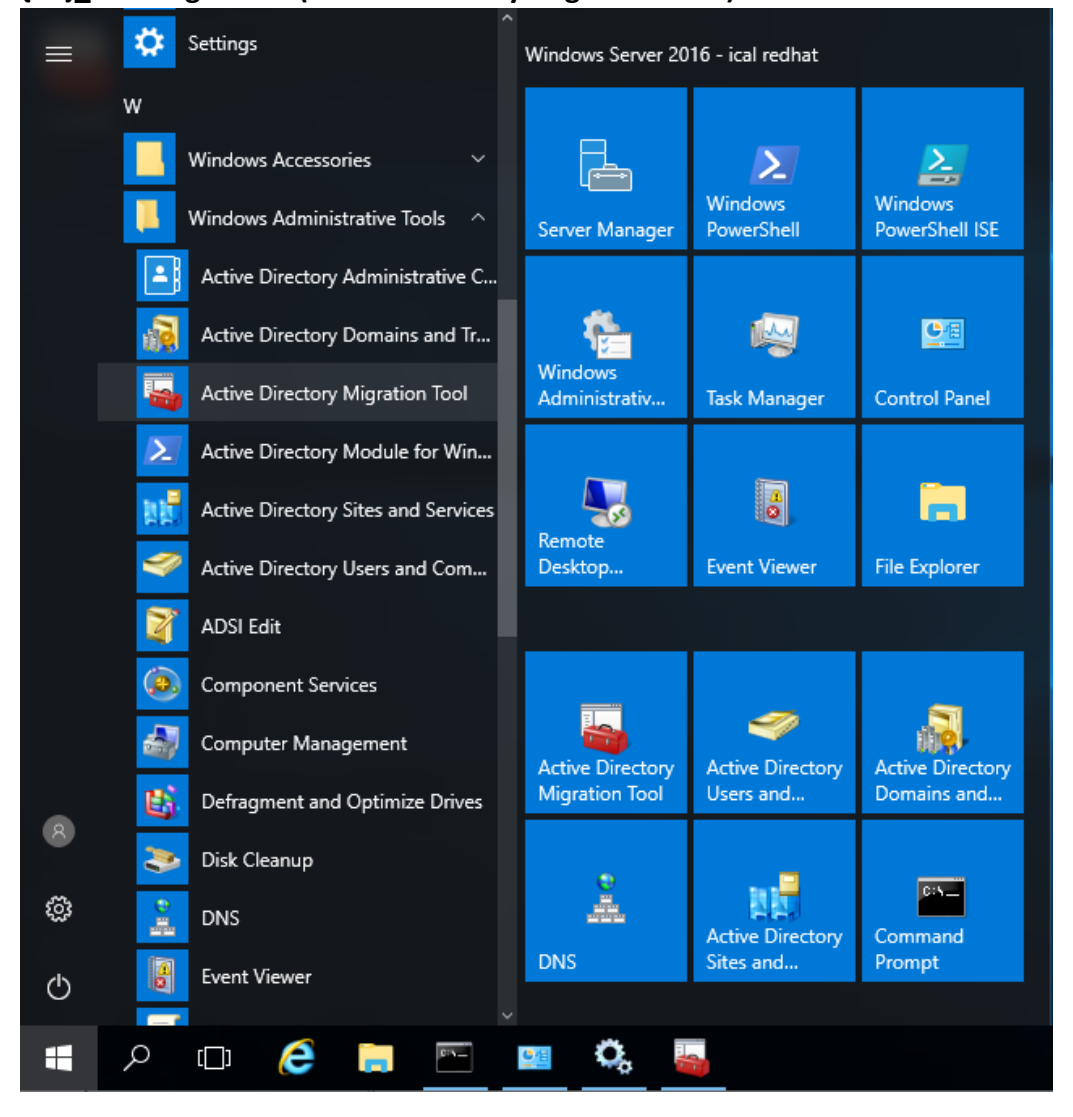

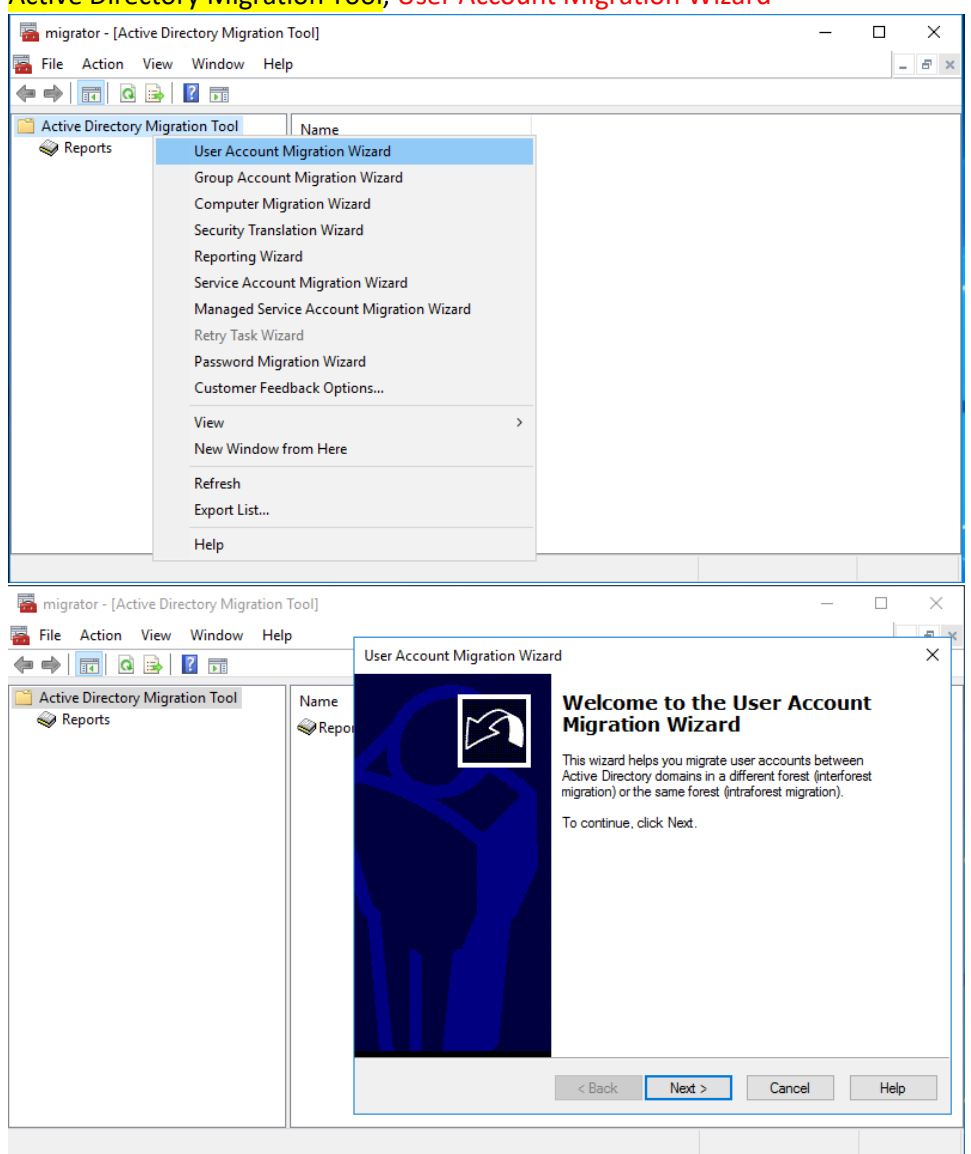

#### **Active Directory Migration Tool, User Account Migration Wizard**

## Domain Selection:

#### Source Domain: cabang.com

#### Source Domain Controller: [\\ad2008.cabang.com](file://///ad2008.cabang.com)

## Target Domain: pusat.com

#### Target Domain Controller: \\ad2016.pusat.com

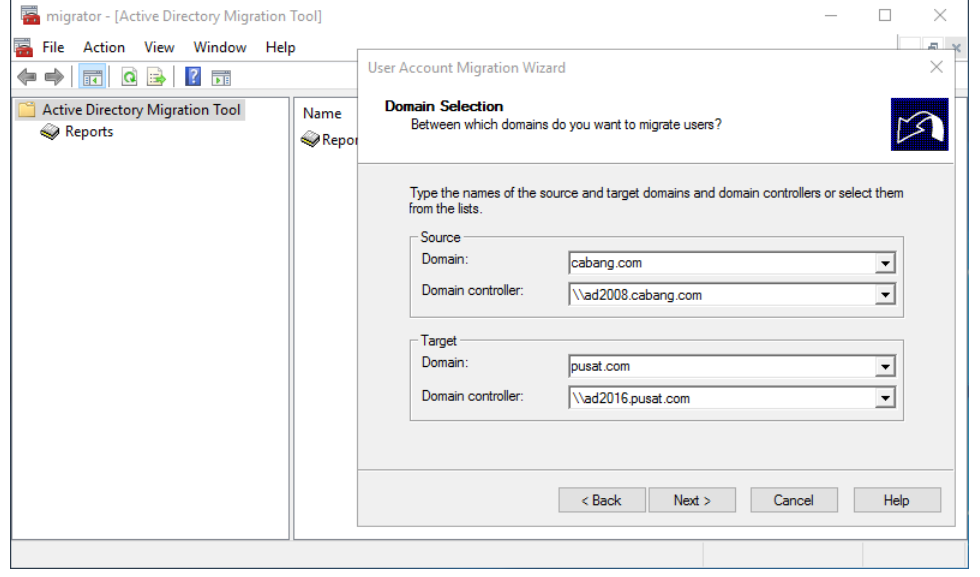

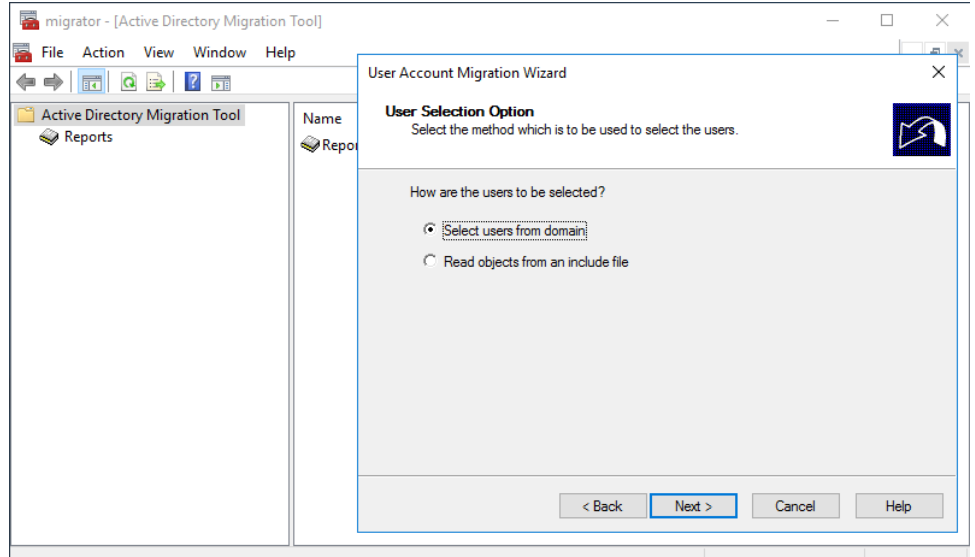

## User Selection Option: Select users from domain

User Selection: Add... user actiove directory yang akan dimigrasi ke server 2016

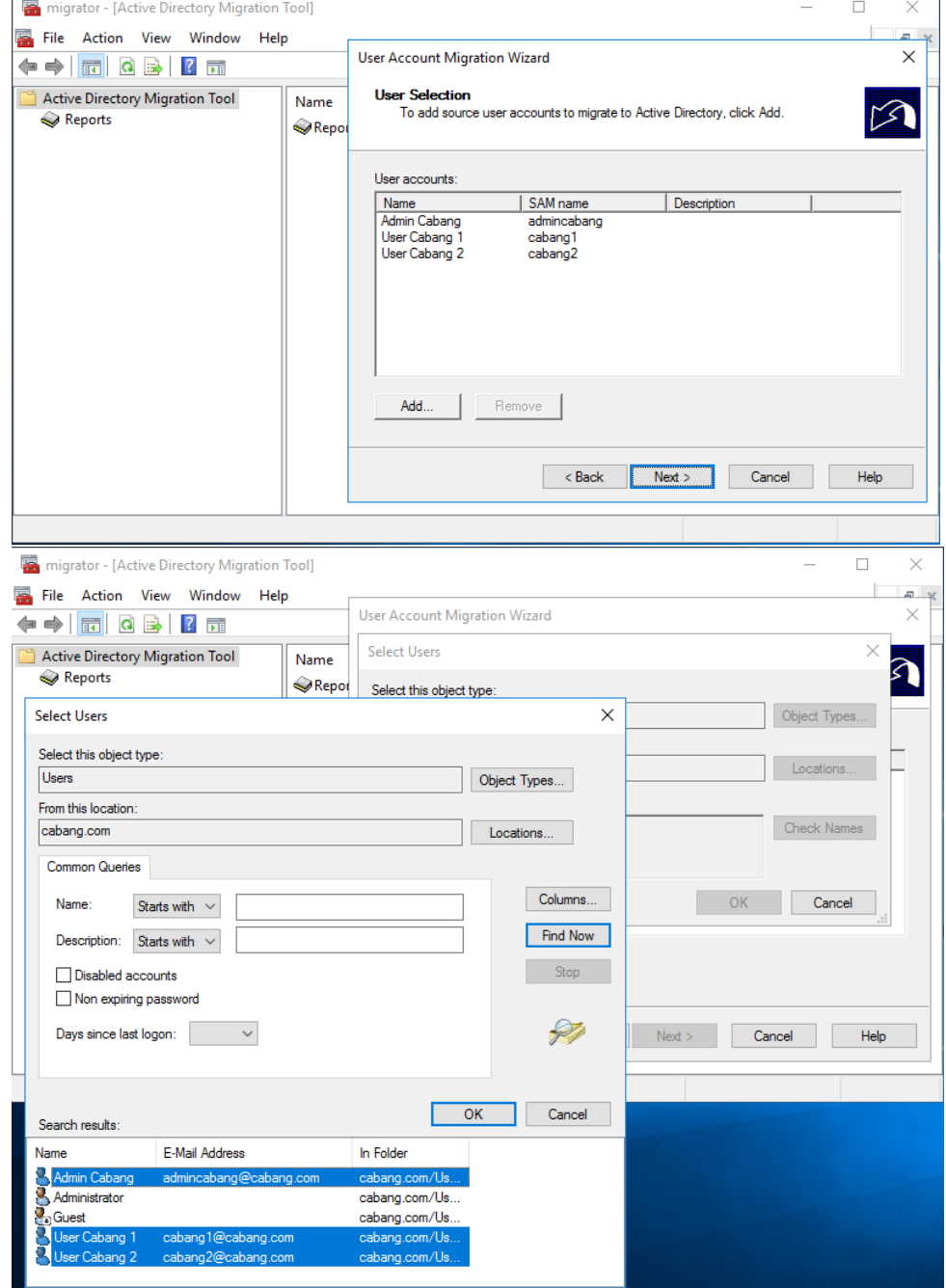

## Upgrade Domain Controller From Server 2003 To Server 2016 | Ical RedHat

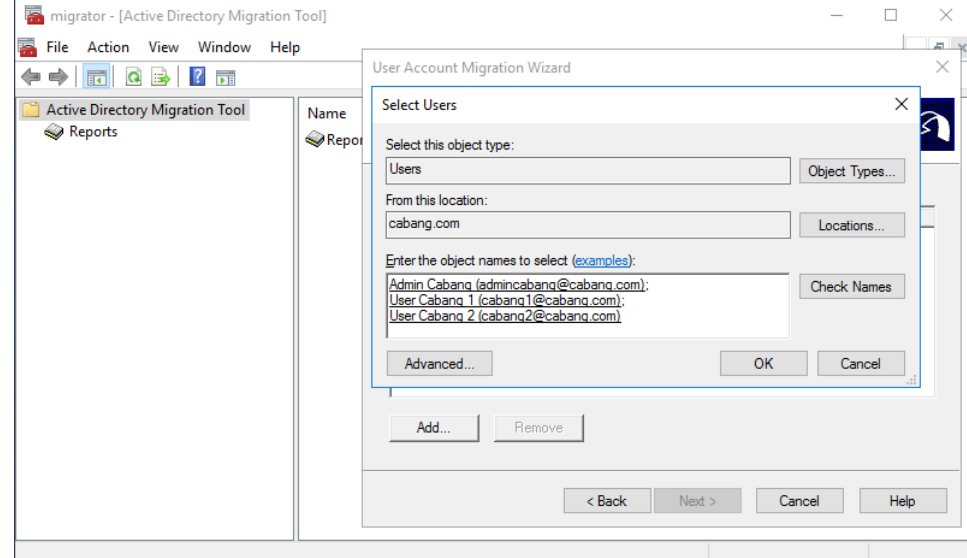

# Organizational Unit Selection, Target OU: UserCabang (pusat.com)

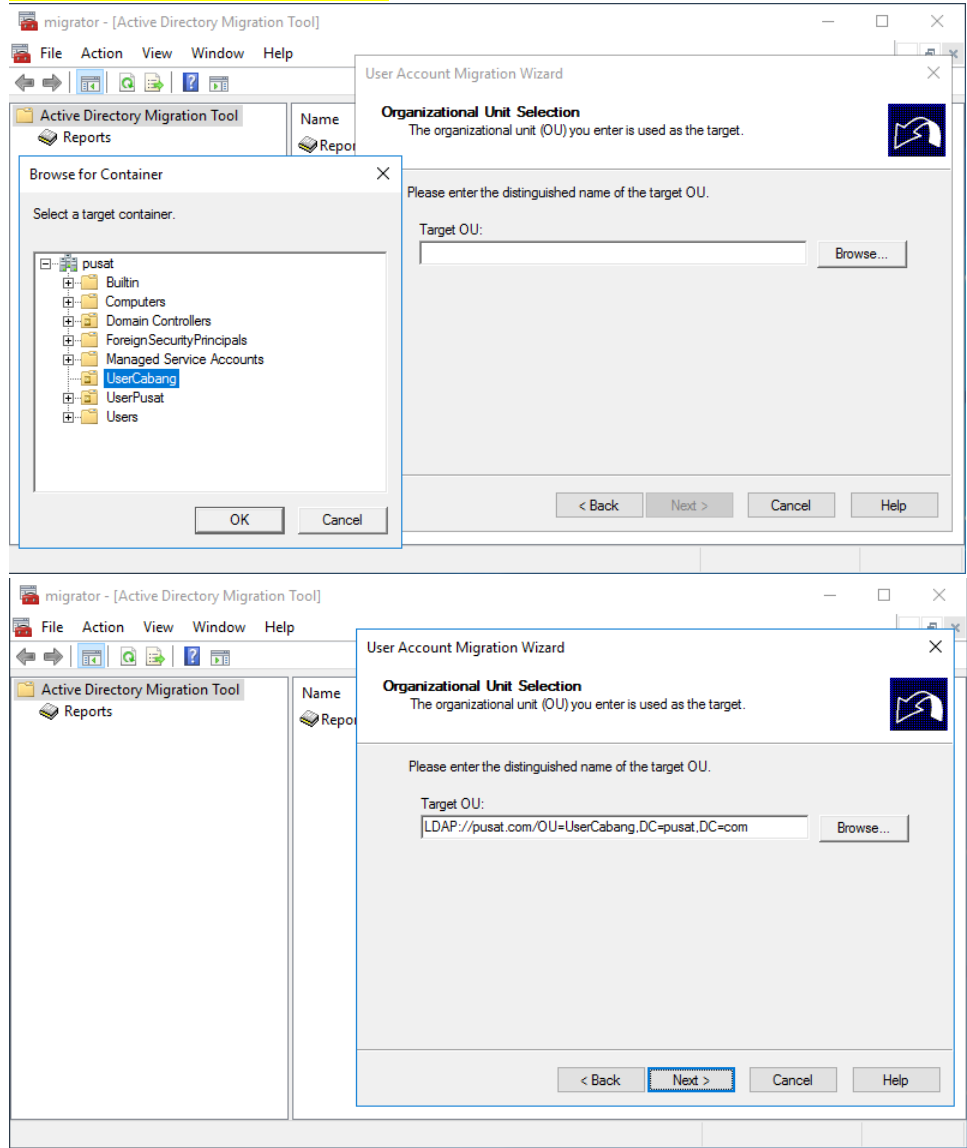

## Password Options: Migrate passwords, password migration source DC: ad2008.cabang.com

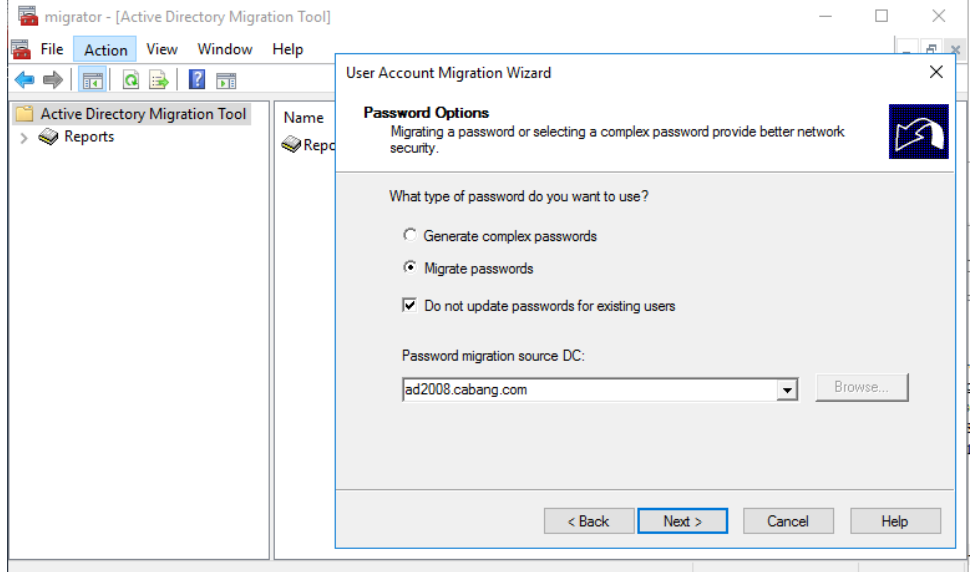

## Target Account State: Enable target accounts, Migrate user SIDs to target domain

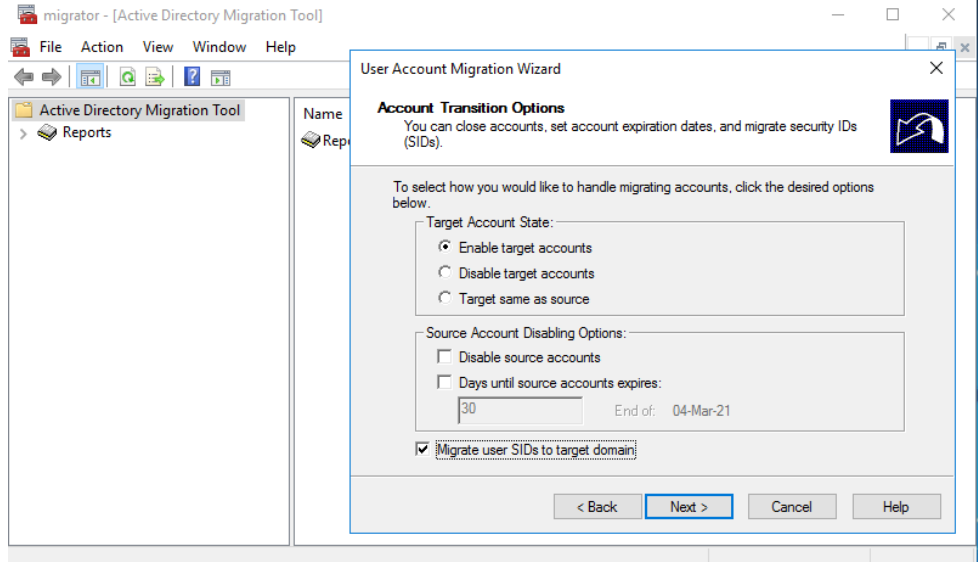

## Would you like to enable auditing: Yes

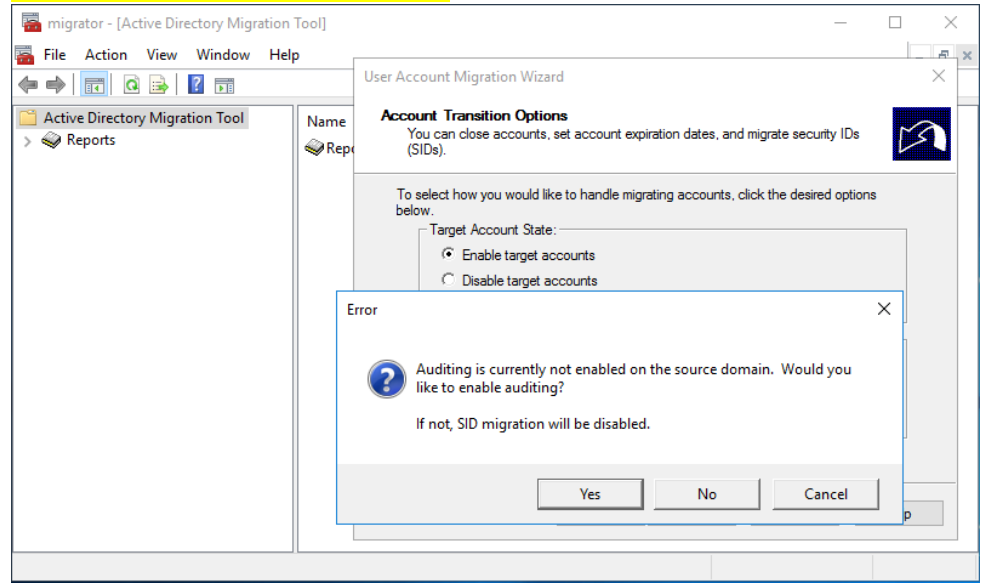

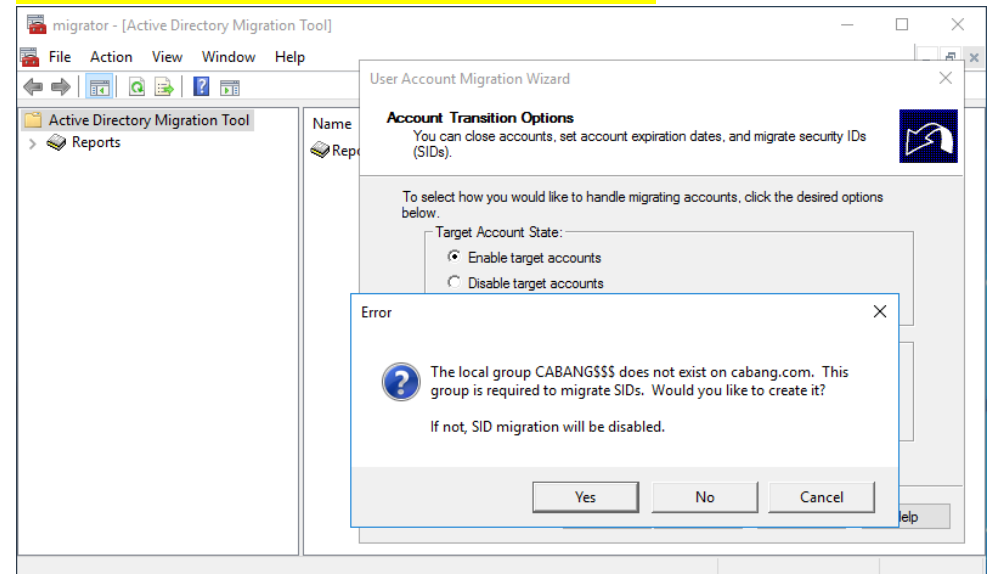

## Would you like to create local group CABANG\$\$\$: Yes

## User Account: administrator, Domain: CABANG

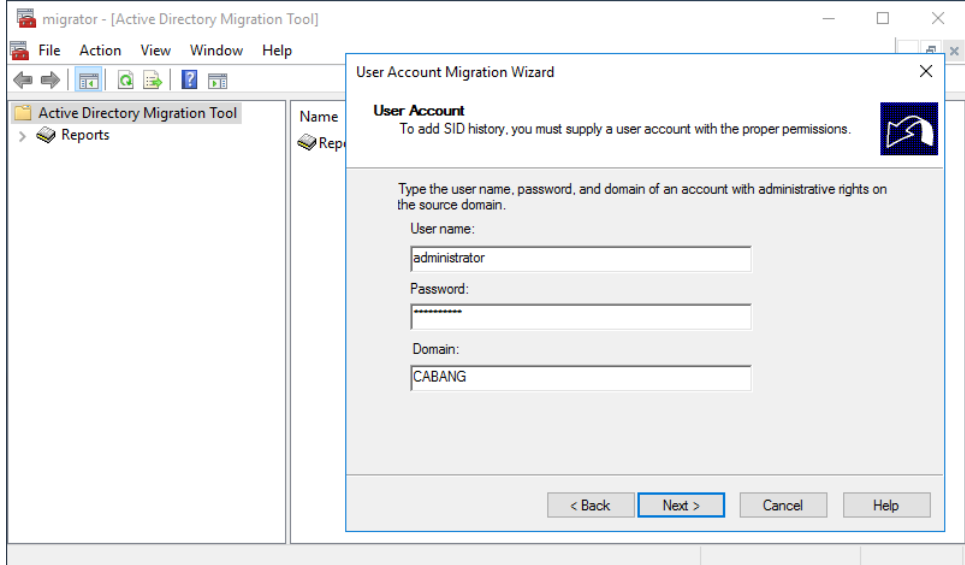

User Options: Update user rights, Migrate associated user groups, Fix user group memberships

(jika user masuk kedalam group tertentu, maka group tersebut akan ikut ter-migrasi)

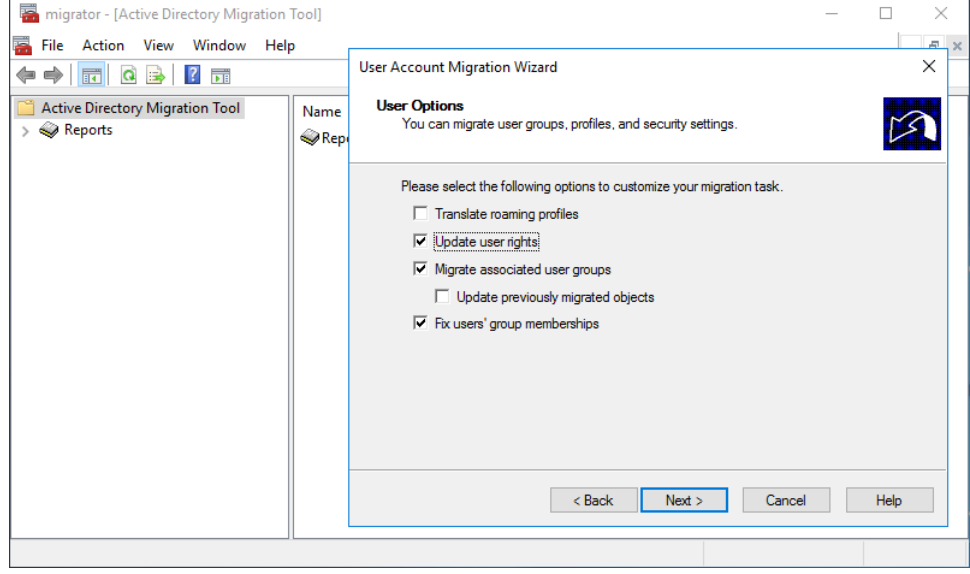

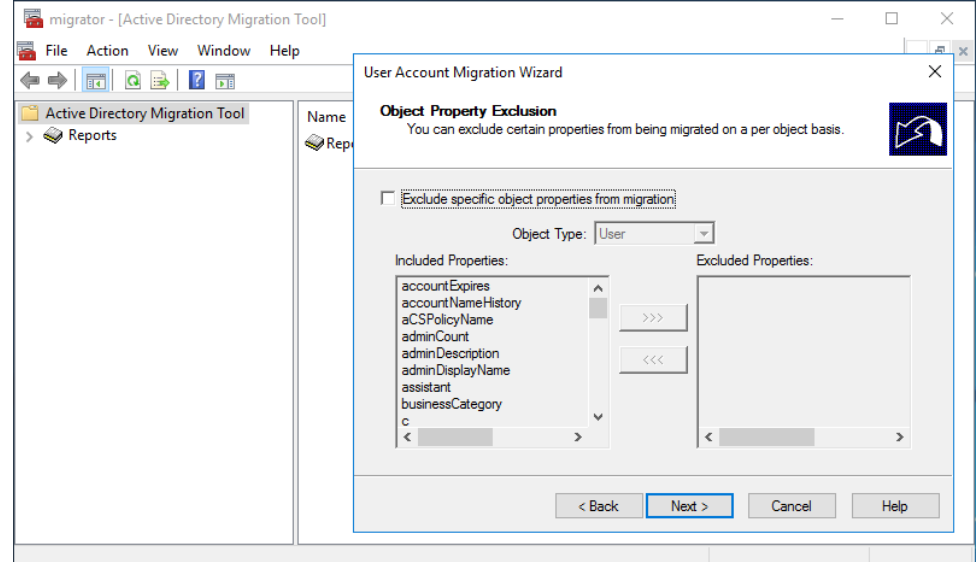

#### Conflict Management: Do not migrate source object if a conflict is detected in the target domain

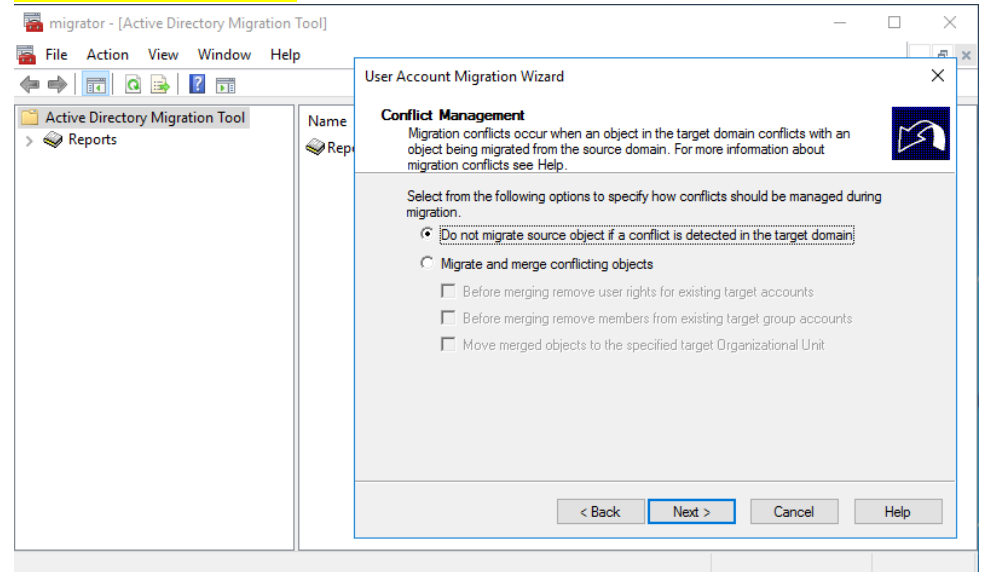

#### Migrasi User selesai dan berhasil.

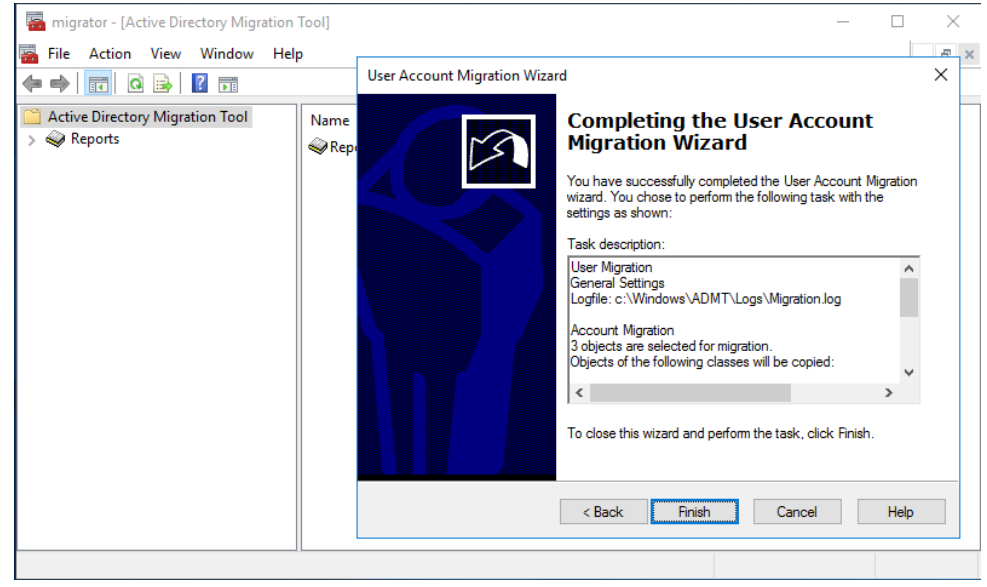

#### Terdapat 3 user dan 1 group yang sudah dimigrasi dari server 2008 ke server 2016.

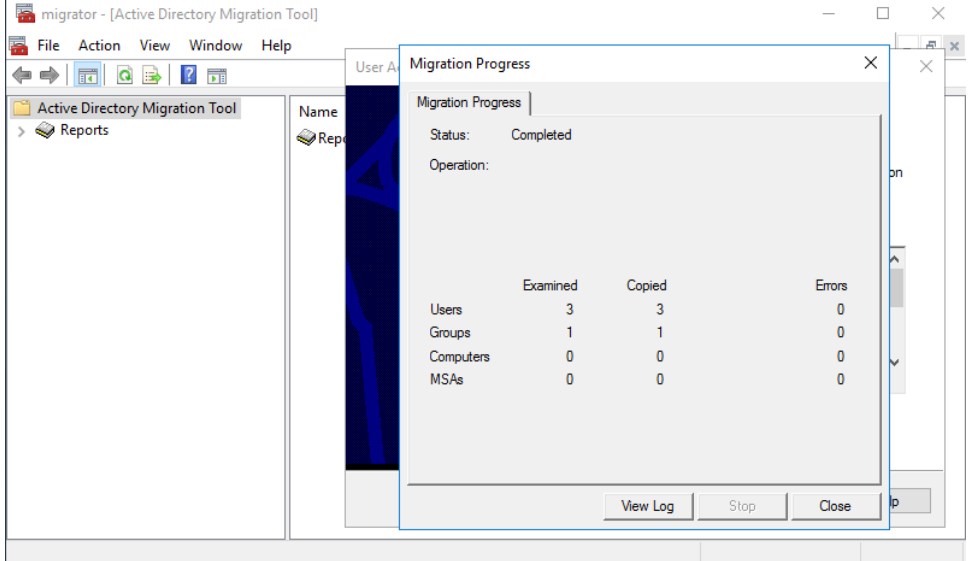

# Cek LogMigration000001 - Notepad Eile Edit F<u>o</u>rmat View Help<br>Eile Edit F<u>o</u>rmat View Help File Edd Fynnat View Help<br>
Task: User Higration (1)<br>
Task: User Higration (1)<br>
ADMY Console Prosantalonistrator<br>
Computer: ad2016.pusat.com (AD2016)<br>
Computer: ad2016.pusat.com (PD381)<br>
Computer: ad2016.pusat.com (AD2016)<br> DC: ad2008.colonig.com (AD2008)<br>
2013 - ad2008.colonig.com (AD2008)<br>
2013 - Target Domain<br>
Tempet Domain<br>
New: upsat.com (PUSAT)<br>
205: Wikindows Server 2008 R2 Standard 10.0 (14393)<br>
2015: Wikindows Server 2016 Standard 10 |where the cluster and the cluster is the cluster of the cluster of the cluster of the cluster of the cluster of the cluster of the cluster of the cluster of the cluster of the cluster of the cluster of the cluster of the

## **{41}\_ Reporting ADMT**

**Active Directory Migration Tool: Reporting Wizard** 

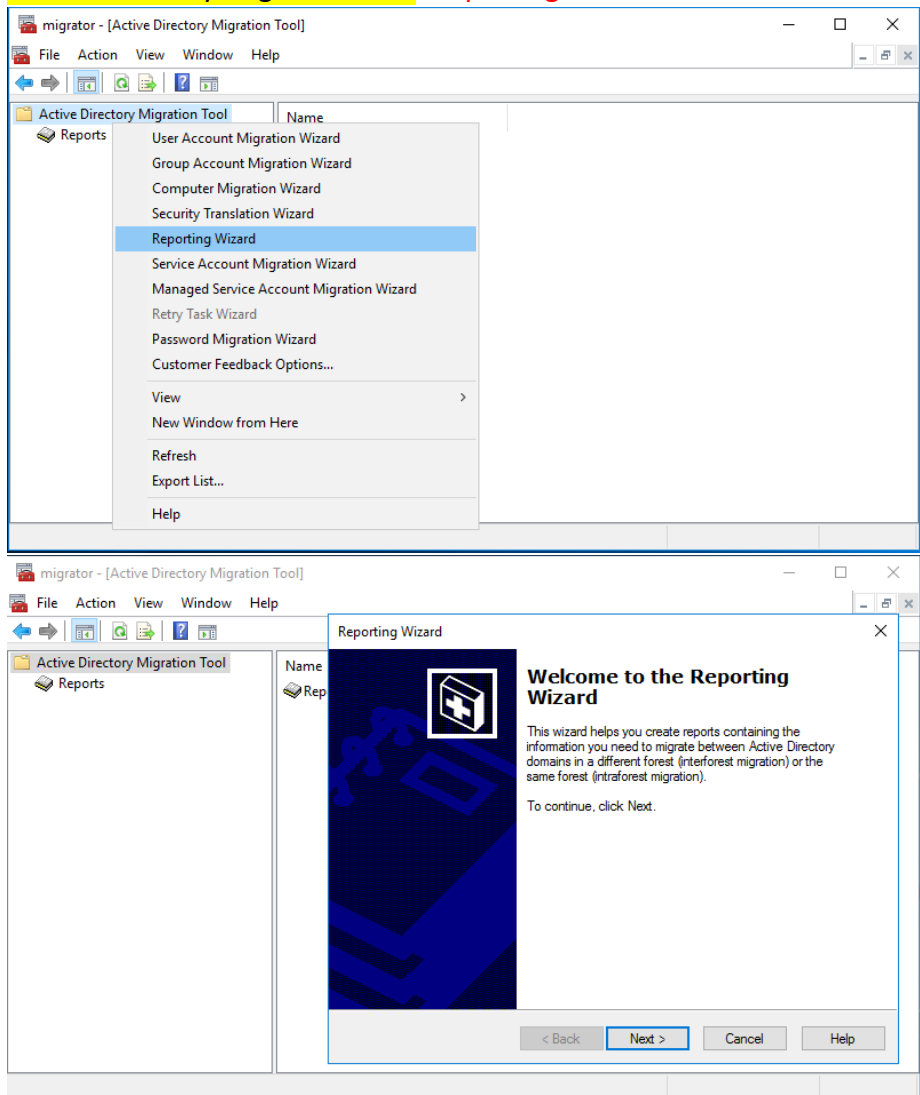

## Domain Selection:

Source Domain: cabang.com

Source Domain Controller: [\\ad2008.cabang.com](file://///ad2008.cabang.com)

## Target Domain: pusat.com

## Target Domain Controller: \\ad2016.pusat.com

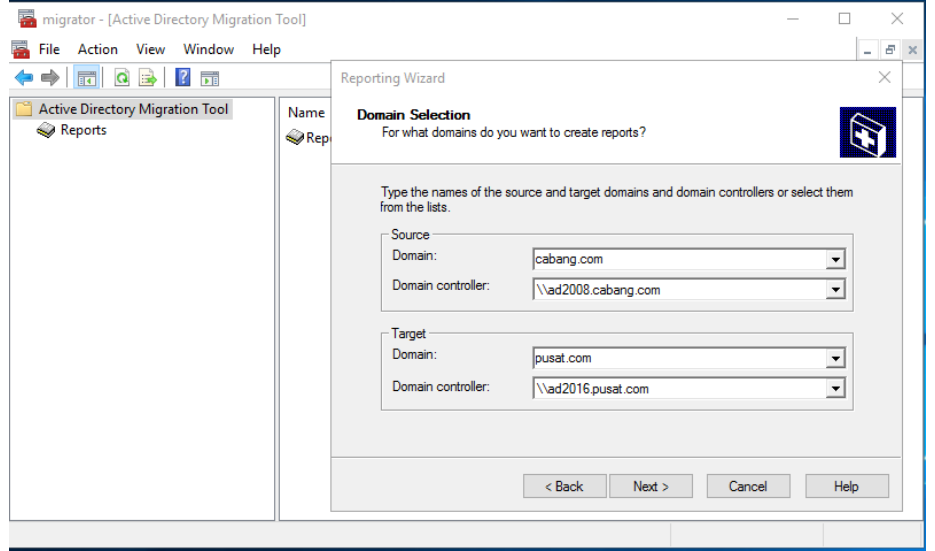

## Location file report: C:\Windows\ADMT\Reports

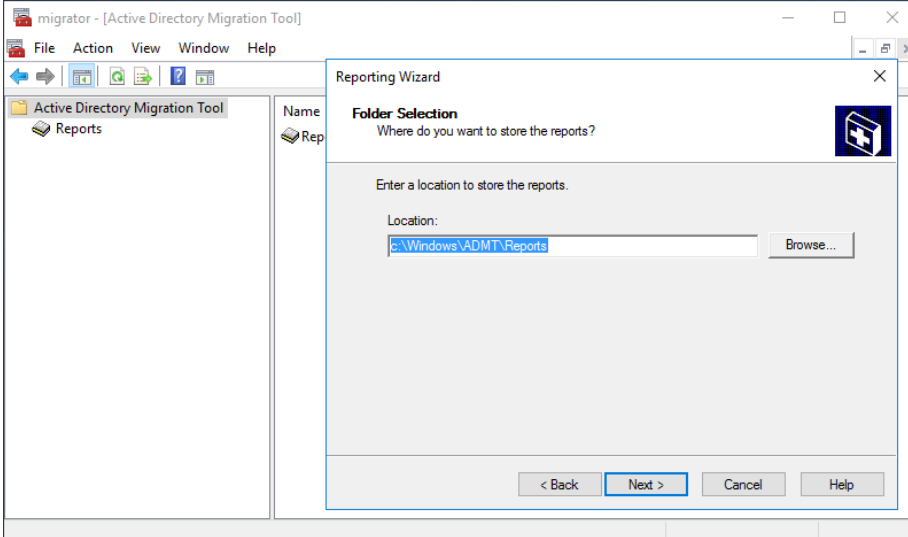

## Report Selection: Migrated accounts

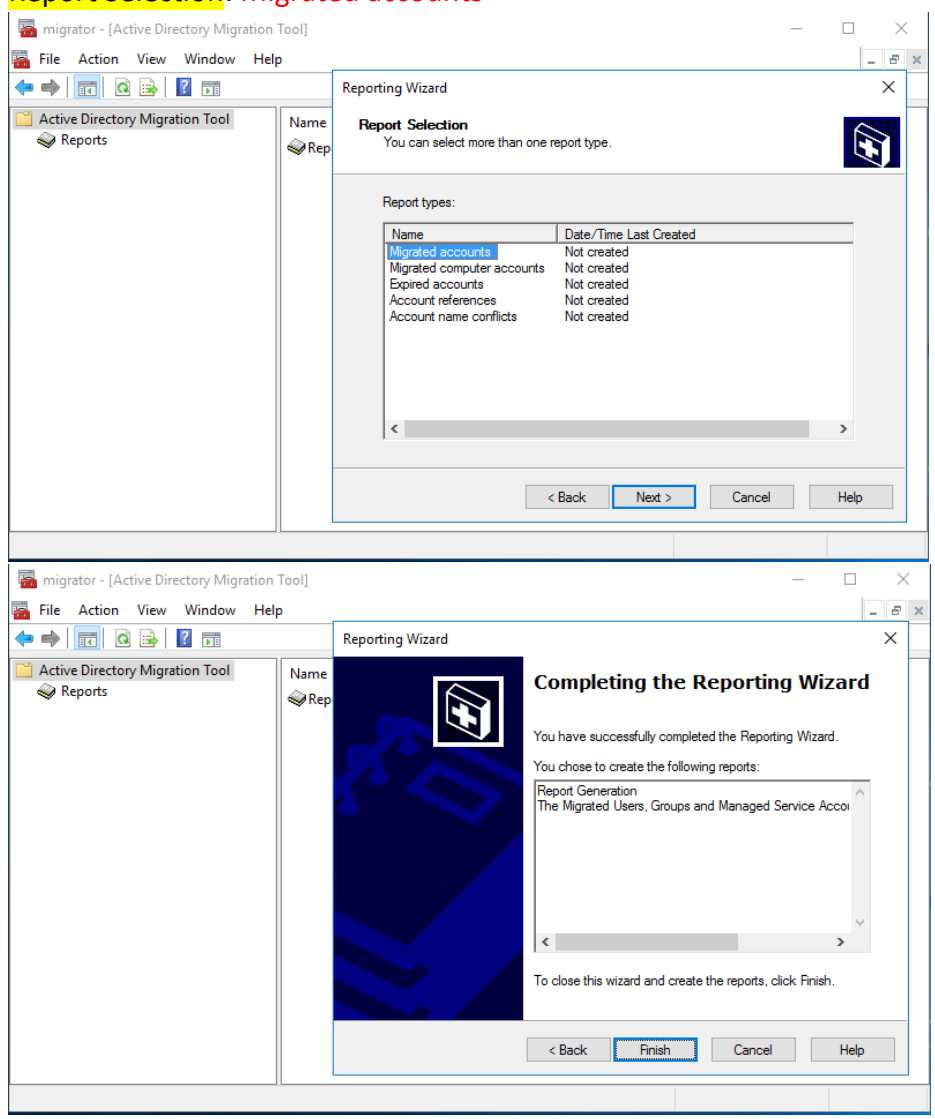

#### Reports: Migrated Accounts

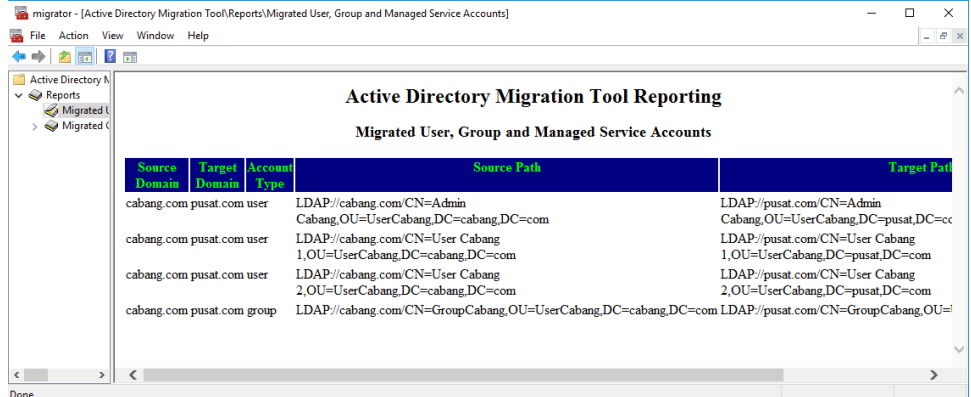

# **{42}\_ Cek User Active Directory Windows Server 2016**

## Active Directory Users and Computers: pusat.com, UserCabang

## (User AD dari server 2008 sudah termigrasi ke server 2016)

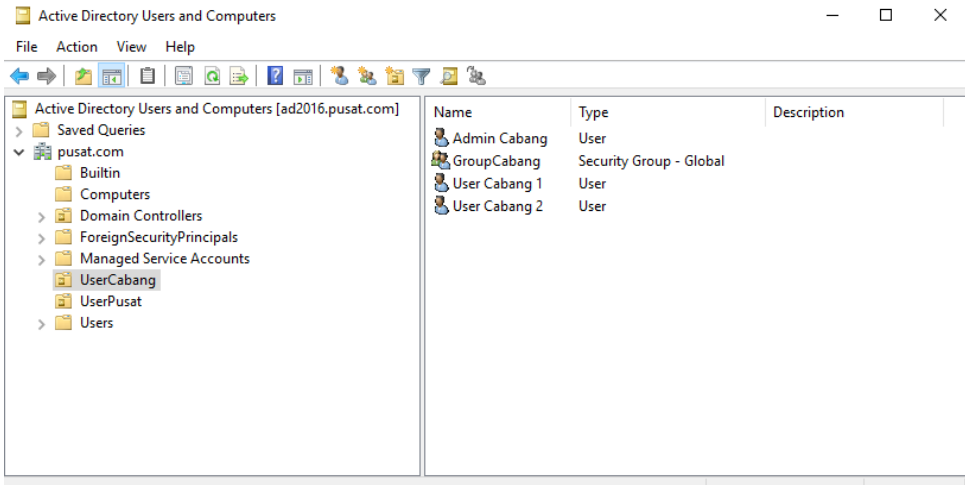

## **{43}\_ Cek SID di server 2008 before migrate**

## Cek SID dengan Active Directory Explorer

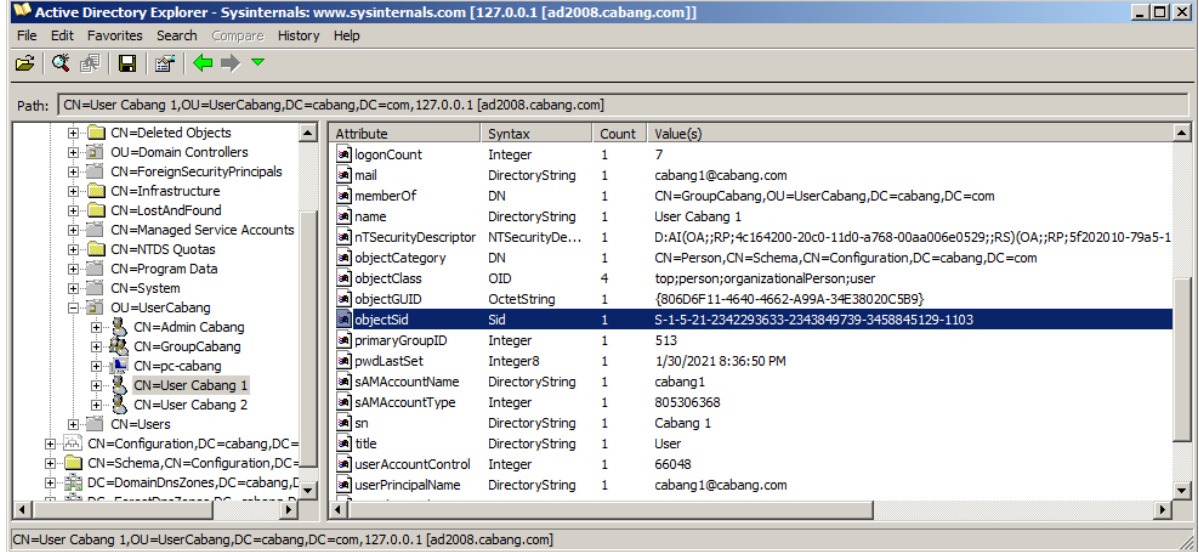

## **{44}\_ Cek SID di server 2016 after migrate**

SID berhasil di migrate dari server 2008 ke server 2016 (SID yang ada di server 2008 sama identik denagn yang ada di server 2016)

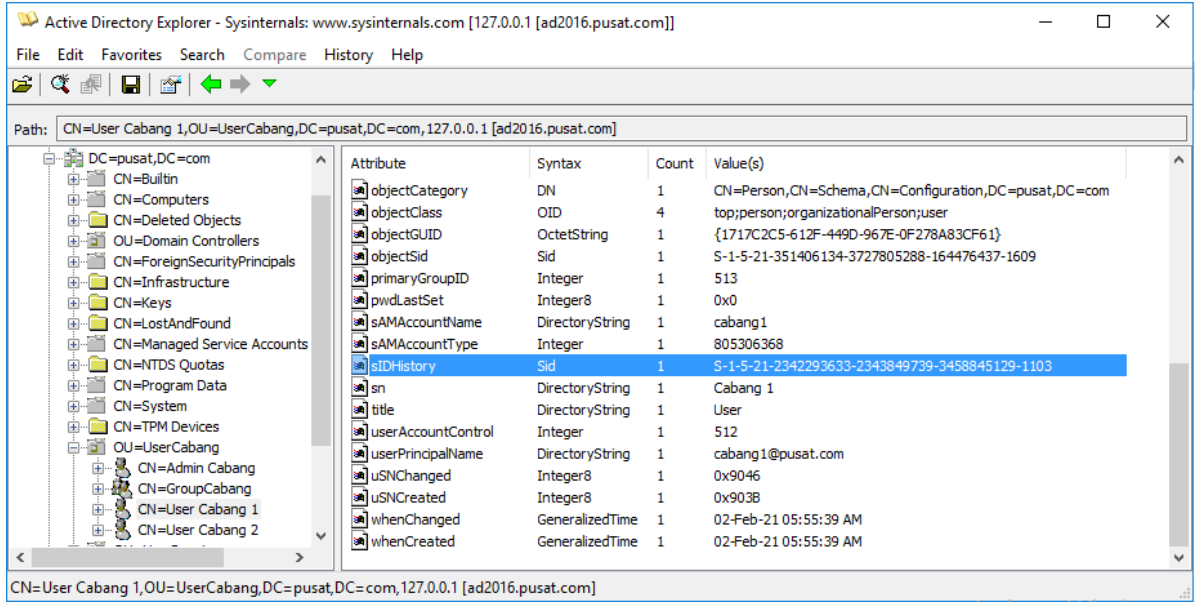

## **{45}\_ Cek SID komputer client before migrate**

## Cek SID user cabang1 di komputer yang terhubung dengan domain cabang.com Registry: HKEY\_LOCAL\_MACHINE\SOFTWARE\Microsoft\Windows NT\CurrentVersion\ProfileList Cmd: whoami /user

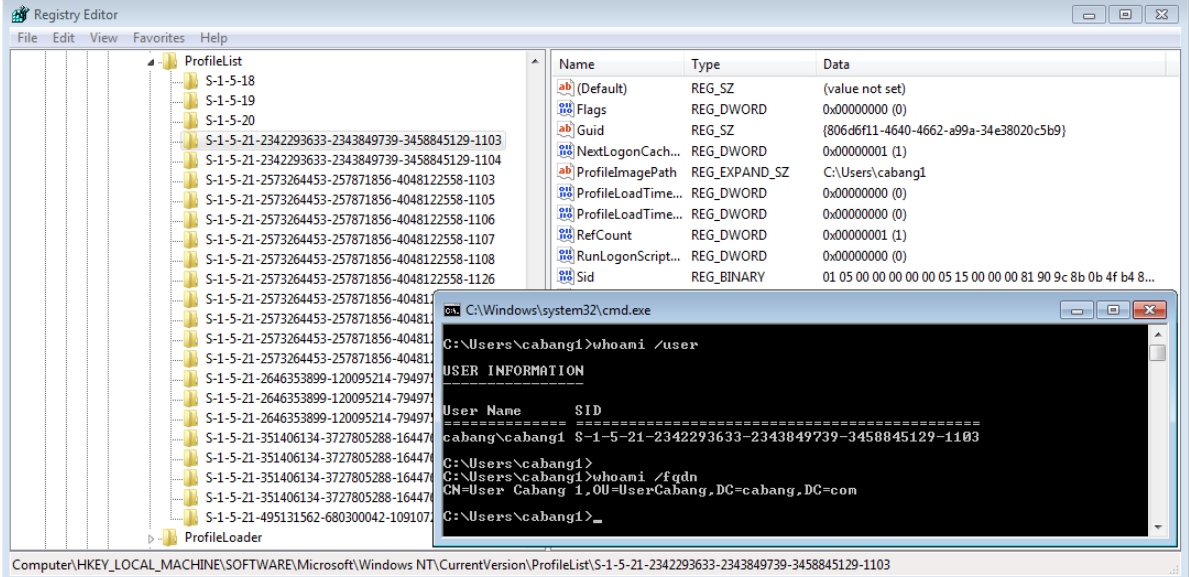

## **{46}\_ Cek SID komputer client after migrate**

Cek SID user cabang1 di komputer yang terhubung dengan domain pusat.com

Di folder Users akan terdpat 2 folder: cabang1 dan cabang1.PUSAT (folder cabang1 dari domain cabang.com, sedangkan cabang1.PUSAT dari domain pusat.com)

## Cmd: whoami /user

Ketika awal login dengan domain pusat.com akan diminta untuk mengganti password

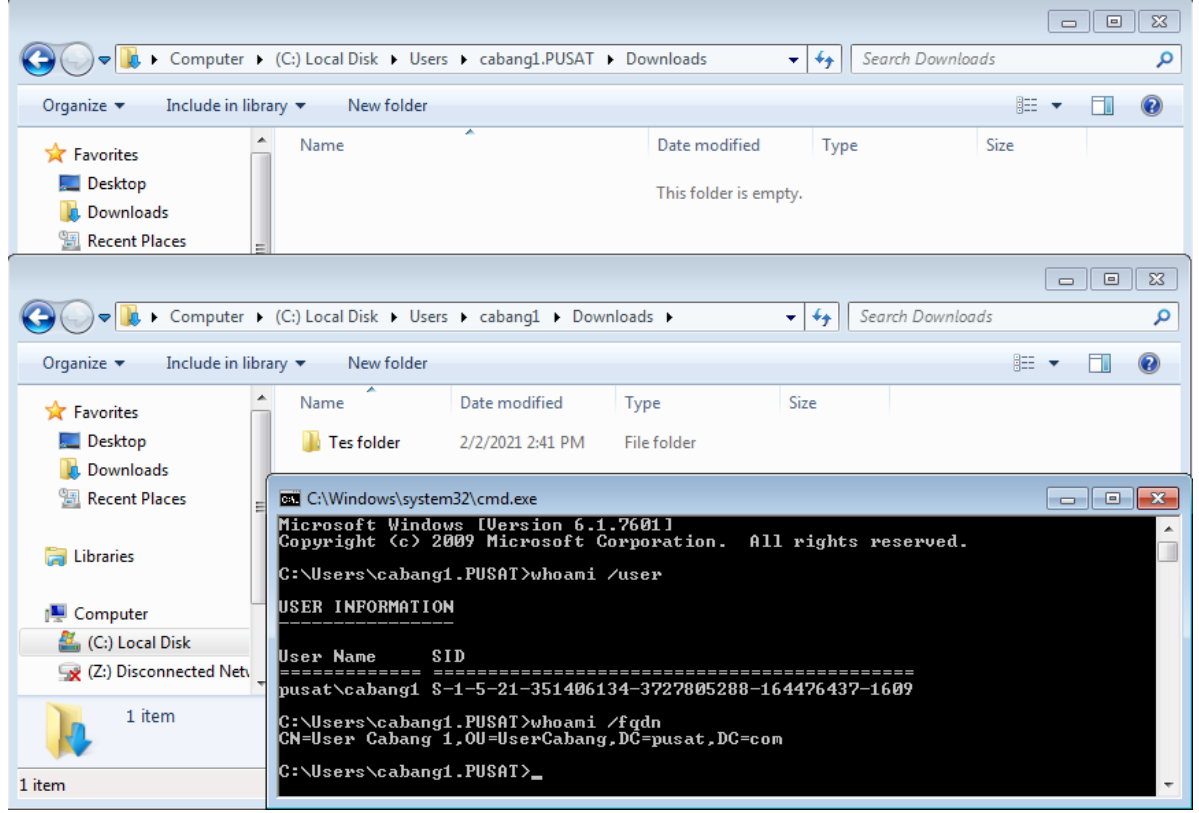

Agar profile user ketika login diarahkan ke folder user yang lama, maka harus di ubah dari registry dengan user administrator

Ganti folder path ke lokasi lama, hapus .PUSAT

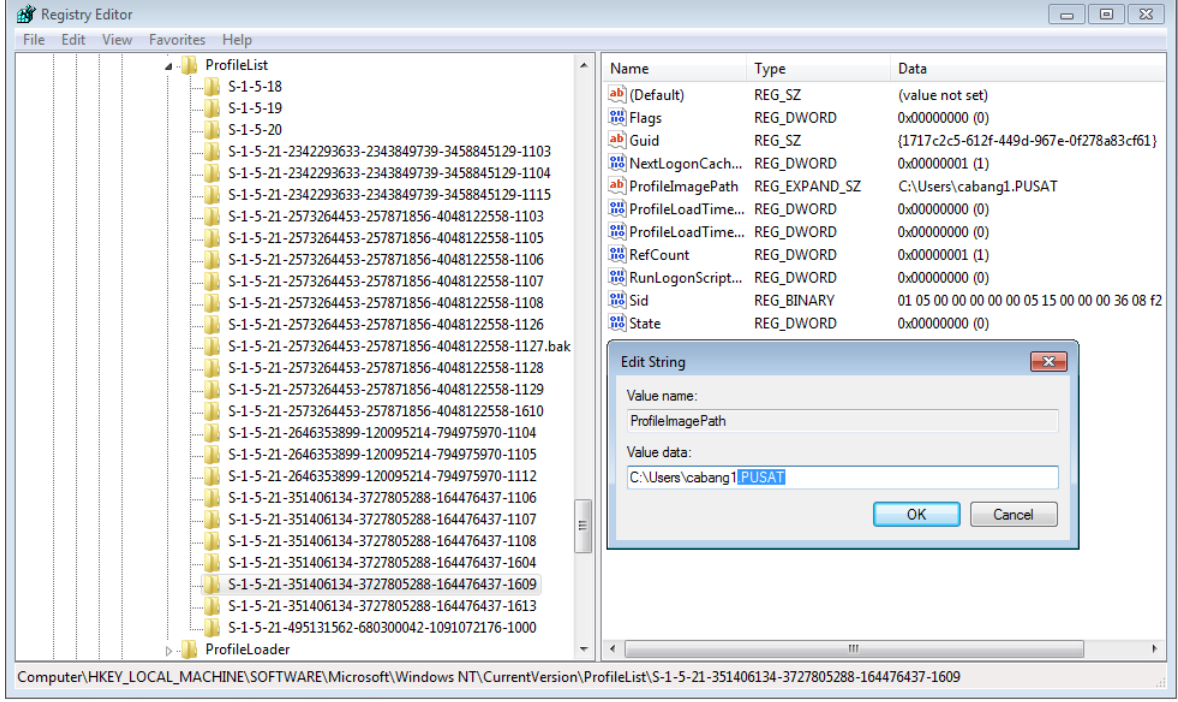

## **{47}\_ Raise domain dan forest functional level**

Active Directory Domain and Trusts: pusat.com, Raise domain functional level, pilih Windows Server 2016

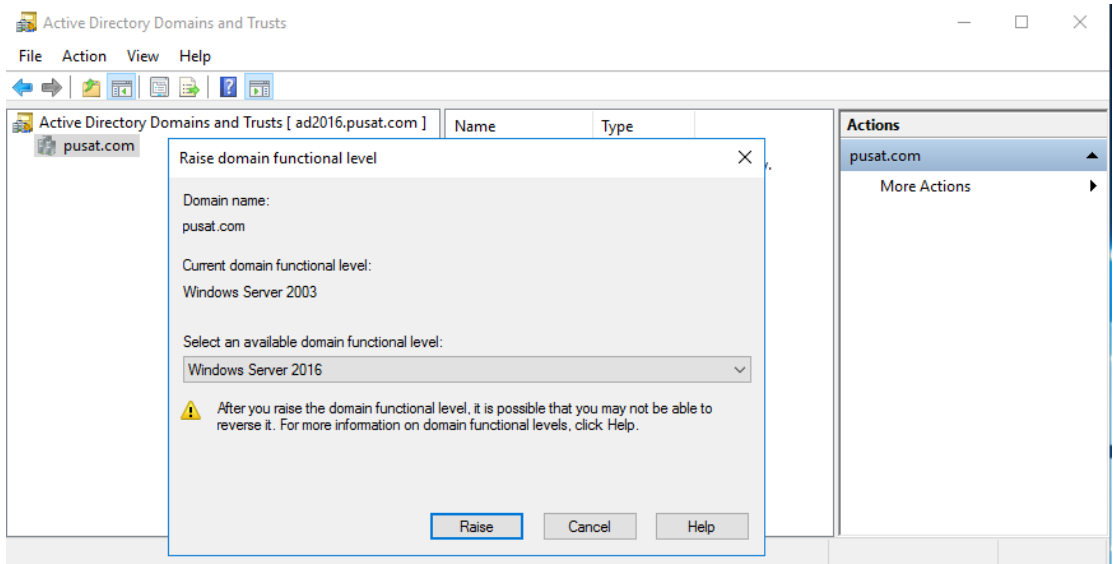

## Active Directory Domain and Trusts [ad2016.pusat.com] : Raise forest functional level, pilih Windows Server 2016

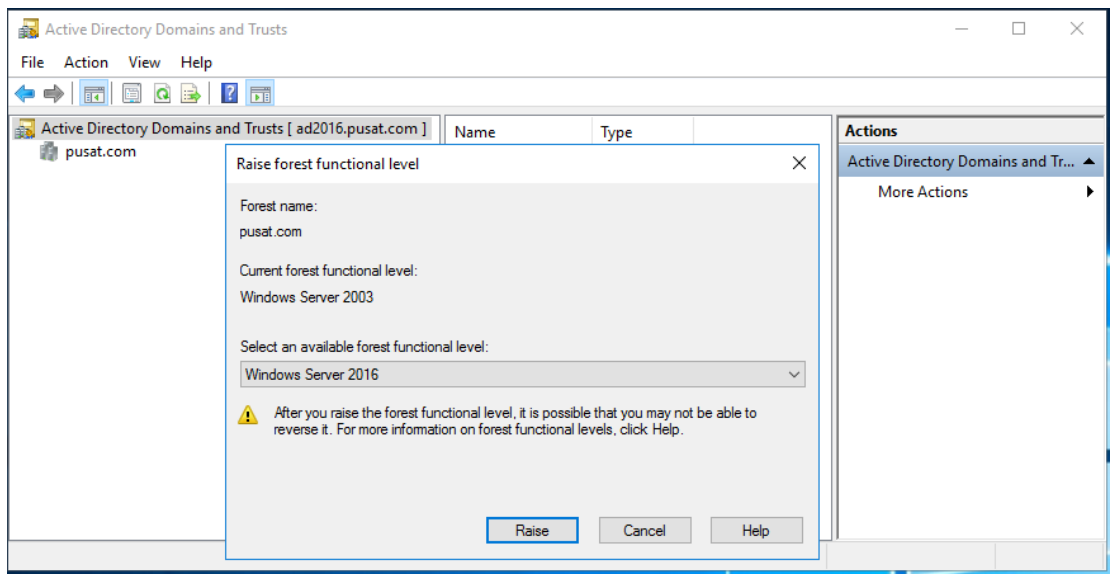

#### **{48}\_ Windows Server 2016 RODC join domain pusat.com**

Hostname: rodc2016, ip address: 192.168.2.3, gateway: 192.168.2.1, dns: 192.168.2.3 ; 192.168.2.1, join domain pusat.com.

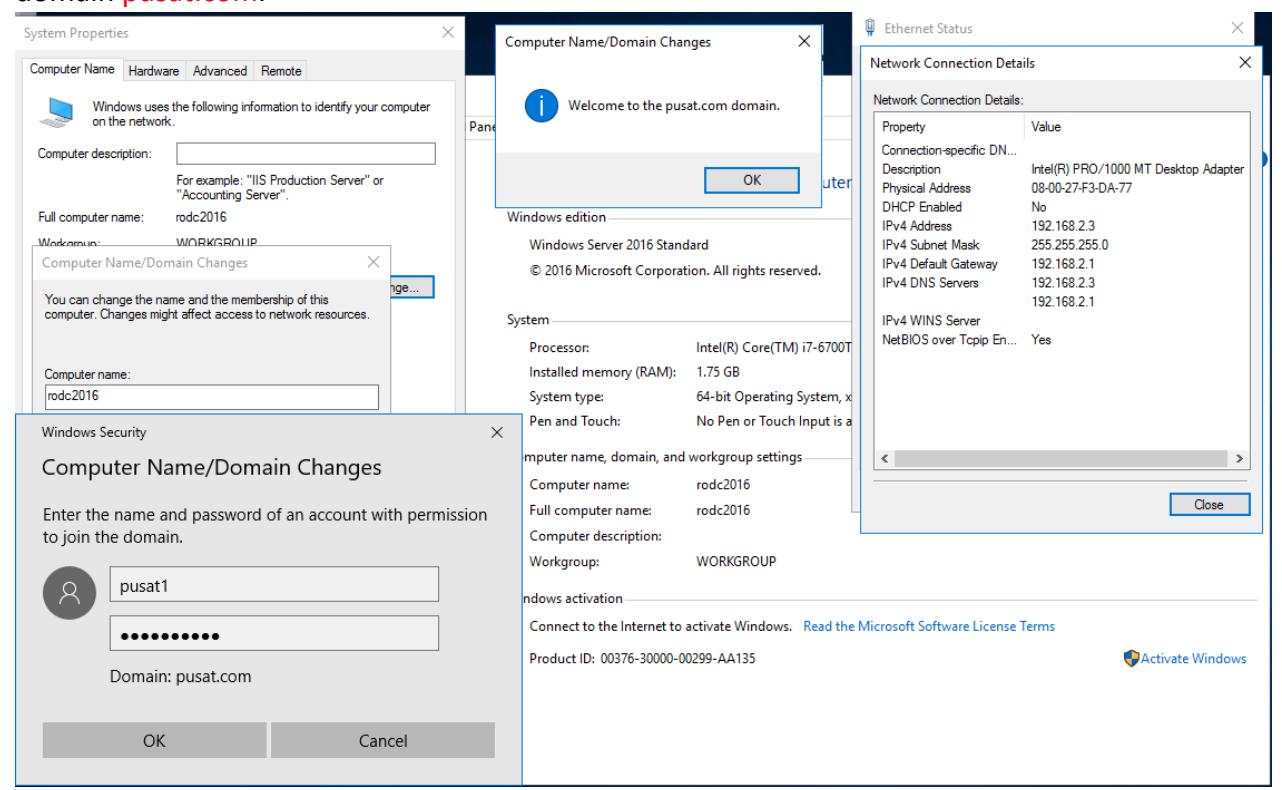

#### **{49}\_ Install Active Directory Windows Server 2016 RODC** Server Manager, Add Roles and Features

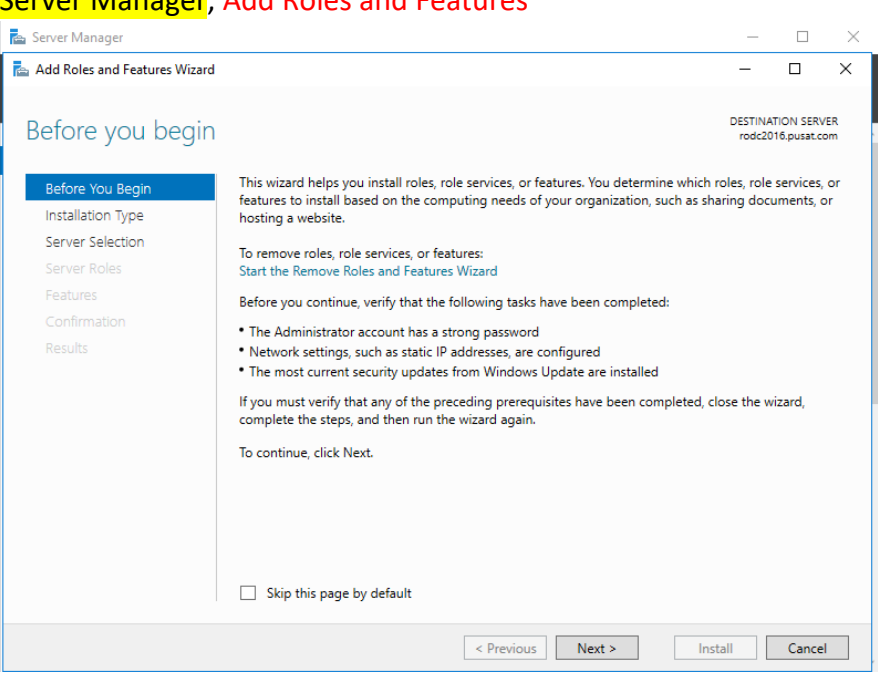

#### Select installation type: Role-based or feature-based installation

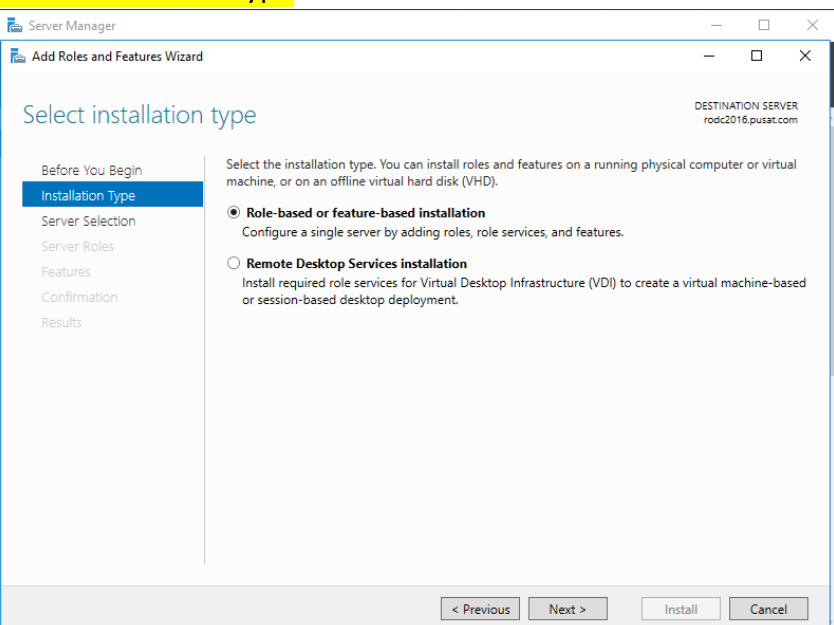

## Select destination server: rodc2016.pusat.com

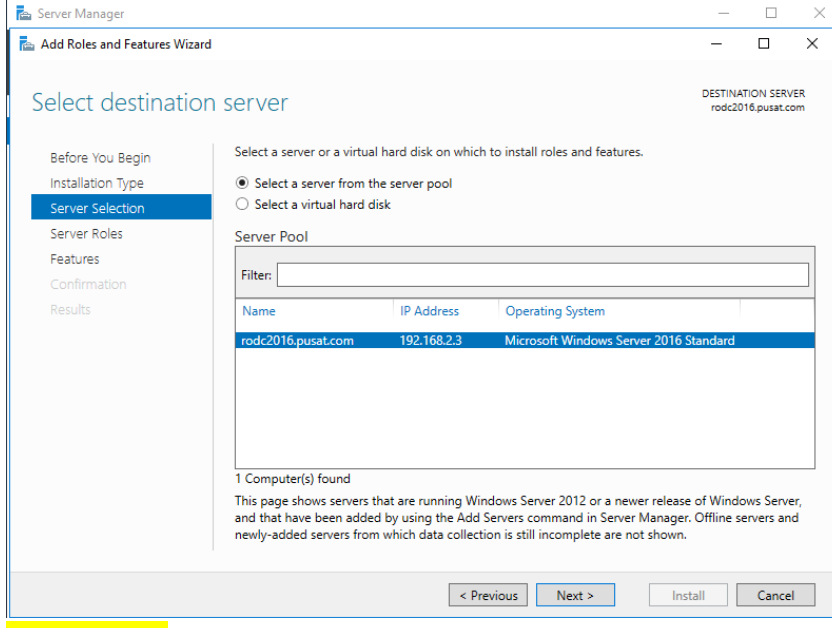

Server Roles: Active Directory Domain Services

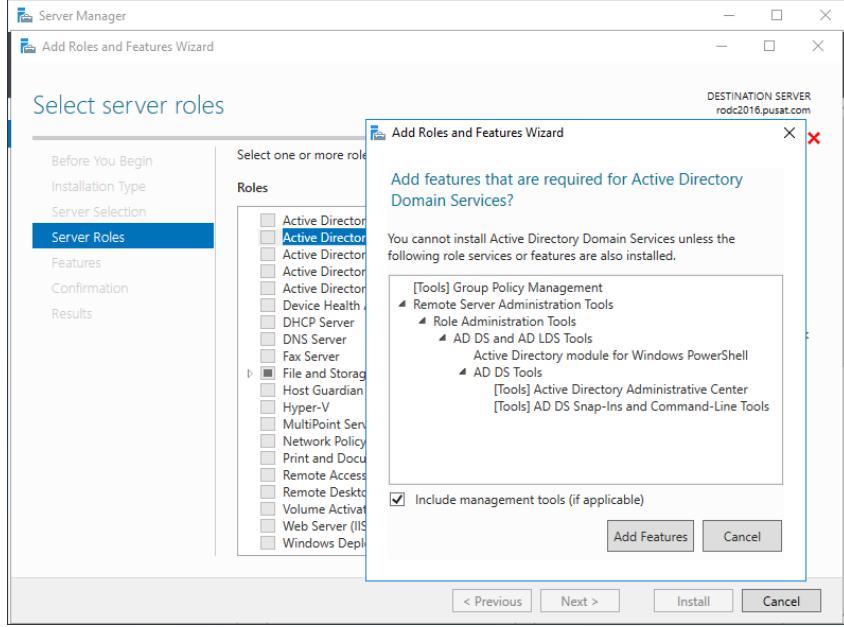

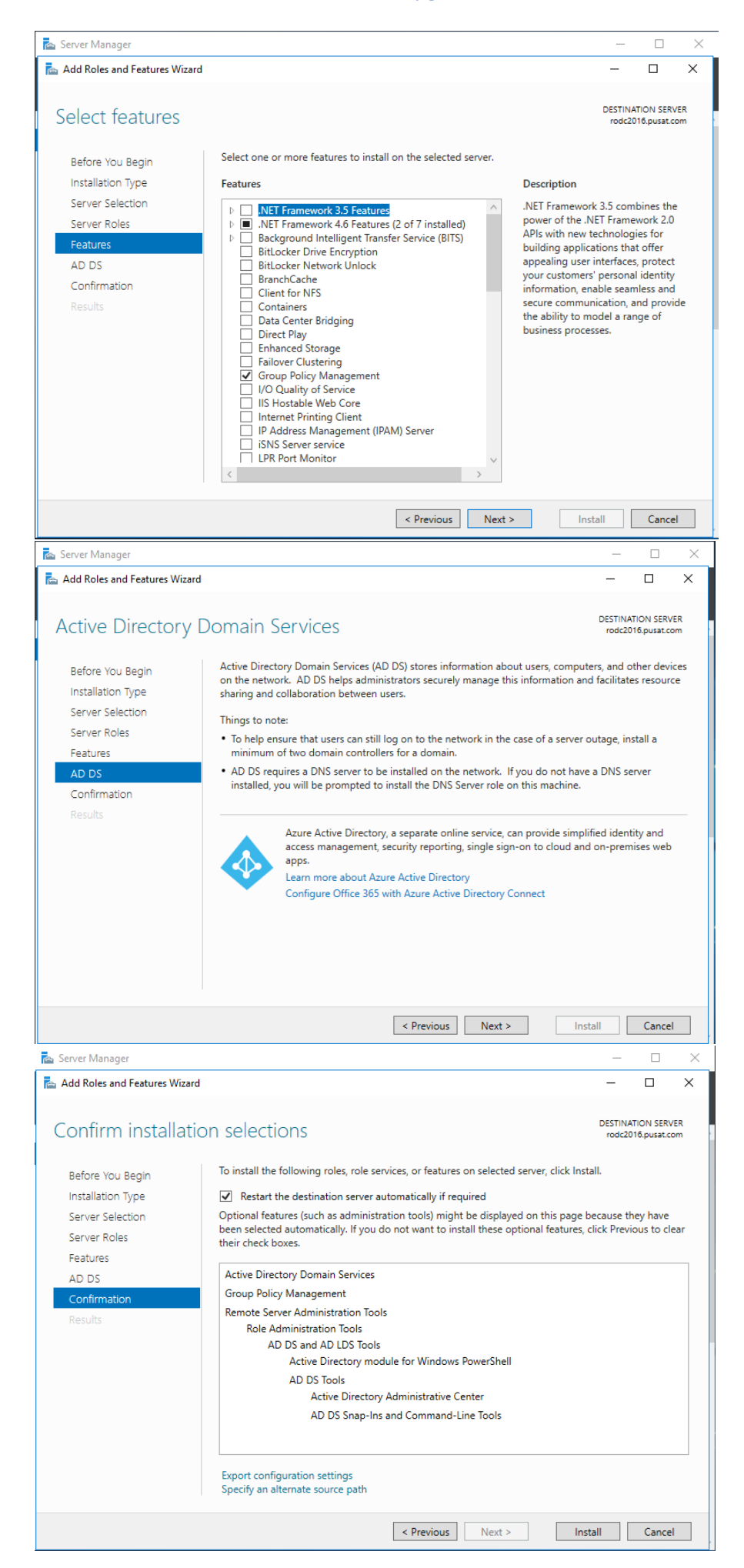

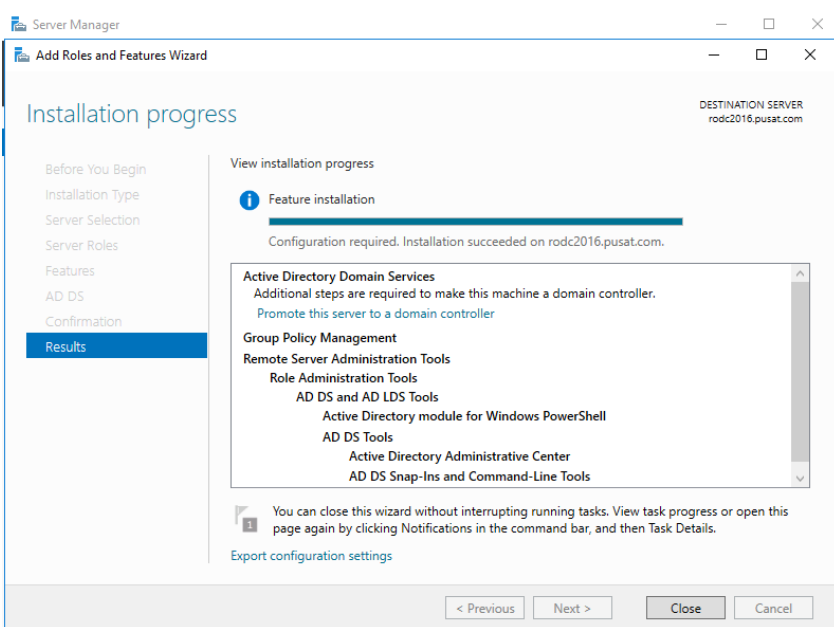

# **Server manager:** Promote this server to a domain controller

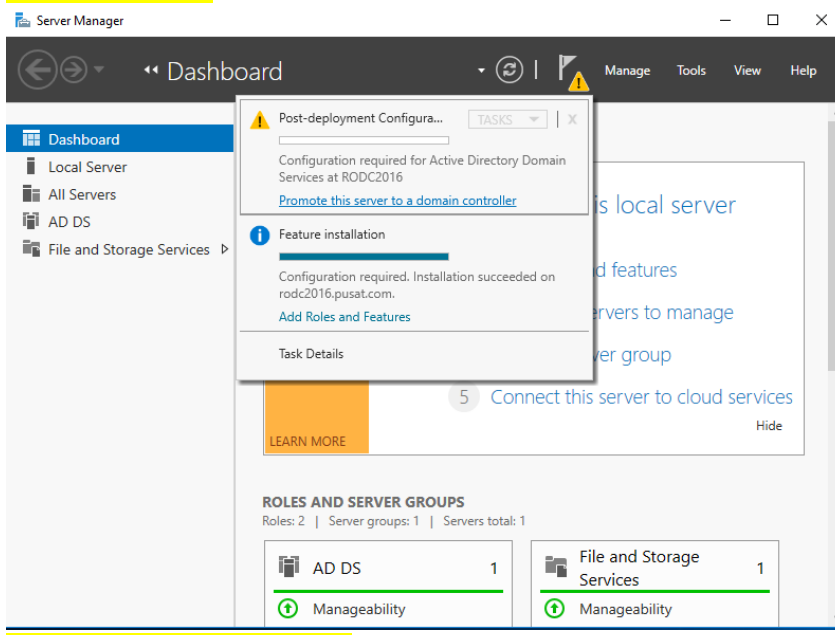

## Deployment Configuration: add a domain controller to an existing domain, domain: pusat.com, user: PUSAT\administrator

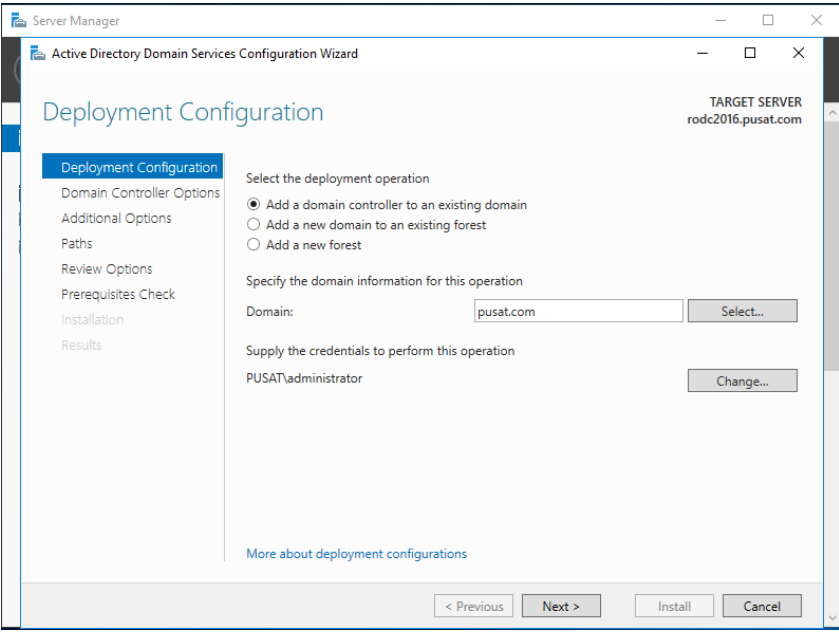

## Domain Controller Options: Domain Name System (DNS) server, Global Catalog (GC), Read only domain controller (RODC)<br>  $\begin{bmatrix} \frac{1}{\text{Re}} & \text{Serve IMangger} \end{bmatrix}$  $\overline{\Box}$

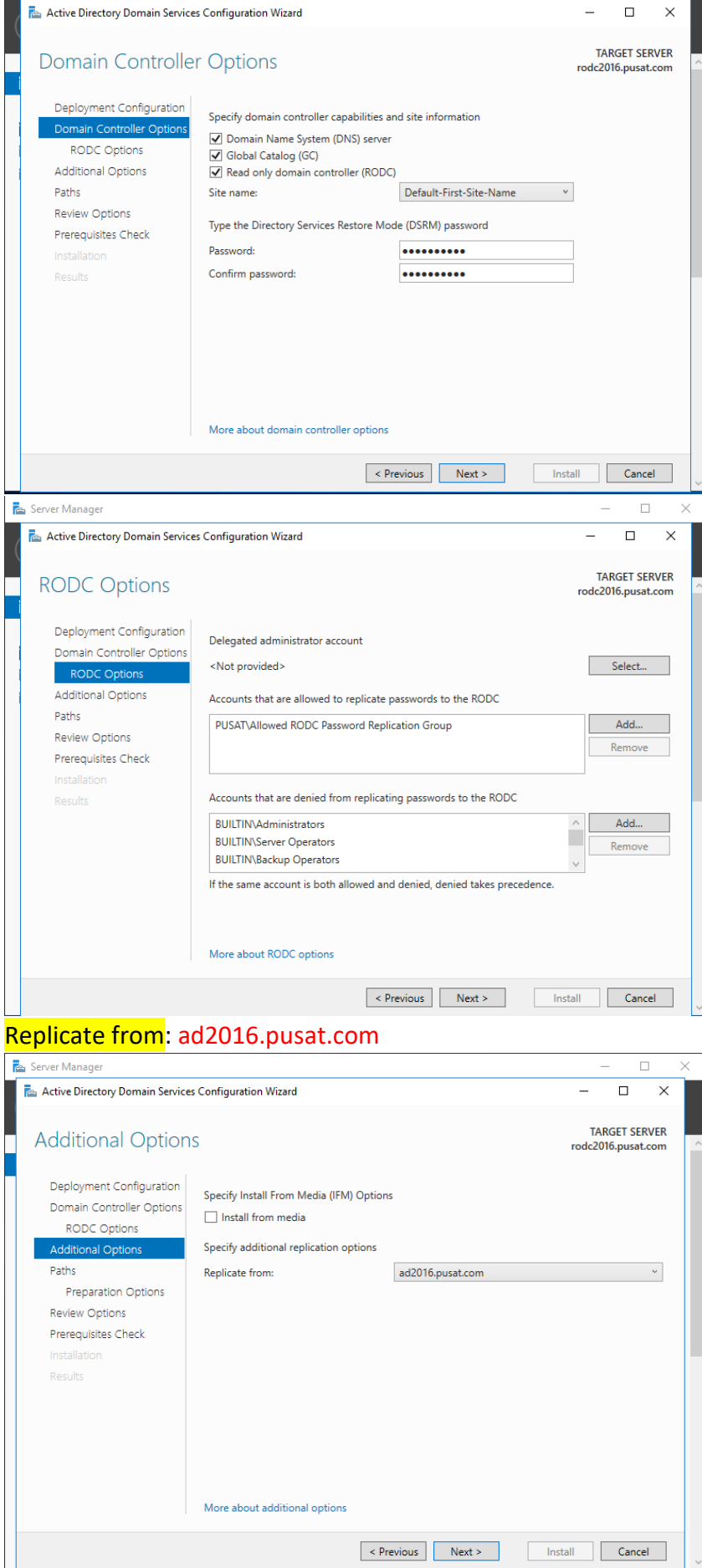

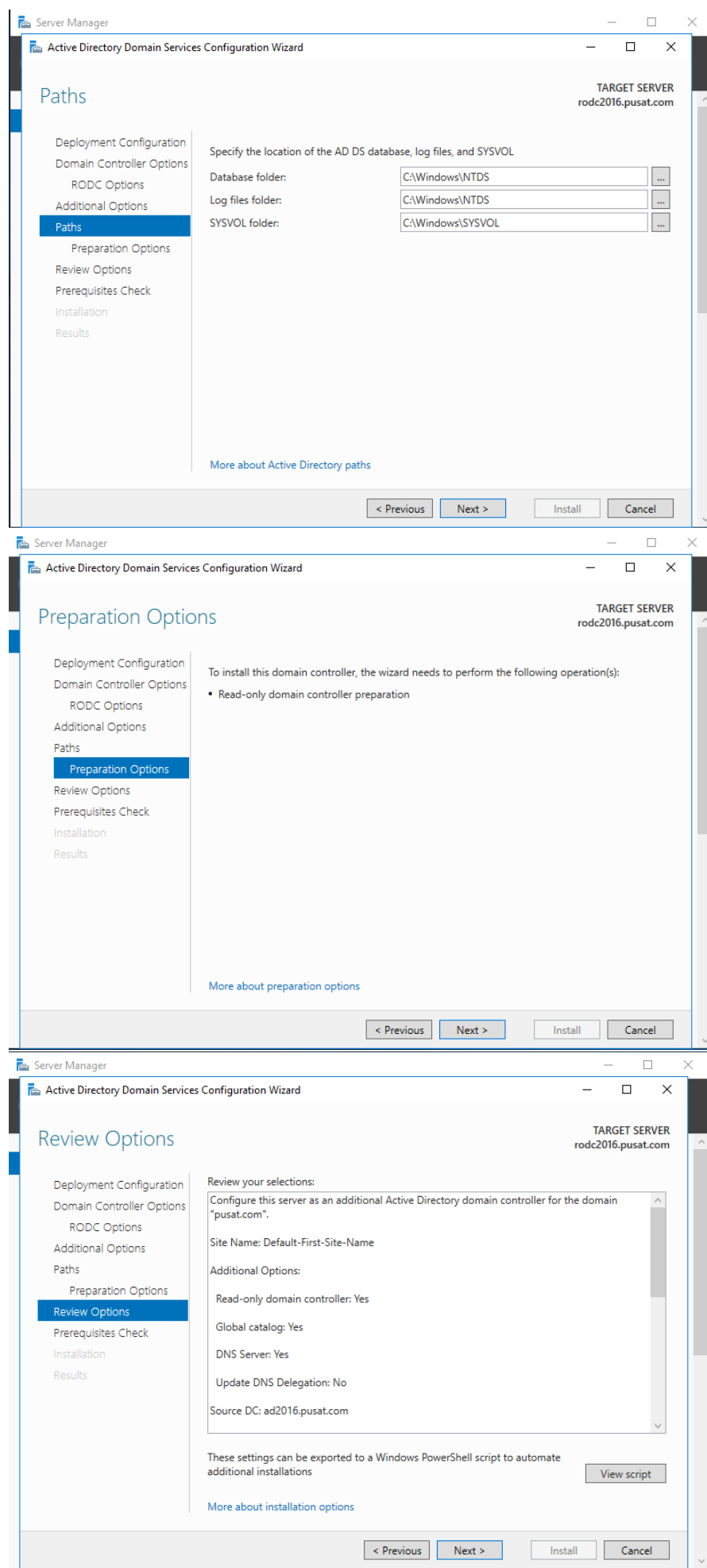

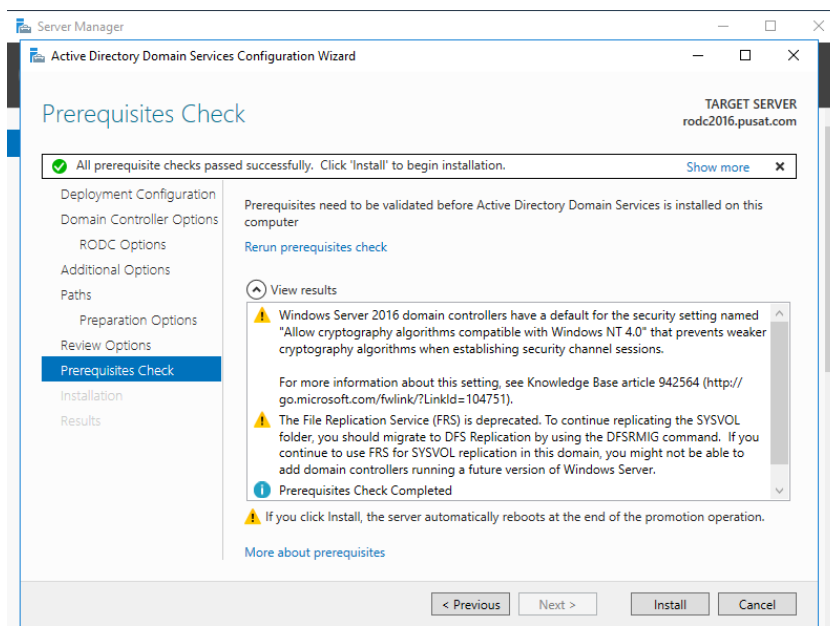

#### Installasi RODC berhasil.

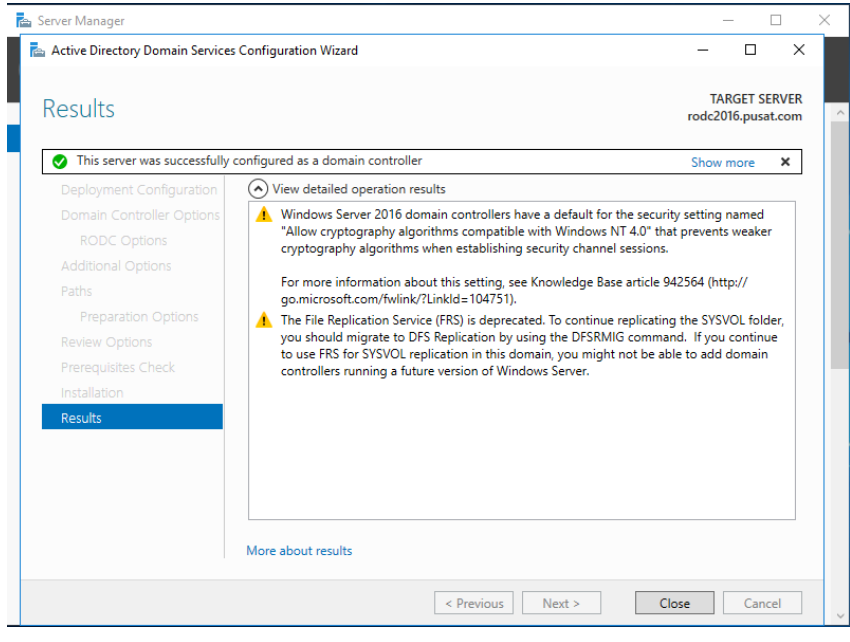

## **{50}\_ Cek Server RODC**

DNS Manager sudah tereplikasi, RODC2016 sudah join dengan AD2016

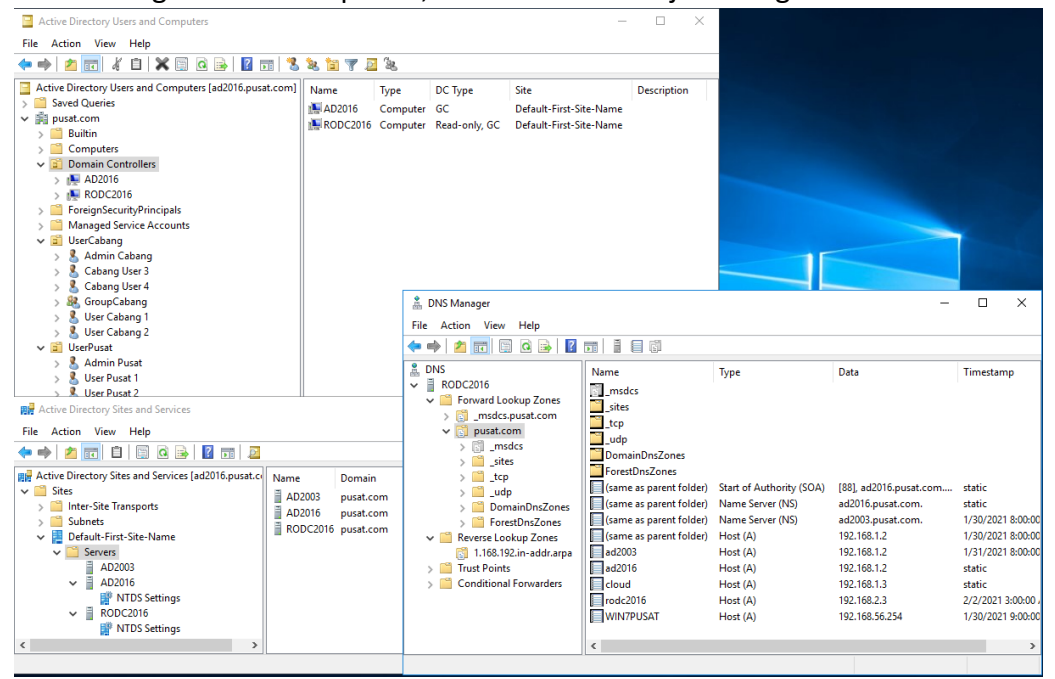

#### **{51}\_ Schedule Replikasi**

Active Directory Sites and Services, RODC2016, NTDS Settings, RODC Conection (SYSVOL), Properties,

General, Change Schedule.. All, Four Time per Hour.

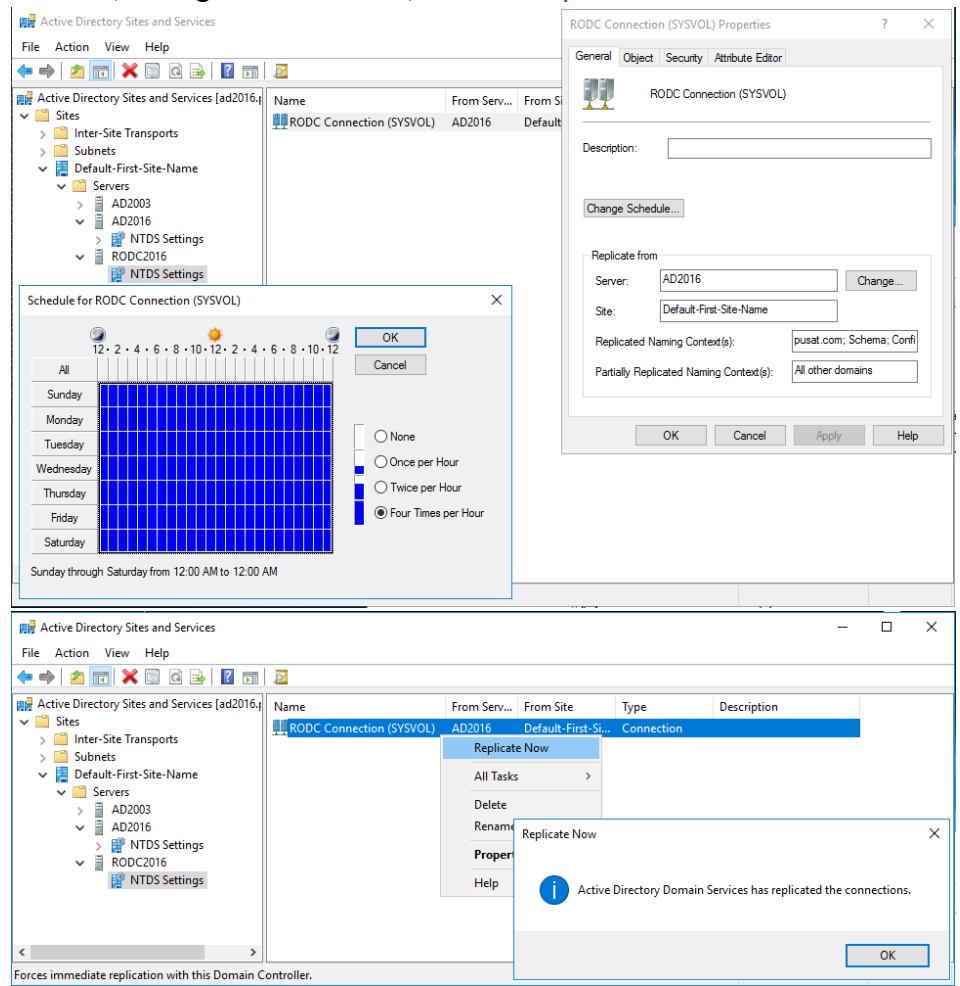

## **{52}\_ Re-join Domain ke pusat.com**

Komputer win7cabang, re-join domain ke domain pusat.com

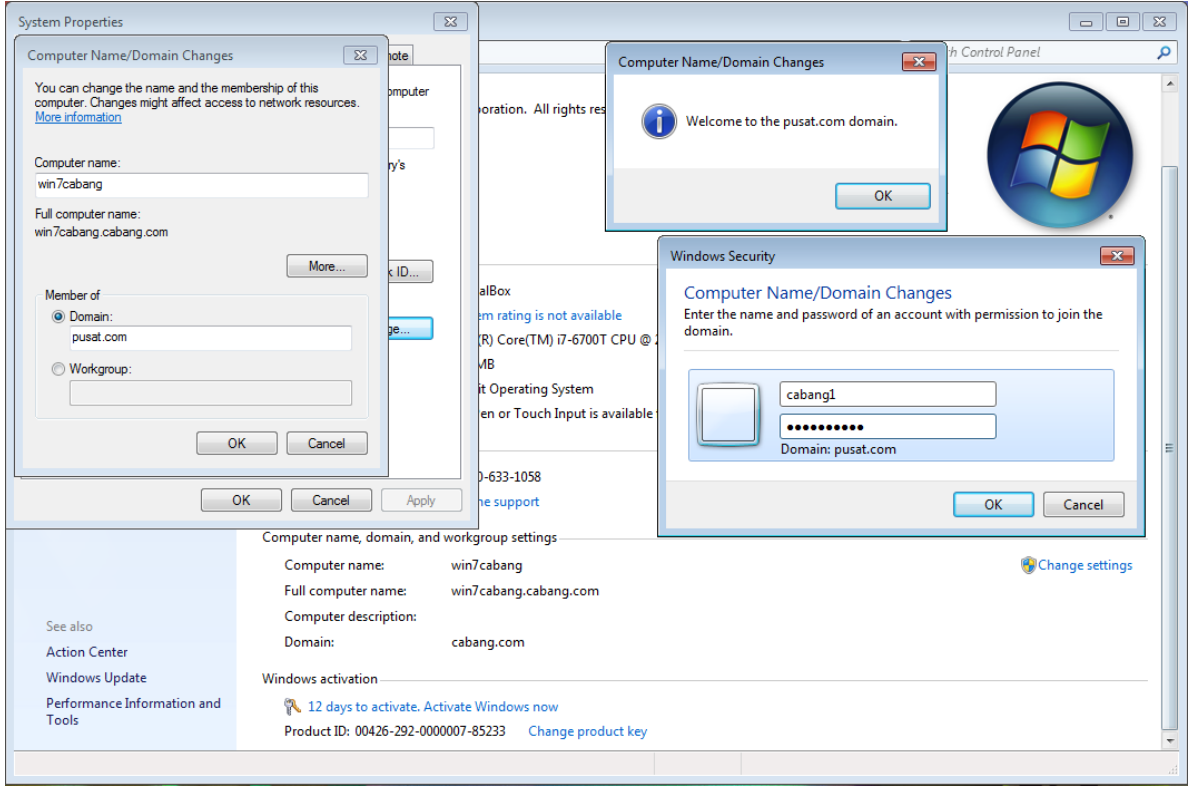

Saat akan login dengan user cabang1 di domain pusat.com maka akan disuruh untuk mengubah password terlebih dahulu.

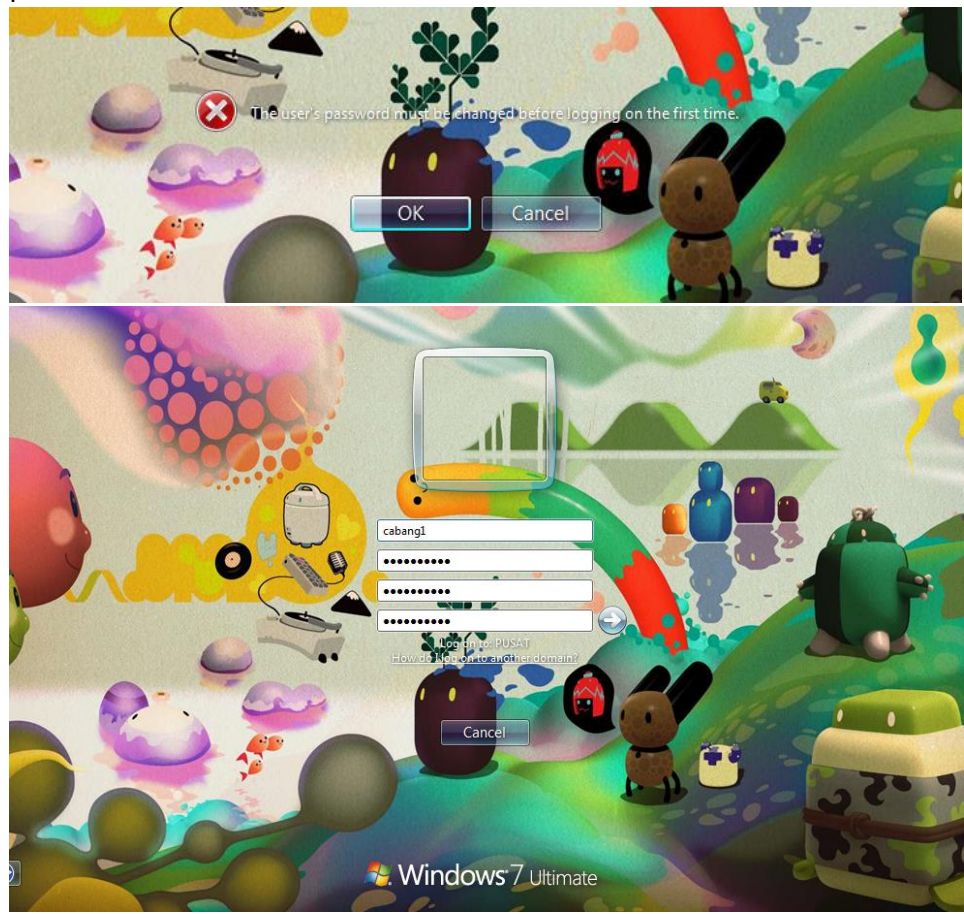
Ganti User Profile lokasi folder dengan folder lama.

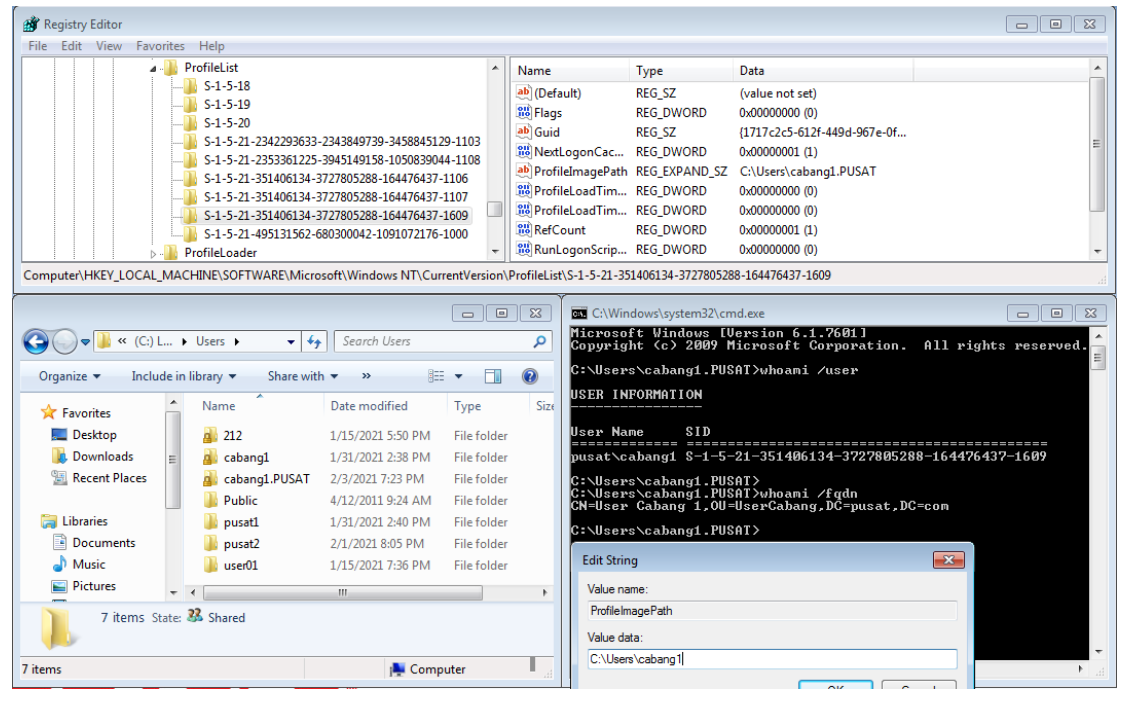